## **New functions and addendum**

- This document contains descriptions of how to set the new functions and their restrictions. Refer also to the Operating Instructions of this product.
- Depending on the model used, the screens shown in the explanations may differ to the actual camera screens.
- · This document is for the following models.

| Notation   | Model                                                             |
|------------|-------------------------------------------------------------------|
|            | WV-S1136, WV-S1536L, WV-S1536LN, WV-S1536LN-B, WV-S1536L-B,       |
|            | WV-S1536LNS, WV-S1536LTN, WV-S2136, WV-S2136-B, WV-S2136G,        |
|            | WV-S2136G-B, WV-S2136L, WV-S2136L-B, WV-S2136LG, WV-S2136LG-B,    |
|            | WV-S2236L, WV-S2236L-B, WV-S2236LG, WV-S2236LG-B, WV-S2536L,      |
|            | WV-S2536LG, WV-S2536LGN, WV-S2536LN, WV-S2536LTN, WV-S1536LT,     |
|            | WV-S2536LT, WV-S1136A, WV-S1536LA, WV-S1536LNA, WV-S1536LNA-B,    |
| [SSeriesS] | WV-S1536LA-B, WV-S1536LNSA, WV-S1536LTNA, WV-S2136A,              |
|            | WV-S2136A-B, WV-S2136GA, WV-S2136GA-B, WV-S2136LA,                |
|            | WV-S2136LA-B, WV-S2136LGA, WV-S2136LGA-B, WV-S2236LA, WV-         |
|            | S2236LA-B, WV-S2236LGA, WV-S2236LGA-B, WV-S2536LA,                |
|            | WV-S2536LGA,                                                      |
|            | WV-S2536LGNA, WV-S2536LNA, WV-S2536LTNA, WV-S1536LTA,             |
|            | WV-S2536LTA                                                       |
|            | WV-S15700-V2L Series, WV-S15500-V3L Series, WV-S22600-V2L Series, |
|            | WV-S25700-V2L Series, WV-S25500-V3L Series, WV-S25500-V3L Series, |
| 【SSeriesH】 | WV-S15500-F3L Series, WV-S22500-F3LSeries, WV-S25500-F3L Series,  |
| 7226H62U7  | WV-S15600-V2L Series, WV-S22700-V2L Series, WV-S22500-V3L Series, |
|            | WV-S25600-V2L Series, WV-S15500-F6L Series, WV-S22500-F6L Series, |
|            | WV-S25500-F6L Series                                              |
|            | WV-S4156, WV-S4176, WV-S4556L, WV-S4556LM, WV-S4576L,             |
| [fisheye]  | WV-S4576LM, WV-S4156A, WV-S4176A, WV-S4556LA, WV-S4556LMA,        |
|            | WV-S4576LA, WV-S4576LMA                                           |

| Notation | Model                                                        |
|----------|--------------------------------------------------------------|
|          | WV-S8543, WV-S8543G, WV-S8543L, WV-S8543LG, WV-S8543LN,      |
|          | WV-S8543NWV-S8544, WV-S8544G, WV-S8544L, WV-S8544LG,         |
| 【Multi】  | WV-S8544LN, WV-S8544N,WV-S8563L, WV-S8563LG,WV-S8563LN,      |
|          | WV-S8564L,WV-S8564LG,WV-S8564LN,WV-S8573L, WV-S8573LG,       |
|          | WV-S8573LN, WV-S8574L, WV-S8574LG, WV-S8574LN                |
| [miniAl] | WV-S71300-F3, WV-S71300A-F3                                  |
|          | WV-S65340-Z4K, WV-S65340-Z4N, WV-S65340-Z4N1, WV-S61302-Z4,  |
|          | WV-S65340-Z2K, WV-S65340-Z2N, WV-S65340-Z2N1, WV-S61301-Z2,  |
|          | WV-S65340-Z4G, WV-S65340-Z2G, WV-S61301-Z1, WV-S61300-ZY,    |
| [PTZ S]  | WV-S61300-ZYG, WV-S61501-Z1, WV-S65302-Z2, WV-S65302-Z2G,    |
|          | WV-S65302-Z2-1, WV-S65301-Z1, WV-S65301-Z1G, WV-S65301-Z1-1, |
|          | WV-S65301-Z1S, WV-S65300-ZY, WV-S65300-ZYG, WV-S65501-Z1,    |
|          | WV-S65501-Z1G                                                |
|          | WV-U65302-Z2, WV-U65302-Z2G, WV-U61301-Z2, WV-U65301-Z1,     |
| 【PTZ U】  | WV-U65301-Z1G, WV-U61301-Z1, WV-U65300-ZY, WV-U65300-ZYG,    |
|          | WV-U61300-ZY, WV-U61300-ZYG                                  |
| [Z4]     | WV-S61302-Z4, WV-S65340-Z4, WV-S65340-Z4K, WV-S65340-Z4N,    |
| [24]     | WV-S65340-Z4N1, WV-S65340-Z4G                                |
|          | WV-S61301-Z2, WV-S65340-Z2, WV-S65302-Z2, WV-U61301-Z2,      |
| 【Z2】     | WV-U65302-Z2, WV-S65340-Z2K, WV-S65340-Z2N, WV-S65340-Z2N1,  |
|          | WV-S65340-Z2G, WV-S65302-Z2G, WV-S65302-Z2-1, WV-U65302-Z2G  |
|          | WV-S61301-Z1, WV-S65301-Z1, WV-U61301-Z1, WV-U65301-Z1,      |
| 【Z1】     | WV-S65501-Z1, WV-S61501-Z1, WV-S65301-Z1G, WV-S65301-Z1-1,   |
|          | WV-S65301-Z1S, WV-S65501-Z1G, WV-U65301-Z1G                  |
| [ZY]     | WV-S61300-ZY, WV-S65300-ZY, WV-U61300-ZY, WV-U65300-ZY,      |
| 14       | WV-S61300-ZYG, WV-S65300-ZYG, WV-U65300-ZYG, WV-U61300-ZYG   |

# Due to software upgrade, the following functions have been added and changed to this product.

Firmware Ver.1.20 [SSeriesS] (Except for WV-S1536LTN, WV-S2536LTN, WV-S2136G, WV-S2136LG, WV-S2536LG, WV-S2536LGN)

| No. | Functions                                                  | Item                 | Page |
|-----|------------------------------------------------------------|----------------------|------|
| 1   | Add to the system log when recording stream fails to write | Status (Maintenance) | →1   |

# • Firmware Ver.1.20 [SSeriesS] (Except for WV-S1536LTN, WV-S2536LTN, WV-S2136G, WV-S2136LG, WV-S2236LG, WV-S2536LGN) (continued)

| No. | Functions                                      | Item                 | Page      |
|-----|------------------------------------------------|----------------------|-----------|
|     | Add a function to notify the user of writing   |                      |           |
| 2   | failures in the recording stream with a unique | Status (Maintenance) | <b>→2</b> |
|     | alarm                                          |                      |           |
| 3   | Add a note when the bit rate of the recording  | Image (Image/Audio)  | →3        |
|     | stream is set to a value exceeding recommended |                      |           |
|     | value                                          |                      |           |
| 4   | SDK version display                            | Software mng. ( Ext. | →4        |
|     |                                                | software )           |           |
| 5   | Extend authentication password for the         | Advanced (Network)   | →5        |
|     | destination of notification                    |                      |           |

### • Firmware Ver.1.31 【SSeriesS】

| No. | Functions                                                 | ltem                           | Page |
|-----|-----------------------------------------------------------|--------------------------------|------|
| 6   | Change AI-VMD and AI People Detection to be pre-installed | Software mng.                  | →6   |
| 7   | Add RAM capacity expansion mode                           | Software mng.( Ext. software ) | →7   |
| 8   | Add LLDP function                                         | Advanced (Network)             | →8   |

### • Firmware Ver.1.40 [SSeriesS]

| No. | Functions                                     | Item                      | Page        |
|-----|-----------------------------------------------|---------------------------|-------------|
| 9   | Add SFTP periodic image transmission to       | Event action (Easy Setup) | →9          |
|     | "Event operation" of Easy Setup               | Event action (Lasy Setup) | 7.5         |
| 10  | Add "SFTP periodic image transmission error"  | SD memory card (Basic)    | →10         |
| 10  | to "Save trigger" of SD memory card           | of memory card (basic)    | →10         |
| 11  | Add link to SFTP settings in Camera action on | Alarm                     | →11         |
| ''  | alarm                                         | Aldilli                   | 711         |
| 12  | Add SFTP image transmission function          | Advanced (Network)        | →12         |
| 13  | Add SFTP periodic image transmission to       | Schedule                  | \12         |
| 13  | "Schedule mode" of Schedule                   | Scriedule                 | →13         |
| 14  | Using the recording function is changed when  | Advanced (Network)        | →14         |
| 14  | the Ext. software mode is On                  |                           | →1 <b>4</b> |

### • Firmware Ver.1.40 [SSeriesS] (continued)

| No. | Functions                                                       | Item                   | Page |
|-----|-----------------------------------------------------------------|------------------------|------|
| 15  | Change the initial value of "Overwrite" of SD memory card to On | SD memory card (Basic) | →15  |
| 16  | Add NTP test function                                           | Advanced (Network)     | →16  |
| 17  | Add TLS settings to HTTPS                                       | Advanced (Network)     | →17  |
| 18  | Add MQTT function                                               | Advanced (Network)     | →18  |
| 19  | Add a system log when MQTT function fails                       | Status (Maintenance)   | →19  |

### Firmware Ver.1.41 [SSeriesS]

| No. | Functions                        | Item                 | Page |
|-----|----------------------------------|----------------------|------|
| 20  | Add Genetec Stratocast Service*1 | Network (Stratocast) | →20  |

\*1 Except for WV-S1136A, WV-S1536LA, WV-S1536LNA, WV-S1536LNA-B, WV-S1536LA-B, WV-S1536LNSA, WV-S1536LTNA, WV-S2136A, WV-S2136A-B, WV-S2136GA, WV-S2136GA-B, WV-S2136LA, WV-S2136LA-B, WV-S2136LGA, WV-S2136LGA-B, WV-S2236LA-B, WV-S2236LGA-B, WV-S2236LGA-B, WV-S2536LA, WV-S2536LGA, WV-S2536LGA, WV-S2536LTNA, WV-S2536LTA, WV-S2536LTA.

### • Firmware Ver.2.10

| No. | Functions                                                    | ltem                 | Page |
|-----|--------------------------------------------------------------|----------------------|------|
| 21  | Changed new GUI (Graphical User Interface) ( Except [Multi]) | -                    | →21  |
| 22  | Add AI-VMD alarm area information on TCP alarm notification  | Notification (Alarm) | →22  |
| 23  | Add Image transmission log on Status page                    | Status (Maintenance) | →23  |

### • Firmware Ver.2.10 【fisheye】

| No. | Functions                                    | ltem                      | Page |
|-----|----------------------------------------------|---------------------------|------|
| 24  | About removal of functions due to end of     | -                         | →24  |
|     | Internet Explorer support                    |                           |      |
| 9   | Add SFTP periodic image transmission to      | Event action (Easy Setup) | →9   |
|     | "Event operation" of Easy Setup              | event action (Easy Setup) | 79   |
| 10  | Add "SFTP periodic image transmission error" | CD momory card (Pacis)    | →10  |
| 10  | to "Save trigger" of SD memory card          | SD memory card (Basic)    | →10  |

## • Firmware Ver.2.10 【fisheye】 (continued)

| No. | Functions                                        | Item                   | Page       |
|-----|--------------------------------------------------|------------------------|------------|
| 11  | Add link to SFTP settings in Camera action on    | Alarm                  | →11        |
| 11  | alarm                                            | Alailii                | 711        |
| 12  | Add SFTP image transmission function             | Advanced (Network)     | →12        |
| 13  | Add SFTP periodic image transmission to          | Schedule               | →13        |
|     | "Schedule mode" of Schedule                      | Schedule               | 713        |
| 14  | Using the recording function is changed when     | SD memory card (Basic) | →14        |
| 14  | the Ext. software mode is On                     | 35 memory card (basic) | 714        |
| 15  | Change the initial value of "Overwrite" of SD    | SD memory card (Basic) | →15        |
| 13  | memory card to On                                | Themoly card (basic)   | , 13       |
| 25  | Changed the initial value of "Audio input        | Audio (Image/Audio)    | →25        |
| 23  | encoding format"                                 | Addio (image/Addio)    | 723        |
|     | Add "Close (Continue)" and "Open (Continue)"     |                        |            |
| 26  | to the operation setting values of [Terminal 1], | Alarm                  | →26        |
| 20  | [Terminal 2], and [Terminal 3] on the [Alarm]    | Alailii                | →20        |
|     | tab                                              |                        |            |
| 27  | Add alarm test function to the alarm             | Alarm                  | →27        |
| 8   | Add LLDP function                                | Advanced (Network)     | →8         |
| 16  | Add NTP test function                            | Advanced (Network)     | →16        |
| 17  | Add TLS settings to HTTPS                        | Advanced (Network)     | <b>→17</b> |
| 18  | Add MQTT function                                | Advanced (Network)     | →18        |
| 19  | Add a system log when MQTT function fails        | Status (Maintenance)   | →19        |
| 28  | Add log indications/error indications relating   | System log             | →28        |
|     | to Firmware Upgrade                              | (Maintenance)          |            |

| No. | Functions                                    | Item                      | Page |
|-----|----------------------------------------------|---------------------------|------|
|     | Add FTP to the communication protocol of the |                           |      |
| 29  | file transfer function 【SSeriesS】【SSeriesH】  | Advanced (Network)        | →29  |
|     | [fisheye] [miniAI] [PTZ S] [PTZ U]           |                           |      |
|     | Add SFTP periodic image transmission to      |                           |      |
| 30  | "Event operation" of Easy Setup              | Frant action (Face Catum) | >20  |
|     | [SSeriesS] [SSeriesH] [fisheye] [miniAl]     | Event action (Easy Setup) | →30  |
|     | [PTZ S] [PTZ U]                              |                           |      |

## • Firmware Ver.2.20 *(continued)*

| No. | Functions                                                                   | Item                   | Page |  |
|-----|-----------------------------------------------------------------------------|------------------------|------|--|
|     | Change "SFTP periodic image transmission                                    |                        |      |  |
|     | error" to "FTP/SFTP periodic image                                          |                        |      |  |
|     | transmission error" in "Save trigger" of SD                                 |                        |      |  |
| 31  | memory card.                                                                | SD memory card (Basic) | →31  |  |
|     | <sd card="" memory="" models="" only="" supported=""></sd>                  |                        |      |  |
|     | [SSeriesS] [SSeriesH] [fisheye] [miniAl]                                    |                        |      |  |
|     | [PTZ S] [PTZ U]                                                             |                        |      |  |
|     | Change the link of "SFTP setup" to "FTP/SFTP                                |                        |      |  |
| 32  | setup" in Camera action on alarm                                            | Alarm                  | →32  |  |
| 32  | [SSeriesS] [SSeriesH] [fisheye] [miniAl]                                    | Aldilli                | 732  |  |
|     | [PTZ S] [PTZ U]                                                             |                        |      |  |
| 33  | Add "FTP access to camera" to "Common" in                                   |                        |      |  |
|     | Network setup                                                               | Network (Network)      | →33  |  |
| 55  | [SSeriesS] [SSeriesH] [fisheye] [miniAI]                                    | INCLWORK (INCLWORK)    | 755  |  |
|     | [PTZS] [PTZU]                                                               |                        |      |  |
|     | Change "SFTP periodic image transmission" to                                |                        |      |  |
|     | "FTP/SFTP periodic image transmission" in                                   |                        |      |  |
| 34  | "Schedule" mode                                                             | Schedule               | →34  |  |
|     | 【SSeriesS】【SSeriesH】【fisheye】【miniAI】                                       |                        |      |  |
|     | [PTZS] [PTZU]                                                               |                        |      |  |
|     | Add the log related to FTP/SFTP to system log                               |                        |      |  |
| 35  | [SSeriesS] [SSeriesH] [fisheye] [miniAl]                                    | System log (Others)    | →35  |  |
|     | [PTZ S] [PTZ U]                                                             |                        |      |  |
| 36  | Add Ext. software function                                                  | Extension software     | →36  |  |
|     | [PTZ U]                                                                     | (Software mng.)        |      |  |
|     | Add Ext. software mode <sd card<="" memory="" td=""><td></td><td></td></sd> |                        |      |  |
| 37  | supported models only>                                                      | SD memory card (Basic) | →37  |  |
|     | [PTZ U]                                                                     |                        |      |  |
|     | Add HTML initialization function 【SSeriesS】                                 | Default reset          |      |  |
| 38  | [SSeriesH] [fisheye] [miniAl] [PTZ S]                                       | (Maintenance)          | →38  |  |
|     | [PTZ U]                                                                     |                        |      |  |

## • Firmware Ver.2.20 [miniAl]

| No. | Functions                                                   | Item                 | Page |  |
|-----|-------------------------------------------------------------|----------------------|------|--|
| 22  | Add AI-VMD alarm area information on TCP alarm notification | Notification (Alarm) | →22  |  |
| 23  | Add Image transmission log on Status page                   | Status (Maintenance) | →23  |  |

| No. | Functions                                            | Item                    | Page |  |
|-----|------------------------------------------------------|-------------------------|------|--|
|     | Add 2fps and 3fps to FTP/SFTP refresh                |                         |      |  |
|     | interval, add 1920x1080 to pre-alarm                 |                         |      |  |
| 39  | resolution, expand image destination server to       | Advanced (Network)      | →39  |  |
|     | 2 locations                                          | navaricea (ivetwork)    | 733  |  |
|     | [fisheye] [miniAI] [SSeriesS] [SSeriesH]             |                         |      |  |
|     | [PTZ S] [PTZ U]                                      |                         |      |  |
|     | Add 0.5s, 1s, 2s, 3s, and 4s to the alarm            |                         |      |  |
| 40  | deactivation time                                    | Alarm                   | →40  |  |
|     | [fisheye] [miniAI] [SSeriesS] [SSeriesH]             | 7.10.1111               | .0   |  |
|     | [PTZ S] [PTZ U]                                      |                         |      |  |
|     | Add schedule setting to switch image quality         |                         |      |  |
| 41  | at sunrise and sunset                                | Schedule                | →41  |  |
|     | [fisheye] [miniAI] [SSeriesS] [SSeriesH]             |                         |      |  |
|     | [Multi] [PTZ S] [PTZ U]                              |                         |      |  |
|     | Add enable/disable setting to SNMP agent             |                         |      |  |
| 42  | setting                                              | SNMP (Network)          | →42  |  |
|     | [fisheye] [miniAI] [SSeriesS] [SSeriesH]             |                         |      |  |
|     | [Multi] [PTZ S] [PTZ U]                              |                         |      |  |
| 42  | Add corridor view mode to image capture              | Live image types –Image | . 42 |  |
| 43  | mode                                                 | capture mode            | →43  |  |
|     | [fisheye] Add 1280x720 image capture size for Stream |                         |      |  |
| 44  | (1) and Stream (2) (4 mega pixel model only)         | Stream                  | →44  |  |
| 44  | [Multi]                                              | Image/Audio – Image     | 744  |  |
|     | Add title edit icon next to camera title             |                         |      |  |
| 45  | [fisheye] [miniAl] [SSeriesS] [SSeriesH]             | "Live" page             | →45  |  |
| 73  | [Multi] [PTZ S] [PTZ U]                              | Live page               | 773  |  |
|     | Lividida (i 120) (i 120)                             |                         |      |  |

### • Firmware Ver.2.32

| No. | Functions                                      | ltem | Page |
|-----|------------------------------------------------|------|------|
|     | Add new model number:                          |      |      |
|     | WV-S1136A, WV-S1536LA, WV-S1536LNA,            |      |      |
|     | WV-S1536LNA-B, WV-S1536LA-B, WV-               |      |      |
|     | S1536LNSA, WV-S1536LTNA, WV-S2136A,            |      |      |
|     | WV-S2136A-B, WV-S2136GA, WV-S2136GA-B,         |      |      |
|     | WV-S2136LA, , WV-S2136LA-B, WV-                |      |      |
|     | S2136LGA, WV-S2136LGA-B, WV-S2236LA,           |      |      |
| -   | WV-S2236LA-B, WV-S2236LGA, WV-                 | -    | -    |
|     | S2236LGA-B, WV-S2536LA, WV-S2536LGA,           |      |      |
|     | WV-S2536LGNA, WV-S2536LNA, WV-                 |      |      |
|     | S2536LTNA, WV-S1536LTA, WV-S2536LTA,           |      |      |
|     | WV-S4156A, WV-S4176A, WV-S4556LA,              |      |      |
|     | WV-S4556LMA, WV-S4576LA, WV-S4576LMA           |      |      |
|     | For the above models, the previous firmware is |      |      |
|     | not available earlier than Ver.2.32.           |      |      |

### • Firmware Ver.2.33

| No. | Functions                                    | ltem                   | Page           |  |
|-----|----------------------------------------------|------------------------|----------------|--|
|     | Add SD memory card file system format to the |                        |                |  |
| 16  | "SD memory card" settings [fisheye] [miniAl] | Pacia CD mamary card   | →46            |  |
| 46  | [SSeriesS] [SSeriesH] [Multi] [PTZ S]        | Basic - SD memory card | <del>740</del> |  |
|     | [PTZ U]                                      |                        |                |  |

| No. | Functions                                                                                                  | s Item                                |     |
|-----|----------------------------------------------------------------------------------------------------|---------------------------------------|-----|
| 47  | Fix frame rate not to be halved when setting GOP control "Advanced(Fixed GOP 60s w/1s key-frame)"  [Multi] | Image/Audio – Image                   | →47 |
| 48  | Change the default of the preset sequence [Multi] [PTZ S]                                                  | PTZ – Position                        | →48 |
| 49  | Change the default of auto track data in video stream [Multi] [PTZ S]                                      | PTZ – Auto track data in video stream | →49 |

## • Firmware Ver.2.40 *(continued)*

| No. | Functions                                                                                                    | Item                                                                           | Page |
|-----|----------------------------------------------------------------------------------------------------|--------------------------------------------------------------------------------|------|
| 50  | Change the default setting for guest user to "Use"  [Multi] [PTZ S]                                                                   | User authentication –<br>Guest User                                            | →50  |
| 51  | Change the setting so that SNMP is not used in the default state (Off)  [fisheye] [miniAI] [SSeriesS] [SSeriesH]  [Multi] [PTZ S]     | Nerwork                                                                        | →51  |
| 52  | About the effect of the maximum shutter setting on the auto track function  [fisheye] [miniAI] [SSeriesS] [SSeriesH]  [Multi] [PTZ S] | PTZ – Auto track setting<br>screen<br>PTZ – Auto track alarm<br>setting screen | →52  |
| 53  | About settings that are not applied when restoring setup data  [PTZ S]                                                                | Maintenance – Data                                                             | →53  |

| No. | Functions                                   | Item                    | Page |
|-----|---------------------------------------------|-------------------------|------|
| 54  | Add SAN (Subject Alternative Name) entry    | Basic                   | →54  |
|     | field to CSR creation screen                |                         |      |
| 55  | Change initial password for data encryption | Data encryption (User   | →55  |
|     |                                             | mng.)                   | 733  |
|     | Change the names of HTTPS connection        |                         |      |
| 56  | options / Change [TLS1.2] so that enable/   | Advanced (Network)      | →56  |
|     | disable are available                       |                         |      |
| 57  | Add "Diag." function to HTTP alarm          | Notification (Alarm)    | →57  |
| 31  | notifications                               | Notification (Alaim)    | 731  |
| 58  | Add security-related settings function      | User mng.               | →58  |
| 59  | Remove "MD5" from SNMP authentication       | Advanced (Network)      | →59  |
| 60  | Remove "EAP-MD5" from the [EAP method]      | IEEE 802.1X (User mng.) | →60  |
|     | for IEEE 802.1X                             |                         |      |
| 61  | Improving H.265 displaying performance in   | _                       | →61  |
| 01  | "Live" page                                 | _                       | 701  |

| No. | 機能                        | 対応画面                | 記載箇所 |
|-----|---------------------------|---------------------|------|
| 62  | Add Auto position refresh | Cam. Function (PTZ) | →62  |

# 1 Add to the system log when recording stream fails to write

### (Operating Instructions "Others" – "Maintenance" - Check the status [Status])

A system log has been added for errors in the write process of the recording stream to the log related to SD memory cards.

| Category       | Indication                  | Description                   |
|----------------|-----------------------------|-------------------------------|
| SD memory card | <sd>Format</sd>             | Successfully formatted the SD |
|                |                             | memory card.                  |
|                | <sd>Format error</sd>       | Error occurred when           |
|                |                             | formatting the SD memory      |
|                |                             | card.                         |
|                | <sd> Write-protect ON</sd>  | A write-protected SD memory   |
|                | (Locked card)               | card is inserted.             |
|                | <sd> Detection error</sd>   | The SD memory card could      |
|                |                             | not be correctly recognized.  |
|                | <sd> Write error</sd>       | An error occurred when        |
|                |                             | writing to the SD memory      |
|                |                             | card.                         |
|                | <sd> Read error</sd>        | An error occurred when        |
|                |                             | reading from the SD memory    |
|                |                             | card.                         |
|                | <sd> Delete error</sd>      | An error occurred when        |
|                |                             | deleting data from the SD     |
|                |                             | memory card.                  |
|                | <sd> File system error</sd> | An error occurred in File     |
|                |                             | system of the SD memory       |
|                |                             | card.                         |
|                | <sd> Undefined error</sd>   | An error other that the ones  |
|                |                             | above has occurred for the SD |
|                |                             | memory card.                  |

| Category | Indication                       | Description                    |
|----------|----------------------------------|--------------------------------|
|          | <sd> An abnormality occurs</sd>  | An error occurred when         |
|          | in continuity of the SD          | writing to the SD memory       |
|          | memory recording. Check          | card.                          |
|          | the recording bit rate setting   |                                |
|          | of the SD memory recording.      |                                |
|          | <sd> An error occurs in the</sd> | The SD memory card write       |
|          | SD memory card. Check the        | process still generates data   |
|          | status of the SD memory card.    | loss. Make sure that the SD    |
|          |                                  | memory card is properly        |
|          |                                  | recognized.                    |
|          |                                  | If the card is not recognized, |
|          |                                  | reboot the unit, or remove     |
|          |                                  | and reinsert the SD memory     |
|          |                                  | card to check.                 |

## Add a function to notify the user of writing 2 failures in the recording stream with a unique alarm

(Operating Instructions "Others" - "Maintenance" - Configure the alarm settings [Alarm]) - Configuration of the settings relating to alarm notification [Notification] - Configure the settings relating to Panasonic alarm protocol)

Add the write processing error of the recording stream to the occurrence condition of the Panasonic alarm protocol notification of "Diag."

### Panasonic alarm protocol

### · [Panasonic alarm protocol]

Select "On" or "Off" to determine whether or not to provide notification by Panasonic alarm protocol according to the settings for the "Alarm" and "Diag." checkboxes of "Destination of notification" below.

- When an alarm is detected ("Alarm")
- When a notification of the remaining capacity of the SD memory card has been provided ("Diag.")
- When the SD memory card has become full ("Diag.")
- When the SD memory card cannot be recognized ("Diag.")
- When there is a write error on the SD memory card ("Diag.")

### Default: Off

### **Destination of notification**

### · [Address 1] - [Address 8]

Enter the destination IP address or host name of the Panasonic alarm protocol from the following. Up to 8 destination server addresses can be registered.

[Alarm] checkbox: When the checkbox is checked, the Panasonic alarm notification will be provided upon an alarm occurrence.

[Diag.] checkbox: When the checkbox is checked, notification using Panasonic alarm protocol will be provided in the following cases.

- When notification of the remaining capacity of the SD memory card has been provided
- When the SD memory card has become full
- When the SD memory card cannot be recognized

- When the SD memory card cannot be written

[Destination server address]: Enter the destination server address or host name.

**Available characters**: Alphanumeric characters, the colon (:), the period (.), the underscore (\_), and the hyphen (-).

To delete the registered destination server address, click the [Delete] button respective to the desired destination server address.

## Add a note when the bit rate of the 3 recording stream is set to a value exceeding recommended value

## (Operating Instructions "Image/Audio" - Configure the settings relating to Stream [Image]

Add the statement that it is possible that an error may occur in the continuity of SD memory card recording, if you set a bit rate that exceeds the recommended value in "Note" of "Max bit rate (per client) \*".

### [Max bit rate (per client)\*]:

### Note

- The bit rate for "Stream" is restricted by "Bandwidth control (bit rate)" on the [Network] tab on the "Network" page. When a value with "\*" attached is set, images may not be streamed.
- It is recommend that the bit rate setting of the stream to be 8192 kbps or lower. Setting a value higher than 8192 kbps may cause abnormalities in the continuity of the recorded video.
- · When the refresh interval is too short, the actual bit rate may exceed the set bit rate depending on the subject.
- · Depending on the number users connecting at the same time or the combination of features used, the bit rate may be lower than the configured value. Check the transmission of images after changing settings.

## 4 SDK version display

(Operating Instructions – Perform management of the extension software and the schedule setting [Ext. software] - Perform the installation, uninstallation and version upgrade of the extension software [Software mng.])

The firmware version and SDK version of the camera and ext. software have been added to the software management screen.

If the SDK version of the camera is older than the ext. software, a message will be displayed to that effect.

**Installing the extension software** 

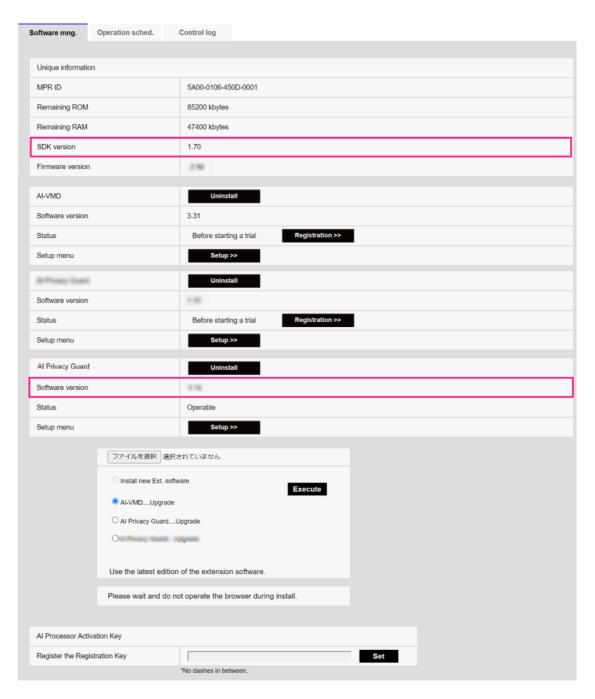

### **Unique information**

### [SDK version]

Display the version information of the SDK installed in the camera. If the ext. software you install requires a version number higher than the one shown here, the ext. software may not work properly.

### [Software version]

The version information of the installed camera software will be displayed.

### **Extension software**

### [Version]

If you have installed ext. software, the version information of the installed ext. software is displayed along with the version information of the SDK installed in the ext. software.

If the version information of the SDK embedded in the camera is less than the version number required by the ext. software, the ext. software may not operate properly.

### Note

• For ext. software that does not have SDK version information installed, the SDK version information will not be displayed.

## **Extend authentication password for the** 5 destination of notification

(Operating Instructions - Configure the network settings [Network] - Configure advanced network settings [Advanced] - Configure the settings related to sending E-mails)

The number of characters that can be entered for the authentication password of the destination of notification has been expanded to 128 characters.

· [Authentication – Password]

Enter the password to access the server.

Available number of characters: 0 - 128 characters

Unavailable characters: " &

## **Change AI-VMD and AI People Detection** 6 to be pre-installed

## (Operating Instructions – Perform management of the extension software and the schedule setting [Ext. software])

Change the pre-installed Ext. software Al Video Motion Detection ("Al-VMD") and Al Privacy Guard to AI-VMD and AI People Detection. Along with that, it is stated in "Note" that AI-VMD and AI People Detection are pre-installed.

Management of the extension software and the schedule setting can be performed on the "Ext. software" page. The "Ext. software" page has the [Software mng.] tab and the [Operation sched.] tab.

### Note

- · AI-VMD and AI People Detection are already installed. For further information, refer to the respective operating instructions.
- The camera software upgrade will not change the installed Ext. software.

## Add RAM capacity expansion mode

(Operating Instructions - Perform management of the extension software and the schedule setting [Ext. software] - Perform the installation, uninstallation and version upgrade of the extension software [Software mng.])

RAM capacity expansion mode has been added to the software management screen. This mode increases the amount of RAM available to the Ext. software.

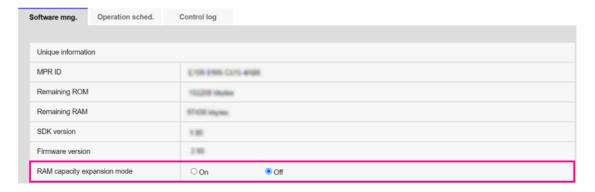

### **Unique information**

### [RAM capacity expansion mode]

Set On/Off whether to expand the RAM capacity.

Default: Off

### Note

- When "RAM capacity expansion mode" is set to "On", the recording function to SD memory card by this product cannot be used.
- If the minus is displayed in the "Remaining RAM" value, uninstall the ext. software or set the remaining RAM to "On".
- Click the [Set] button to restart the product. After restarting, the product cannot be operated for about 2 minutes, same way as when the power is turned on.
- For information about the Ext. software that requires the "RAM capacity expansion mode" to be set to "On", refer to our support website. https://i-pro.com/global/en/surveillance/i-pro-application-platform/application-list

8

# (Operating Instructions – Configuring the network settings [Network] – Configure advanced network settings [Advanced])

**Add LLDP function** 

LLDP (Link Layer Discovery Protocol) has been added to [Advanced] of [Network]. Interoperability can be achieved by sending and receiving camera's device information to and from LLDP-compatible devices.

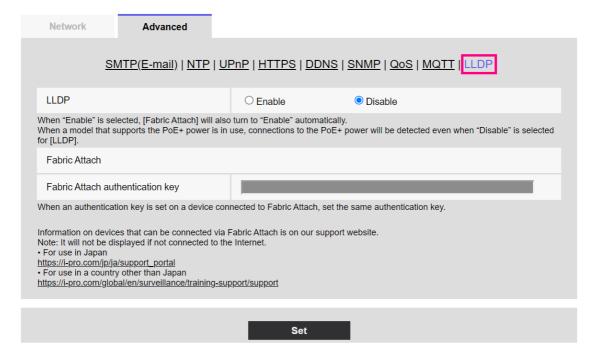

### [LLDP]

Enable/Disable whether to enable the LLDP function and Fabric Attach.

### **Default**: Disable

When set to "Enable", LLDP including TLVs with the checks in the table below will be sent.

| End Of<br>LLDPDU<br>TLV | Chassis<br>ID TLV | Port ID<br>TLV | Time To<br>Live TLV | Port<br>Description<br>TLV | System<br>Name<br>TLV | System<br>Description<br>TLV | System<br>Capability<br>TLV | Management<br>Address TLV | IEEE802.3<br>Power via<br>MDI TLV | Fabric<br>Attach<br>Element<br>TLV |
|-------------------------|-------------------|----------------|---------------------|----------------------------|-----------------------|------------------------------|-----------------------------|---------------------------|-----------------------------------|------------------------------------|
| ✓                       | ✓                 | <b>√</b>       | <b>√</b>            | <b>&gt;</b>                | ✓                     | ✓                            | ✓                           | <b>&gt;</b>               | <b>&gt;</b>                       | <b>√</b>                           |

\* Models that support PoE+ power supply will send LLDP including TLVs with the checks in the table below for PoE+ power supply even if set to "Disable".

| End Of<br>LLDPDU<br>TLV | Chassis<br>ID TLV | Port ID<br>TLV | Time To<br>Live TLV | Port<br>Description<br>TLV | System<br>Name<br>TLV | System<br>Description<br>TLV | System<br>Capability<br>TLV | Management<br>Address TLV | IEEE802.3<br>Power via<br>MDI TLV | Fabric<br>Attach<br>Element<br>TLV |
|-------------------------|-------------------|----------------|---------------------|----------------------------|-----------------------|------------------------------|-----------------------------|---------------------------|-----------------------------------|------------------------------------|
| <b>✓</b>                | <b>✓</b>          | ✓              | ✓                   |                            |                       |                              |                             |                           | <b>√</b>                          |                                    |

### **Fabric Attach**

### [Fabric Attach authentication key]

Enter the key to be used for Fabric Attach authentication. Note that this is valid only when "LLDP" is "Enable".

Available number of characters: 0 - 32 characters (If Fabric attach authentication is not performed, leave it blank.)

**Available characters**: Alphanumeric characters

**Default**: None (blank)

### Note

- Click the [Set] button to restart the product. After restarting, the product cannot be operated for about 2 minutes, just like when the power is turned on.
- For information about devices that can be connected using Fabric Attach, refer to our support website.

https://i-pro.com/global/en/surveillance/training-support/support/technical-information

# 9

# Add SFTP periodic image transmission to "Event operation" of Easy Setup

## (Operating Instructions – Use Easy Setup [Easy Setup] – Configure an event action [Event action])

With the addition of the SFTP function, SFTP periodic image transmission has been added to the "Event action" of Easy Setup.

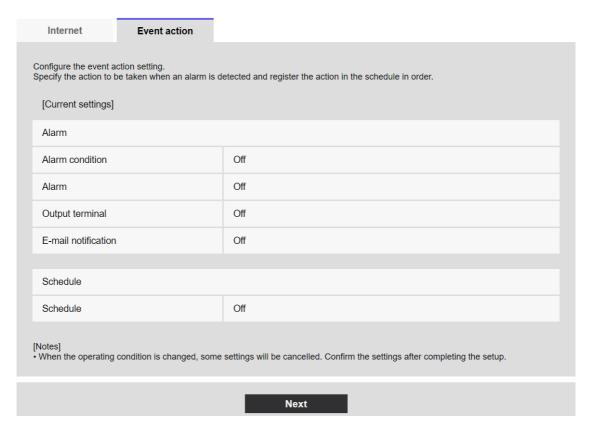

You can set event actions for SD schedule recording/SFTP periodic image transmission/ alarm detection. Once the settings are completed in each setup menu, click the [Next] button to proceed. The setup flow is as follows.

### Note

• If you click the [Next] button, the settings in the screen will be saved.

Flow of event action setup

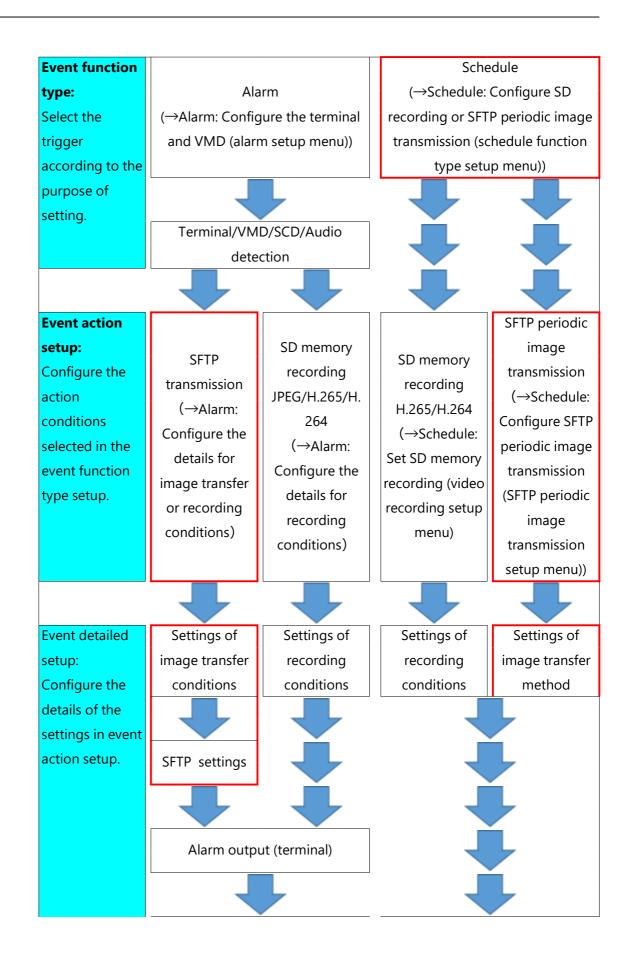

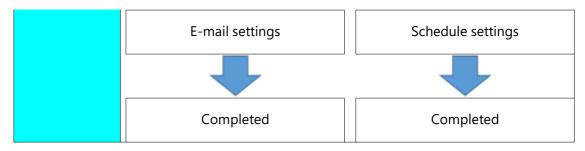

Configure the schedule/alarm (event function type setup menu)

(Operating Instructions – Use Easy Setup [Easy Setup] – Configure an event action

[Event action] – Configure the schedule/alarm (event function type setup menu))

Here, select the function type of the event.

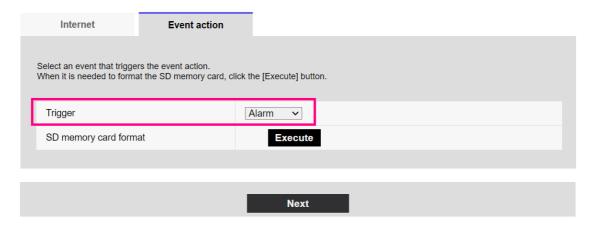

### [Trigger]

- · **Alarm**: Select when setting the alarm detection settings.
- · Schedule: Select during "SD memory recording" or "SFTP periodic image transmission".
- · Default: Alarm

### [SD memory card format]

To format the SD memory card, click the [Execute] button.

Once you click the [Execute] button, the "Format" confirmation screen will be displayed.

If you click the [OK] button, the formatting will start.

Once the "Format" completion screen is displayed, press the **s** button.

### **IMPORTANT**

- All data saved on the SD memory card will be deleted when the SD memory card is formatted.
- · Do not turn off the power of the camera during formatting.

### [Next] button

If you select "Alarm", and click the [Next] button, the alarm setup menu will be displayed. (→ Alarm: Configure the terminal and VMD (alarm setup menu)")

If you select "Schedule", and click the [Next] button, the schedule function type setup menu will be displayed. (→Schedule: Configure SD recording or "SFTP periodic image transmission (schedule function type setup menu)")

Alarm: Configure the alarm function type (Alarm function type setup menu) (Operating Instructions – Use Easy Setup [Easy Setup] – Configure an event action [Event action] – Alarm: Configure the alarm function type (Alarm function type setup menu))

Select the alarm function type as "SFTP transfer" or "SD memory recording". Configure "Recording format" of SD memory recording triggered by an alarm occurrence.

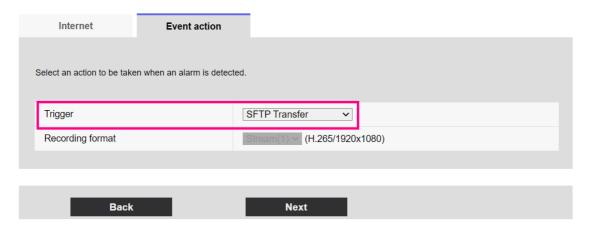

### [Trigger]

- · SFTP transfer: When an alarm occurs, performs SFTP Transfer of the JPEG image.
- SD memory recording: When an alarm occurs, records the image to the SD memory card.

### Note

- "SFTP Transfer" for when an alarm occurs and "SFTP periodic image transmission" can both be performed simultaneously.
- If both "SFTP Transfer" for when an alarm occurs and "SFTP periodic image transmission" are set, "SFTP Transfer" will be given priority when an alarm occurs.

### [Recording format]

Select the recording format by selecting from "JPEG(1)", "JPEG(2)", "Stream(1)", "Stream(2)", "Stream(3)" and "Stream(4)".

### [Next] button

If you select "SFTP Transfer" for "Trigger" and click the [Next] button, the SFTP transfer setup menu will be displayed. (→"Set SFTP transfer (SFTP transfer setup menu)") If you select "SD memory recording" for "Trigger", select "JPEG(1)" or "JPEG(2)" for "Recording format", and then click the [Next] button, the JPEG recording setup menu will be displayed. (→Configure SD memory recording (JPEG) (JPEG recording setup menu)) If you select "SD memory recording" for "Trigger", select "Stream(1)", "Stream(2)", "Stream(3)", or "Stream(4)" for "Recording format", and then click the [Next] button, the video recording setup menu will be displayed. (→"Configure SD memory recording (H.265 or H.264) (video recording setup menu)")

### Note

- If you click the [Next] button, the setting items in the screen are saved.
- · Even when the audio detection alarm is set, alarm recording onto the SD memory card will not be performed.

### [Back] button

If you click the [Back] button the alarm setup menu will be displayed. (→Alarm: "Configure the terminal and VMD (alarm setup menu)")

Alarm: Configure the details for image transfer or recording conditions (Operating Instructions – Use Easy Setup [Easy Setup] – Configure an event action [Event action] - Alarm: Configure the details for recording conditions)

(1) Set SFTP transfer (SFTP transfer setup menu)

SFTP transfer when an alarm is detected is set in this section.

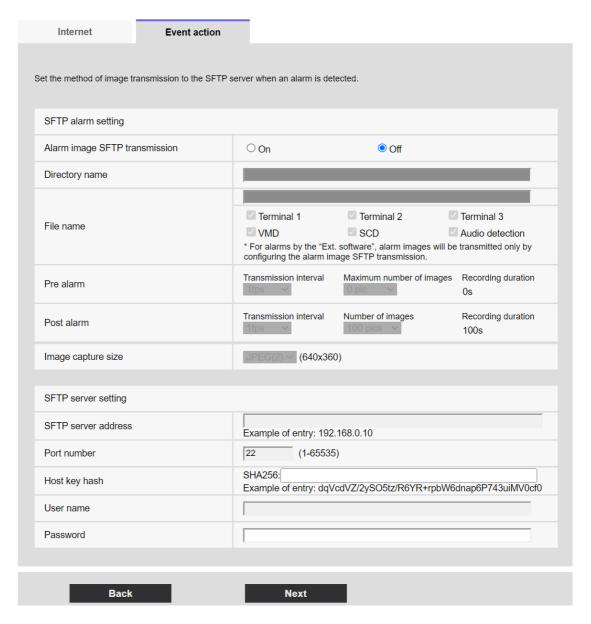

Refer to "12. Add SFTP image transmission function" for information about how to set the above screen.

### [Next] button

If you select "Alarm output" in the alarm setup menu and click the [Next] button, the alarm output setup menu will be displayed. (→"Alarm: Configure the output terminal")

If you click the [Next] button in the alarm setup menu without selecting "Alarm output", the mail setup menu will be displayed. (→"Alarm: configure the mail notifications and mail server")

### Note

• If you click the [Next] button, the setting items in the screen are saved.

### [Back] button

If you click the [Back] button, the alarm function type setup menu will be displayed.  $(\rightarrow$ "Alarm: Configure the alarm function type (Alarm function type setup menu)")

Schedule: Configure SD recording or SFTP periodic image transmission (schedule function type setup menu)

(Operating Instructions – Use Easy Setup [Easy Setup] – Configure an event action [Event action] – Schedule: Configure SD recording or SFTP periodic image transmission (schedule function type setup menu))

Here, the schedule type is selected as "SD memory recording" or "SFTP periodic image transmission".

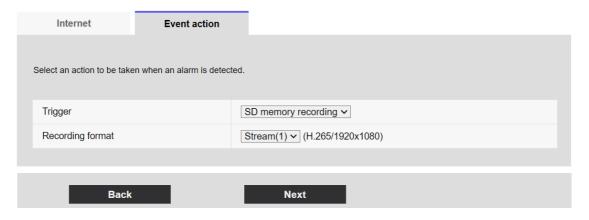

### [Trigger]

- · SD memory recording: Records the H.265 (or H.264) image in the SD memory card at the scheduled time.
- SFTP periodic image transmission: Transmits the JPEG image to the SFTP server at the scheduled time.

### [Recording format]

When "SD memory recording" is selected for "Trigger", "Stream(1)", "Stream(2)", "Stream(3)", or "Stream(4)" can be selected for the recorded image.

### [Next] button

If you select "SD memory recording" and click the [Next] button, the video recording setup menu will be displayed. (→"Schedule: Set SD memory recording (video recording setup menu)")

If you select "SFTP periodic image transmission" and click the [Next] button, the SFTP periodic image transmission setup menu will be displayed. (→"Schedule: Configure SFTP

### periodic image transmission (SFTP periodic image transmission setup menu)")

### Note

• If you click the [Next] button, the setting items in the screen are saved.

### [Back] button

If you click the [Back] button, the event function type setup menu will be displayed. ( $\rightarrow$ "Configure the schedule/alarm (event function type setup menu)")

### Note

- "SFTP periodic image transmission" and "SFTP img. trans." for when an alarm occurs can both beperformed simultaneously.
- If you select "SD memory recording", the "SFTP periodic image transmission" setting will be canceled.

Schedule: Configure SFTP periodic image transmission (SFTP periodic image transmission setup menu)

(Operating Instructions – Use Easy Setup [Easy Setup] – Configure an event action [Event action])

The SFTP periodic image transmission is configured in this section.

· To configure SFTP periodic image transmission settings:

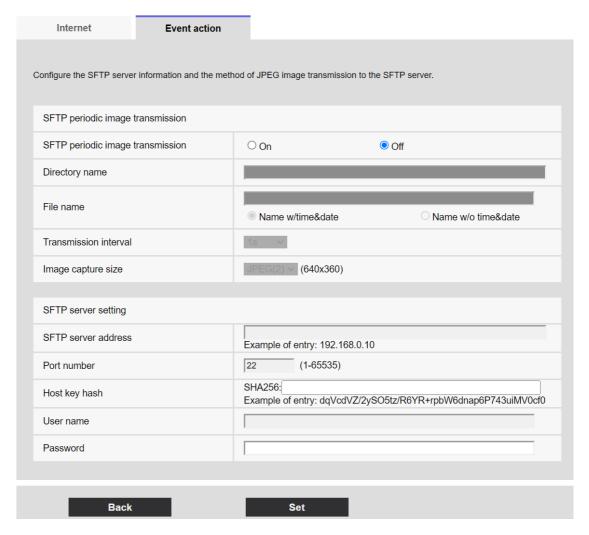

Refer to "12. Add SFTP image transmission function" for information about how to configure the above screen.

### [Set] button

<u>"SFTP</u> periodic image transmission" is displayed as "Off". Click the "Set" button to save the settings.

### [Next] button

"SFTP periodic image transmission" is displayed as "On".

If you click the [Next] button, the setup menu to set the SFTP periodic image transmission schedule will be displayed. (→"To configure SFTP periodic image transmission schedule settings")

### Note

• If you click the [Next] button, the setting items in the screen are saved.

### [Back] button

If you click the [Back] button, the schedule function type setup menu will be displayed. (→ "Schedule: Configure SD recording or SFTP periodic image transmission (schedule function type setup menu)")

 $\cdot$  To configure SFTP periodic image transmission schedule settings:

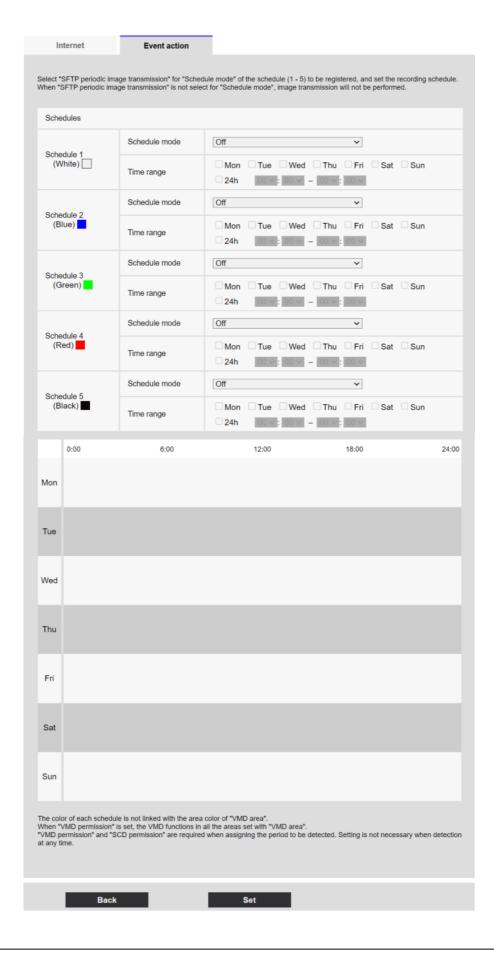

Refer to "Configure the settings relating to the schedules [Schedule]" for information about how to set the above screen.

### [Set] button

If you click the [Set] button, setup will be completed.

### [Back] button

If you click the [Back] button, the SFTP periodic image transmission setup menu will be displayed. (→"Schedule: Configure SFTP periodic image transmission (SFTP periodic image transmission setup menu)")

### Note

 SFTP periodic image transmission will not be performed when "SFTP periodic image transmission" is not selected in "Schedule mode".

## 10 Add "SFTP periodic image transmission error" to "Save trigger" of SD memory card

(Operating Instructions – Configure the basic settings of the camera [Basic] – Configure the settings relating to the SD memory card [SD memory card])

With the addition of the SFTP function, "SFTP periodic image transmission error" has been added to the "Save trigger" of the Recording stream.

### Recording stream

### [Save trigger]

Select a trigger to save images on the SD memory card from the following.

- · SFTP periodic image transmission error: Saves images when images have failed to transmit to the SFTP server by the SFTP periodic image transmission function. Available only for the "JPEG (1)" or "JPEG(2)" images.
- Alarm input: Saves images at an alarm occurrence.
- · Manual: Saves images manually.
- · **Schedule**: Saves images in accordance with the settings for "Schedule" ( $\rightarrow$ "Configure the settingsrelating to the schedules [Schedule]"). Available only for the "Stream (1)", "Stream(2)", "Stream(3)", or"Stream (4)" images.
- Default: Manual

If you have selected "Alarm input" in the [Save trigger], you can select the alarm type from the following:

- **Terminal 1**: Save the image when an alarm occurs in Terminal 1.
- **Terminal 2**: Save the image when an alarm occurs in Terminal 2.
- **Terminal 3**: Save the image when an alarm occurs in Terminal 3.
- · **VMD**: Save the image when motion detection occurs.
- SCD: Save the image when SCD occurs.
- · **Command alarm**: Save the image when a command alarm is entered.

### Note

- When "Stream (1)", "Stream(2)", "Stream(3)", or "Stream(4)" is selected for [Recording format], "SFTP periodic image transmission error" is unavailable.
- To enable alarms to occur, alarm settings must be configured in advance on the [Alarm]

tab.

- When "JPEG (1)" or "JPEG(2)" is selected for [Recording format], "Schedule" is unavailable.
- · When connected with our network disk recorder, [Save trigger] may be displayed in a gray-out state as "Network failure". To change the setting of [Save trigger] after disconnecting the recorder, set "Not use" for [SD memory card] once and then set "Use" again.
- · Alarm recording is not available for streams that are being distributed in a state where "Advanced (Fixed GOP 60s w/1s key-frame)" is selected for [GOP control].
- No image will be recorded at the time of an audio detection alarm occurrence.

## 11 Add link to SFTP settings in Camera action on alarm

## (Operating Instructions - Configure the alarm settings [Alarm] - Configure the settings relating to the camera action on alarm occurrence [Alarm])

Click the [Alarm] tab on the "Alarm" page. (→"How to display the setup menu", "How to operate the setup menu") The settings related to the camera action on alarm can be configured in this section.

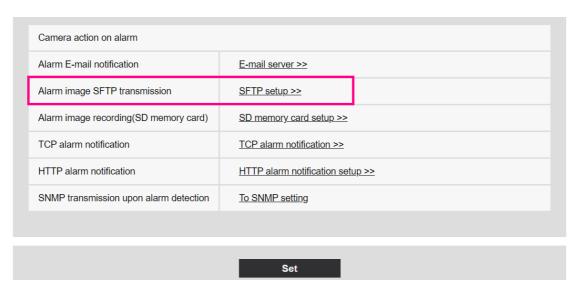

#### [Alarm E-mail notification]

Click "E-mail server >>" to display the setup menu that can configure the settings relating to E-mail notification when an alarm occurs. The setup menu will be displayed in a newly opened window. (→"Configure settings relating to alarm E-mail notifications")

#### [Alarm image SFTP transmission]

Click "SFTP setup >>" to display the setup menu that can configure the settings relating to SFTP transmission when an alarm occurs. The setup menu will be displayed in a newly opened window. (→"Configure settings relating to SFTP transmissions of alarm images")

## [Alarm image recording (SD memory card)]

Click "SD memory card setup >>" to display the setup menu that can configure the settings relating to recording images on an SD memory card when an alarm occurs. The setup menu will be displayed in a newly opened window. (→"Configure settings relating to recording to an SD memory card when an alarm occurs")

#### [TCP alarm notification]

Click "TCP alarm notification >>" to display the setup menu that can configure the settings relating to transmitting TCP alarm notifications when an alarm occurs. The setup menu will be displayed in a newly opened window. (→"Configure settings relating to TCP alarm protocol notification when an alarm occurs")

#### [HTTP alarm notification]

Click "HTTP alarm notification setup >>" to display the setup menu that can configure the settings relating to transmitting HTTP alarm notifications when an alarm occurs. The setup menu will be displayed in a newly opened window. (→"Configure settings relating to HTTP alarm notification when an alarm occurs")

#### [SNMP transmission upon alarm detection]

Click "To SNMP setting" to display the setup menu that can configure the settings relating to SNMP transmission when an alarm occurs. The setup menu will be displayed in a newly opened window. (→"Configure settings relating to SNMP transmissions of alarm images")

Configure settings relating to SFTP transmissions of alarm Images (Operating Instructions – Configure the alarm settings [Alarm] – Configure the settings relating to the camera action on alarm occurrence [Alarm])

Click "SFTP setup >>" of "Camera action on alarm" on the [Alarm] tab of the "Alarm" page. (→"Configure the settings relating to the camera action on alarm occurrence [Alarm]") Refer to "12. Add SFTP image transmission function" for information on configuration for these settings.

# **Add SFTP image transmission function**

(Operating Instructions – Configuring the network settings [Network] – Configure advanced network settings [Advanced])

SFTP (SSH File Transfer Protocol) function has been added to securely send images to the server by using SSH (Secure Shell) encrypted data stream. It has the following two transmission functions.

- · Send images when an alarm occurs
- · Send images periodically

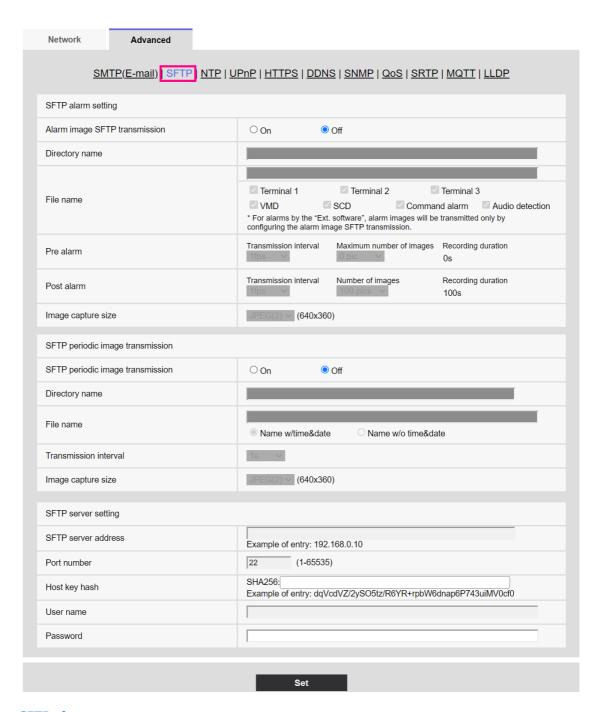

#### **SFTP alarm**

### [Alarm image SFTP transmission]

Select "On" or "Off" to determine whether or not to transmit the alarm image to the SFTP server.

· Default: Off

#### [Directory name]

Enter the directory name where the alarm images are to be saved.

For example, enter "/ALARM" to designate the directory "ALARM" under the root directory of the SFTP server.

- Available number of characters: 1 256 characters
- Unavailable characters: " & ;

#### [File name]

Enter the file name used for the alarm image to be transmitted to an SFTP server. The file name will be as follows.

File name: ["Entered file name" + "Time and date (year/ month/ day/ hour/ minute/ second)"] + "Serial number"

- Available number of characters: 1 32 characters
- Unavailable characters: " & \* / : ; < > ? ¥ |
- **Terminal 1**: Transmit the image to the SFTP server when an alarm occurs in Terminal 1.
- **Terminal 2**: Transmit the image to the SFTP server when an alarm occurs in Terminal 2.
- **Terminal 3**: Transmit the image to the SFTP server when an alarm occurs in Terminal 3.
- · VMD: Transmit the image to the SFTP server when motion is detected.
- · **SCD**: Transmit the image to the SFTP server when SCD (scene change detection) occurs.
- · Audio detection: Transmit the image to the SFTP server when audio detection occurs.
- · Command alarm: Transmit the image to the SFTP server when a command alarm is entered.

#### [Pre alarm]

#### · Transmission interval

Select the update interval of images before an alarm occurs from the following.

When 30fps mode or 15fps mode is selected for [Image capture mode]:

0.1fps/ 0.2fps/ 0.33fps/ 0.5fps/ 1fps

When 25fps mode or 12.5fps mode is selected for [Image capture mode]:

0.08fps/ 0.17fps/ 0.28fps/ 0.42fps/ 1fps

· Default: 1fps

#### · Maximum number of images

Select the number of images to be transmitted from the following. Opics/ 1pic/ 2pics/ 3pics/ 4pics/ 5pics/ 6pics\*/ 7pics\*/ 8pics\*/ 9pics\*/ 10pics\*/ 20pics\*/ 30pics\*/ 40pics\*/50pics\*

· Default: 0 pics

#### · Recording duration

The recording duration, which changes according to the configured "Transmission interval" and "Maximum number of images", of images recorded before an alarm occurs is displayed.

#### Note

- When "JPEG(1)" is selected for the capture size of the image to be transmitted, pre alarm is unavailable if the image capture size of "JPEG(1)" is "1920x1080".
- When "On" is selected for "Image compression rate upon alarm detection", only post alarm recorded images are compressed. Compression is not applied to pre alarm recorded images.
- · When a selection with an asterisk (\*) on the right of it is selected for "Maximum number of images" of [Pre alarm], the specified number of images may not be able to be sent depending on the image capture size and image quality. The following table shows the maximum number of images that can be sent for pre alarm.

| Image    | Image quality |    |    |    |    |    |    |    |    |    |
|----------|---------------|----|----|----|----|----|----|----|----|----|
| capture  | 0             | 1  | 2  | 3  | 4  | 5  | 6  | 7  | 8  | 9  |
| size     |               |    |    |    |    |    |    |    |    |    |
| 1280x960 | 5             | 6  | 7  | 8  | 10 | 10 | 10 | 20 | 30 | 40 |
| 1280x720 | 7             | 8  | 10 | 10 | 10 | 20 | 20 | 30 | 40 | 50 |
| VGA      | 10            | 20 | 20 | 30 | 30 | 40 | 50 | 50 | 50 | 50 |
| 640x360  | 20            | 30 | 40 | 50 | 50 | 50 | 50 | 50 | 50 | 50 |
| QVGA     | 40            | 50 | 50 | 50 | 50 | 50 | 50 | 50 | 50 | 50 |
| 320x180  | 50            | 50 | 50 | 50 | 50 | 50 | 50 | 50 | 50 | 50 |

#### [Post alarm]

#### · Transmission interval

Select the transmission interval for the alarm image transmission to the FTP server from the following.

When 30fps mode or 15fps mode is selected for [Image capture mode]:

0.1fps/ 0.2fps/ 0.33fps/ 0.5fps/ 1fps

When 25fps mode or 12.5fps mode is selected for [Image capture mode]:

0.08fps/ 0.17fps/ 0.28fps/ 0.42fps/ 1fps

· Default: 1fps

#### Number of images

Select the number of images to be transmitted from the following.

1pic/2pics/3pics/4pics/5pics/6pics/7pics/8pics/9pics/10pics/20pics/30pics/ 50pics/ 100pics/ 200pics/300pics/ 500pics/ 1000pics/ 1500pics/ 2000pics/ 3000pics

· Default: 100pics

#### Recording duration

Approximate time to be taken to save the set "Number of images" with the set "Transmission interval" willbe displayed.

#### · [Image capture size]

Select the image capture size of images transmitted when an alarm occurs from the following.

JPEG(1)/JPEG(2)

· Default: JPEG(2)

#### **SFTP periodic image transmission**

#### [SFTP periodic image transmission]

Select "On" or "Off" to determine whether or not to transmit images using the SFTP periodic image transmission function.

When "On" is selected, it is necessary to configure the settings of the SFTP server.

· Default: Off

#### **IMPORTANT**

 When using SFTP periodic image transmission, it is necessary to configure the schedule settings of SFTP periodic image transmission on the [Schedule] tab of the "Schedule" page. (→"Configure the settings relating to the schedules [Schedule]")

#### [Directory name]

Enter the directory name where the images are to be saved.

For example, enter "/img" to designate the directory "img" under the root directory of the SFTP server.

- · Available number of characters: 1 256 characters
- Unavailable characters: " & ;
- Default: None (blank)

#### [File name]

Enter the file name (name of the image file to be transmitted) and select the naming option

#### from the following.

- · Name w/time&date: File name will be ["Entered file name" + "Time and date (year/ month/ day/ hour/minute/ second)" + "Serial number (starting from 00)"].
- Name w/o time&date: File name will be the characters entered for "File name" only. When "Name w/o time&date" is selected, the file will be overwritten each time a file is newly transmitted.
- Available number of characters: 1 32 characters
- Unavailable characters: " & ; : / \* < > ? ¥ |
- Default: None (blank)

#### Note

• When "Name w/time&date" is selected, the file name will be ["Entered file name" + "Time and date (year/ month/ day/ hour/ minute/ second)" + "Serial number (starting from 00)"] + "s" during summer time.

#### [Transmission interval]

Select the interval for the FTP periodic image transmission from the following. 1s/ 2s/ 3s/ 4s/ 5s/ 6s/ 10s/ 15s/ 20s/ 30s/ 1min/ 2min/ 3min/ 4min/ 5min/ 6min/ 10min/ 15min/ 20min/ 30min/1h/ 1.5h/ 2h/ 3h/ 4h/ 6h/ 12h/ 24h

Default: 1s

#### [Image capture size]

Select the image capture size of images to be transmitted from the following. JPEG(1)/JPEG(2)

Default: JPEG(2)

#### **SFTP** server

#### [SFTP server address]

Enter the IP address or the host name of the SFTP server.

- Available number of characters: 1 128 characters
- · Available characters: Alphanumeric characters, the colon (:), the period (.), the underscore (\_), and the hyphen (-).

#### **IMPORTANT**

· When entering the host name for "SFTP server address", it is necessary to configure the DNS settings on the [Network] tab of the "Network" page. (→"Configure the network settings [Network]")

#### [Port number]

Enter a control port number to be used for the FTP server.

• Available port number: 1-65535

· Default: 22

The following port numbers are unavailable since they are already in use. 20, 23, 25, 42, 53, 67, 68, 69, 80, 110, 123, 161, 162, 443, 995, 10669, 10670

#### [Host key hash]

Enter the hash value of the public key of the SFTP server.

- · Available number of characters: 43 44 characters
- Available characters: Alphanumeric characters, +, /, =

#### [User name]

Enter the user name (login name) to access the FTP server.

- Available number of characters: 1 32 characters
- · Unavailable characters: " & : ; ¥

#### [Password]

Enter the password to access the FTP server.

- Available number of characters: 0 32 characters
- · Unavailable characters: " &

## 13 Add SFTP periodic image transmission to "Schedule mode" of Schedule

#### (Operating Instructions – Configure the settings relating to the schedules [Schedule])

"SFTP periodic image transmission" was added to "Schedule mode" of the schedule setting. [Schedule mode]

Select an action to be assigned to the schedule from "Schedule mode".

"Off" is selected at the default.

- **Off**: No action will be taken for the respective schedule.
- · Alarm permission (Terminal alarm 1, 2, 3): Alarm input (terminal alarm) will be allowed during the period of the schedule.
- · Alarm permission (Terminal alarm 1): Terminal 1 alarm input will be allowed during the period of the schedule.
- · Alarm permission (Terminal alarm 2): Terminal 2 alarm input will be allowed during the period of the schedule.
- · Alarm permission (Terminal alarm 3): Terminal 3 alarm input will be allowed during the period of the schedule.
- · VMD permission: The video motion detection (VMD) function will be active during the period of the schedule.
- · SCD permission: The scene change detection (SCD) function will be active during the period of the schedule.
- · Audio detection permission: The audio detection function will be active during the period of the schedule.
- · Access permission: Users whose access level is set to "2. Camera control" and "3. Live only" on the [User auth.] tab (→"Configure the settings relating to the user authentication [User auth.]") can access the camera only in the period of schedule.
- · Recording to SD (Recording stream): The SD recording will be performed at the designated time in the schedule. Further, the "Recording format" is enabled only when there is a stream.
- · Image adjust 1: Scene 1: Images are set to the image settings of "Scene file 1" at the designated time in the schedule. When the designated time for the schedule finishes, images are set to the image settings of "Scene file is not applied".
- · Image adjust 2: Scene 2: Images are set to the image settings of "Scene file 2" at the designated time in the schedule. When the designated time for the schedule finishes,

- images are set to the image settings of "Scene file is not applied".
- Image adjust 3: Scene 3: Images are set to the image quality settings of "Scene file 3" at the designated time in the schedule. Once designated time in the schedule is over, the image quality setting is set to "Scene file is not applied".
- Image adjust 4: Scene 4: Images are set to the image quality settings of "Scene file 4" at the designated time in the schedule. Once designated time in the schedule is over, the image quality setting is set to "Scene file is not applied".
- SFTP periodic image transmission: SFTP periodic image transmission will be performed at the designated time in the schedule.
- E-mail permission: While the schedule is set, e-mail notification is sent when alarm is input.
- · **Reboot**: The camera reboots at the scheduled time. Can only be selected with Schedule 5.

- Select "On" for "User auth." on the [User auth.] tab of "User mng." page (→"Configure the settings relating to the user authentication [User auth.]") and "Off" for "Host auth." on the "Host auth." page (→"Configure the settings relating to the host authentication [Host auth.]") to validate "Access permission".
- · When selecting "Recording to SD (Recording stream)", select "Stream(1)", "Stream(2)", "Stream(3)", or "Stream(4)" for [Recording format] on the [SD memory card] tab and select "Schedule" for "Save trigger". (→ [Save trigger] in "Configure the settings relating to the SD memory card [SD memory card]")

## Using the recording function is changed 14 when the Ext. software mode is On

(Operating Instructions - Configure the basic settings of the camera [Basic]) -Configure the settings relating to the SD memory card [SD memory card])

Even if the Ext. software mode is set to On, the recording function to SD memory card by this product function can be used.

#### [Ext. software mode]

Set this setting to "On" when the installed Ext. software uses the SD memory card of this product.

• On: The Ext. software can use the SD memory card of this product.

· Off: The Ext. software cannot use the SD memory card of this product.

**Default:** Off

- · For information about the software, refer to our support website https://i-pro.com/global/en/surveillance/training-support/support/technicalinformation < Control No.: C0103>~>~
  - When the Ext. software mode is set from On to Off, it is recommended to format the SD memory card.
- When operating the Ext. software that uses an SD memory card, the operation of the recording function to the SD memory card cannot be guaranteed.

## Change the initial value of "Overwrite" of 15 SD memory card to On

(Operating Instructions - Configure the basic settings of the camera [Basic]) -Configure the settings relating to the SD memory card [SD memory card]) [Overwrite]

Determine whether or not to overwrite when the remaining capacity of the SD memory card becomes insufficient.

- · On: Overwrites when the remaining capacity of the SD memory card becomes insufficient. (The oldestimage is the first to be overwritten.)
- · Off: Stops saving images on the SD memory card when the SD memory card becomes
- · **Default**: On

## 16 Add NTP test function

(Operating Instructions - Configuring the network settings [Network] - Configure advanced network settings [Advanced] - Configure the settings relating to the NTP server)

Add a test function for time synchronization to check if it can communicate with NTP server.

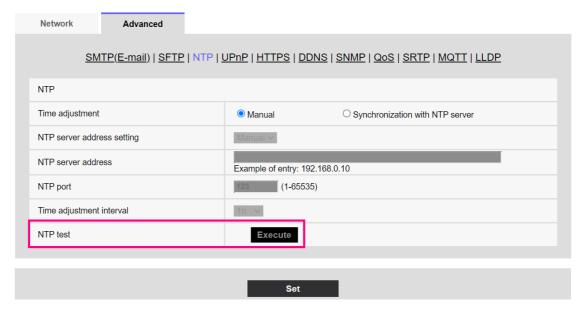

#### [NTP test]

Select "Synchronization with NTP server" for "Time adjustment", set the NTP server information, and then click the "Execute" button. You can communicate with the NTP server, synchronize the time, and check the NTP operation.

- If the NTP test succeeds, "NTP time correction has succeeded." is displayed.
- If the NTP test fails, "NTP time correction has failed." is displayed.
- When "Time adjustment" is set to "Manual", the "Execute" button of NTP test is grayed out.
- When "Time adjustment" is set to "Synchronization with NTP server" and the "NTP server address" is not set, the "Execute" button for the NTP test will be grayed out.

# 17 Add TLS settings to HTTPS

(Operating Instructions - Configuring the network settings [Network] - Configure advanced network settings [Advanced] - Configure the HTTPS settings)

Add TLS1.1, TLS1.2 and TLS1.3 selection items to the HTTPS connection method.

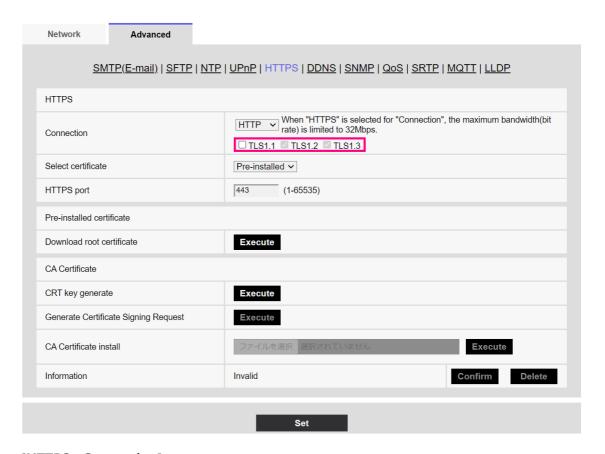

#### [HTTPS - Connection]

Select the protocol used to connect the camera.

- · HTTP: HTTP and HTTPS connections are available.
- · **HTTPS**: Only the HTTPS connection is available.
- · Default: HTTP

Select the TLS to use when HTTPS is selected.

- TLS1.1: Enable/Disable.
- TLS1.2、TLS1.3: Always enabled and cannot be disabled.
- Default: TLS1.1: Disable、TLS1.2: Enable, TLS1.3: Enable

## Note

• To change to an HTTPS connection when HTTP is selected, perform HTTPS connection settings first.

The HTTPS connection will be available even if the setting is changed to HTTP afterwards.

# **18 Add MQTT function**

(Operating Instructions – Configuring the network settings [Network] – Configure advanced network settings [Advanced])

MQTT (Message Queueing Telemetry Transport) has been added to "Advanced" of "Network". When an alarm occurs, the MQTT server can be notified of the event action by the alarm.

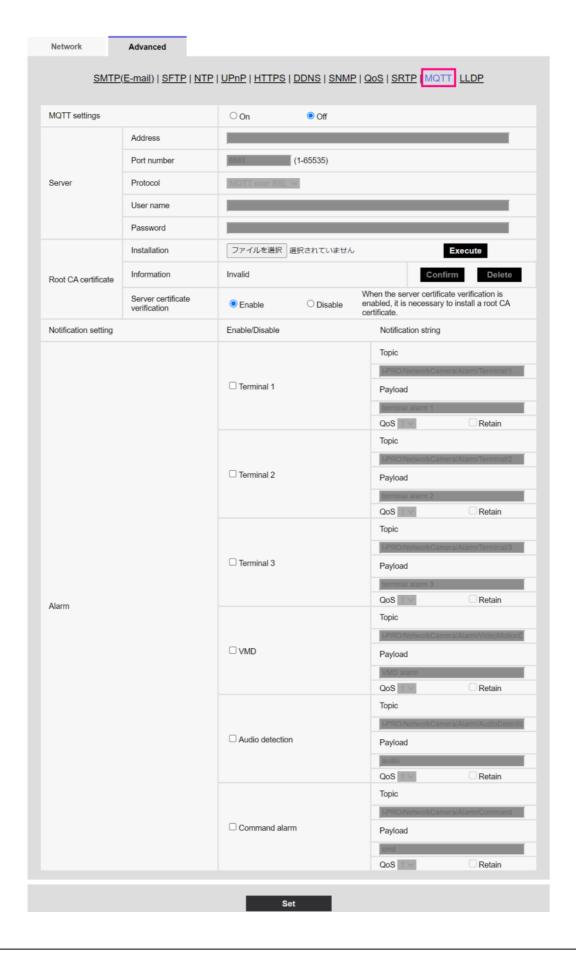

#### [MQTT settings]

Set On/Off whether to enable/disable the MQTT function.

When set to On, or it is On when the camera starts up, it will connect to the set server.

When the set alarm occurs, the settings will be notified to the server.

**Default:** Off

#### Server

#### [Address]

Enter the IP address or host name of the MQTT server to be notified when an alarm occurs.

Available number of characters: 1 - 128 characters

Available characters: Alphanumeric characters, the colon (:), the period (.), the underscore

(\_), and the hyphen (-)

Default: None (blank)

#### [Port]

Enter the port number of the MQTT server.

Available port number: 1 - 65535

Default: 8883

The following port numbers cannot be set because they are used by this product. 20, 21, 23, 25, 42, 53, 67, 68, 69, 80, 110, 123, 161, 162, 443, 554, 995, 10669, 10670

#### [Protocol]

Select the protocol to use when connecting to an MQTT server from MQTT over SSL/MQTT over TCP.

**Default: MOTT over SSL** 

#### [User name]

Enter the user name to access the MQTT server.

Available number of characters: 0 - 32 characters

Unavailable characters: " & : ; ¥

#### [Password]

Enter the password to access the MQTT server.

Available number of characters: 0 - 32 characters

Unavailable characters: " &

#### **Root CA certificate**

#### [Install]

Install the root CA certificate issued by the certification authority.

In the "Open File Dialog" that appears when you click the [Choose File] button, select the root CA certificate file issued by the certification authority, and then click the [Execute] button to install the root CA certificate.

The data format of the root CA certificate is PEM format or DER format.

#### [Information]

The root CA certificate information is displayed.

**Invalid**: The root CA certificate is not installed.

**Root CA certificate host name**: Indicates that the certificate is installed.

[Confirm] The details of CA certificate can be checked with the button.

[Delete] The CA certificate will be deleted with the button.

#### [Server certificate verification]

When [Protocol] is set to "MQTT over SSL" and [Server certificate verification] is set to "Enable", the server certificate is verified using the root CA certificate registered during the SSL connection.

**Default**: Enable

#### Note

When [Server certificate verification] is set to "Enable", install the root CA certificate.

#### **Notification setting**

#### [Alarm]

Check the alarm events to be notified to the MQTT server.

**Terminal 1**: Notifies the MQTT server when an alarm occurs at terminal 1.

**Terminal 2**: Notifies the MQTT server when an alarm occurs at terminal 2.

**Terminal 3**: Notifies the MOTT server when an alarm occurs at terminal 3.

VMD: Notifies the MQTT server when motion detection occurs.

**Audio detection**: Notifies the MQTT server when audio detection occurs.

Command alarm: Notifies the MQTT server when a command alarm is entered.

#### [Topic]

Set the MQTT topic name to be sent. Topics have a hierarchical structure separated by "/".

Available number of characters: 1 - 128 characters

Available characters: Alphanumeric characters, "/"

Default:

Terminal 1: i-PRO/NetworkCamera/Alarm/Terminal/1
Terminal 2: i-PRO/NetworkCamera/Alarm/Terminal/2
Terminal 3: i-PRO/NetworkCamera/Alarm/Terminal/3

VMD: i-PRO/NetworkCamera/Alarm/VideoMotionDetection

Audio detection: i-PRO/NetworkCamera/Alarm/AudioDetection

**Command alarm**: i-PRO/NetworkCamera/Alarm/Command

#### [Payload]

Set the MQTT message payload.

**Available number of characters**: 1 - 128 characters

Available characters: Alphanumeric characters

Default:

Terminal 1: terminal alarm 1
Terminal 2: terminal alarm 2
Terminal 3: terminal alarm 3

VMD: VMD alarm

Audio detection: audio Command alarm: cmd

#### [QoS]

Select the QoS level from 0, 1, 2. The communication quality improves in the order of 0<1<2.

- **0**: The message is delivered at most once with QoS0. There is no guarantee that the message will reach the server.
- **1**: The message is delivered at least once with QoS1. The message is guaranteed to reach the destination, but may be duplicated.
- **2**: The message is delivered exactly once with QoS2. It guarantees that the message arrives just once.

Default: 1

#### [Retain]

Check this box if you want the MQTT server to save the last notified message.

Default: Unchecked

## Add a system log when MQTT function 19 fails

### (Operating Instructions – Others – About the displayed system log)

Add a system log when an error occurs in the MQTT function.

## **Error display related to MQTT**

| Category | Indication                       | Description                              |
|----------|----------------------------------|------------------------------------------|
| MQTT     | <mqtt> Connection error</mqtt>   | When the connection to the server fails, |
|          |                                  | certification verification fails, or is  |
|          |                                  | disconnected (except for disconnections  |
|          |                                  | from the camera due to setting change)   |
|          | <mqtt> Notification error</mqtt> | When publishing to the server fails      |

#### **Add Genetec Stratocast Service** 20

## (Operating Instructions - Configure the network settings [Network] - Configure Stratocast [Stratocast])

Add settings for connecting to Genetec Stratocast.

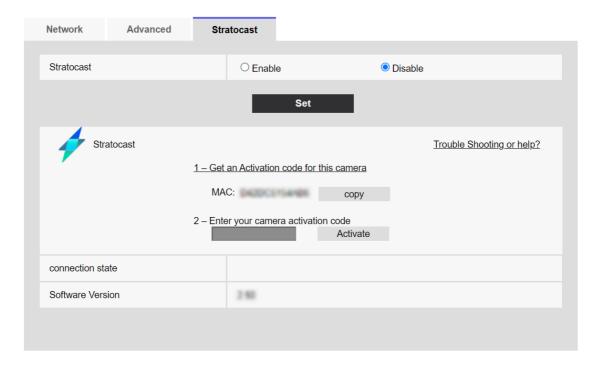

Stratocast is a cloud-based video monitoring service provided by Genetec.

You can register the network camera on the cloud server and check the camera images.

#### [Stratocast]

Enables/disables the Stratocast connection function.

Enable: Enables the connection function to Stratocast.

Disable: Disables the connection function to Stratocast.

**Default**: Disable

- When "Stratocast" is set to "Enable", the [Stream encoding format] of [Stream (1)] is set to "H.264".
- When "Image capture mode" is set to "4: 3 mode (12.5fps mode)" or "4: 3 mode (15fps mode)", you cannot see live images in Stratocast.

#### [Trouble Shooting or help?]

The Stratocast help page will appear in your browser. This help site is Genetec web site.

#### [Get an Activation code for this camera]

The browser will launch and the Stratocast portal site will open. Enter the camera information in the portal site. Once completed, an Activation code will be displayed.

#### [Enter your camera activation code]

Enter the Activation code obtained from the Stratocast portal site.

#### [Connection state]

Indicates the connection status between the camera and Stratocast.

Activation Started: The connection to Stratocast has started.

Time Synchronization failed: Failed to connect to the Stratocast NTP server. **Registration failed**: Failed to register the camera with the Enrollment service.

**Device unregistered**: The camera has been unregistered.

Device Registered: The camera has been registered with Stratocast.

**Balancer failed**: Failed to connect to Device Load Balancer. **Device Failed to Connect**: Failed to connect to Stratocast. **Device Connected**: The camera is connected to Stratocast.

**Device Disconnected**: The connection between the camera and Stratocast has been lost.

#### [Software Version]

The version of the camera firmware installed in the camera is displayed.

#### To register the Genetec Stratocast Service, follow the steps below.

- 1. Enable the Stratocast connection function.
- · Select "Enable" in "Stratocast" and click "Set".

#### Note

Do not close this window until the camera registration to Stratocast is completed.

- 2. Log in to Stratocast.
- · Click "1 Get an Activation code for this camera" to connect to the Stratocast portal site with a browser.

- · Log in using your registered Genetec account.
- 3. Follow the instructions on the Stratocast portal site to register the camera and obtain an Activation code.
- · Follow the instructions on the Stratocast portal site screen to register the camera.
- · Confirm that the MAC address has been entered on the registration screen. If the MAC address is not entered, enter the MAC address displayed on the camera browser.
  - (Click the "Copy" button to copy the MAC address to the clipboard.)
- · When registration is completed, the Activation code will be displayed.
- 4. Enter the displayed Activation code on the camera screen to start the Stratocast service.
  - · Return to the browser screen of the camera, enter the Activation code, and click the "Activate" button.
  - · Return to the Stratocast portal screen and wait for Stratocast to process (about 5 minutes).
  - Follow the instructions on the Stratocast portal screen to start the service.

#### Note

- You can also start the camera registration from the Stratocast portal site. In this case, use the "Copy" button to enter the MAC address of the camera into the portal site.
- For information about Stratocast registration, click [Trouble Shooting or help?] on the camera screen to refer to the Stratocast help site.
- · If video delays or connection errors occur, check the connection using the following methods.
  - Check if the network bandwidth is sufficient. A network bandwidth of 1 Gbps or more and a fixed line connection is recommended.
  - Make sure that the camera's LAN cable is not disconnected. Then turn off the camera, turn it on again, wait for a while, and then connect the camera to the network.
- For technical inquiries about Stratocast, please contact your sales representative.

Genetec<sup>™</sup>, Stratocast<sup>™</sup> and ✓ stratocast<sup>™</sup> are trademarks of Genetec Inc.

## 21 **Changed new GUI (Graphical User Interface**)

#### (Operating Instructions)

Changed to a new GUI. The "Set" menu of the GUI before change is displayed by clicking the "Settings" [iii] button of the new GUI and then clicking the "Camera detailed setting" [o] button on the "Detailed setting" tab.

Refer to the following technical information website [New functions and addendum (New GUI) <Control No.:C0324> for more information.

https://i-pro.com/global/en/surveillance/training-support/support/technical-information

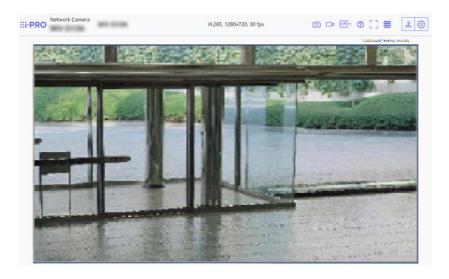

## Add AI-VMD alarm area information on 22 **TCP alarm notification**

(Operating Instructions - Configure the alarm settings [Alarm] - Configuration of the settings relating to alarm notification [Notification] - Configure the settings relating to TCP alarm protocol)

Add AI-VMD alarm area information on TCP alarm notification.

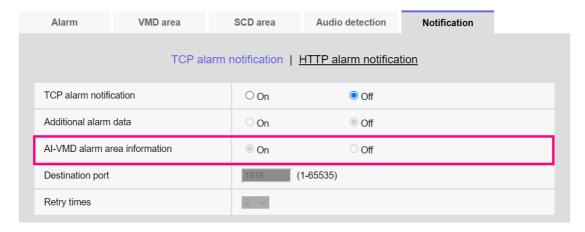

#### [AI-VMD alarm area information]

Determine whether or not to send notifications for AI-VMD alarm detection area numbers with the TCP alarm protocol by selecting On/Off.

· **Default**: On

- This setting is displayed if you have installed the extension software Al-VMD.
- This setting is displayed if it is set to AI-VMD in the alarm settings.

## **Add Image transmission log on Status 23** page

(Operating Instructions - Maintenance of the camera [Maintenance] - Check the status [Status])

Add Image transmission log on Status page.

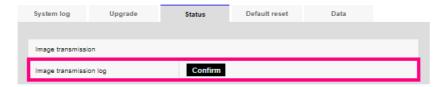

Click the "Confirm" button, to display the image transmission log in a separate window. Up to 4,000 image transmission logs can be saved on the SD memory card when the SD memory card is inserted after selecting "Use" for "SD memory card" on the [SD memory card] tab (Configure the settings relating to the SD memory card [SD memory card]"). When "Not use" is selected for "SD memory card", up to 100 image transmission logs can be saved on the built-in memory of the camera.

When the saved image transmission logs have reached the maximum number, the newer logs will overwrite the older image transmission logs. In this case, the oldest log is the first to be overwritten.

The image transmission logs will be displayed in group of 100 logs each, and the logs will be saved even when the power of the camera is turned off.

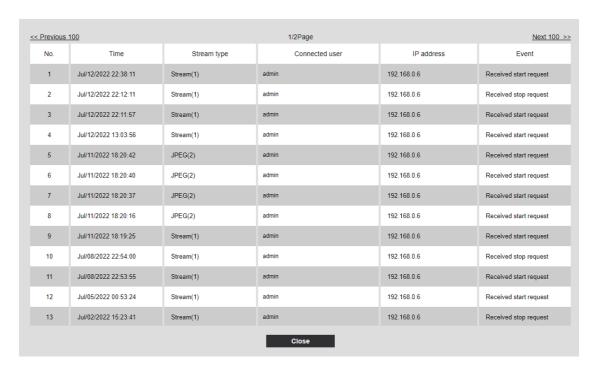

#### [<< Latest 100]

When clicking "<< Latest 100", the latest 100 image transmission logs will be displayed.

#### [Next 100 >>]

When clicking "Next 100 >>", the next 100 image transmission logs will be displayed.

#### [Number of pages display]

The currently opened page will be displayed in the "page/total page" format.

#### [<< Previous 100]

When clicking "<< Previous 100", the previous 100 image transmission logs will be displayed.

#### [No.]

The serial number of the image transmission logs will be displayed.

Time and date at the error occurrence will be displayed.

#### [Stream type]

The stream type (Stream(\*), JPEG(\*), SD memory card playback) of the image transmission logs will be displayed.

\* displays the number.

#### [Connected user]

The user of the image transmission will be displayed.

#### Note

• If "Off" is selected for [User auth.], "-" will be displayed.

#### [IP address]

The IP address of the image transmission will be displayed.

#### [Event]

Start requests, stop requests, and start errors (heavy access) of the image transmission will be displayed.

- A stop request may not be logged in the following cases.
  - When settings related to the stream are changed, such as the image mode, stream, or resolution
  - When moving to the setting screen from the Live image
  - When the Live image is closed
  - When the network is disconnected

## About removal of functions due to end of 24 **Internet Explorer support**

### (Operating Instructions)

Microsoft ended support for the Web browser "Internet Explorer" on June 15, 2022. We have also terminated support for "Internet Explorer" for our cameras, and deleted the following functions that are only compatible with "Internet Explorer".

| No | Menu                    | Tab menu     | Delete function                                        |
|----|-------------------------|--------------|--------------------------------------------------------|
| 1  | Live                    | _            | "Viewer Software" button                               |
| 2  | Basic                   | Basic        | "Status update mode" settings                          |
| 3  | Basic                   | Basic        | "Status reception port" settings                       |
| 4  | Basic                   | Basic        | "Viewer software (nwcv4Ssetup.exe)" settings           |
| 5  | Basic                   | Log          | "Log"                                                  |
| 6  | Image or<br>Image/Audio | Image        | "Internet mode (over HTTP)" settings                   |
| 7  | Multi-screen            | Multi-screen | "H.265(1)" or "H.264(1)" option for "Refresh interval" |
| 8  | Maintenance             | Upgrade      | "Viewer software installation counter"                 |

## Changed the initial value of "Audio input 25 encoding format"

## (Operating Instructions Configure the settings relating to images and audio [Image/Audio] - Configure the settings relating to audio [Audio])

Due to the end of support for Internet Explorer, the initial value of [Audio input encoding format] on the [Audio] tab will be changed to "AAC-LC".

### [Audio input encoding format]

Select the audio input encoding format to be used in the "Live" page from G.726, G.711, or AAC-LC.

Default: AAC-LC

- With a web browser, you can receive calls only with AAC-LC.
- G.711 is available only when the "Mic Input (To PC)" is selected for "Audio transmission mode".
- G.726 is always applied for the audio transmission encoding format.

# 26 Add "Close (Continue)" and "Open (Continue)" to the operation setting values of [Terminal 1], [Terminal 2], and [Terminal 3] on the [Alarm] tab

(Operating Instructions – Configure the alarm settings [Alarm] – Configure the settings relating to the alarm action [Alarm])

#### **Alarm**

[Terminal 1] [S4556] [S4156] [S4576]

Determine how to use terminal 1.

- · Off: Not used.
- **Alarm input(TRM1)**: Receives alarms. When "Alarm input" is selected, a pull-down menu for "Close" and "Open" is displayed.
  - Close: An alarm is detected when the terminal status is changed to "Close".
- **Open**: An alarm is detected when the terminal status is changed to "Open".
- **Close(Continue)**: An alarm is detected when the terminal status is changed to "Close". When "Close"is selected for the terminal status, alarm detection will be performed regularly at a fixed interval set by "Alarm deactivation time".
- Open(Continue): An alarm is detected when the terminal status is changed to "Open". When "Open" is selected for the terminal status, alarm detection will be performed regularly at a fixed interval set by "Alarm deactivation time".
- **Black & white input** [S4556] [S4576]: Receives the black & white switchover input. (When the input isset to On, the black & white mode is activated.)
- **Auto time adjustment**: Receives the time adjustment input. When the signal is received and if the clock is within 29 minutes ± the hour, the time will be adjusted to 00 minutes 00 seconds. During SD memory card recording, the time is not changed in operations which reset the time under 5 seconds. When "Auto time adjustment" is selected, a pull-down menu for "Close" and "Open" is displayed.
- **Close**: The time is adjusted when the terminal status is changed to "Close".
- **Open**: The time is adjusted when the terminal status is changed to "Open".
- · Default: Off

[Terminal 2] [S4556] [S4156] [S4576]

Determine how to use terminal 2.

- · Off: Not used.
- Alarm input(TRM2): Receives alarms. When "Alarm input" is selected, a pull-down menu for "Close" and "Open" is displayed.
- **Close**: An alarm is detected when the terminal status is changed to "Close".
- **Open**: An alarm is detected when the terminal status is changed to "Open".
- **Close(Continue)**: An alarm is detected when the terminal status is changed to "Close". When "Close"is selected for the terminal status, alarm detection will be performed regularly at a fixed interval set by "Alarm deactivation time".
- **Open(Continue)**: An alarm is detected when the terminal status is changed to "Open". When "Open" is selected for the terminal status, alarm detection will be performed regularly at a fixed interval set by "Alarm deactivation time".
- **Alarm output**: Alarm output will be carried out according to the settings for "Output terminal" (Configure the settings relating to the output terminal [Alarm] [S4556] [S4156] [S4576]).
- · Default: Off

[Terminal 3] [S4556] [S4156] [S4576]

Determine how to use terminal 3.

- · Off: Not used.
- Alarm input(TRM3): Receives alarms. When "Alarm input" is selected, a pull-down menu for "Close" and "Open" is displayed.
- **Close**: An alarm is detected when the terminal status is changed to "Close".
- **Open**: An alarm is detected when the terminal status is changed to "Open".
- Close(Continue): An alarm is detected when the terminal status is changed to "Close". When "Close" is selected for the terminal status, alarm detection will be performed regularly at a fixed interval set by "Alarm deactivation time".
- Open(Continue): An alarm is detected when the terminal status is changed to "Open". When "Open" is selected for the terminal status, alarm detection will be performed regularly at a fixed interval set by "Alarm deactivation time".
- **AUX output**: AUX output will be supplied. The [AUX] buttons will be displayed on the "Live" page.
- · Default: Off

#### **IMPORTANT**

• In order for the EXT I/O terminals to detect alarm inputs when the terminal status is

changed from Open to Close (On) or from Close to Open (Off), about 100 ms or more is needed. Because alarms cannot be detected for about 5 seconds after a detection is made, alarm inputs received within about 5 seconds after an alarm is detected are not detected.

#### Note

- AUX is a camera terminal that allows users to operate (Open/Close) arbitrarily from the "Live" page.
  - For example, an operator can remotely control lights in a place where the camera is installed by connecting the terminal to the light controller.
- Refer to the Installation Guide for further information about input/output rating of each terminal.

#### 27 Add alarm test function to the alarm

(Operating Instructions Configure the alarm settings [Alarm] - Configure the settings relating to the alarm action [Alarm])

An alarm test function has been added to the alarm.

#### [Alarm test]

Click the [Execute] button to execute the alarm test function.

#### Note

- When the test alarm function is executed, the camera will detect a command alarm. This can be used to check the SD recording or notification to external devices triggered by alarm detection. Check the related settings using the system logs of this camera and the external device set as the notification destination.
- The test alarm function cannot be executed multiple times during the alarm deactivation

#### Add log indications/error indications 28 relating to Firmware Upgrade

#### (Operating Instructions Others - About the displayed system log)

Added system logs for log indications/error indications relating to firmware upgrades.

#### **Log indications relating to Firmware Upgrade**

| Category         | Indication           | Description                |
|------------------|----------------------|----------------------------|
| Firmware Upgrade | Upgrade successfully | Firmware Upgrade           |
|                  |                      | succeeded and the          |
|                  |                      | firmware versions          |
|                  |                      | (before/after) are logged. |

#### **Error indications relating to Firmware Upgrade**

| Category         | INdication                   | Description                     |  |  |
|------------------|------------------------------|---------------------------------|--|--|
| Firmware Upgrade | Upgrade failure (Time out:   | Failed to upgrade the           |  |  |
|                  | Shortage of communication    | firmware due to timeout         |  |  |
|                  | bands)                       | caused by lack of communication |  |  |
|                  |                              | bandwidth.)                     |  |  |
|                  |                              | Check the communication         |  |  |
|                  |                              | environment and retry.          |  |  |
|                  | Upgrade failure (File error: | Failed to upgrade the           |  |  |
|                  | Incorrect selection of       | firmware because an             |  |  |
|                  | firmware file)               | incorrect file was uploaded.    |  |  |
|                  |                              | Select the firmware of the      |  |  |
|                  |                              | camera and retry.               |  |  |
|                  | Upgrade failure              | Failed to upgrade the           |  |  |
|                  | (Communication error: File   | firmware because the file       |  |  |
|                  | damage)                      | corrupted during the            |  |  |
|                  |                              | firmware file transfer.         |  |  |
|                  |                              | Check the communication         |  |  |
|                  |                              | environment and retry.          |  |  |

| Category | INdication                    | Description                 |
|----------|-------------------------------|-----------------------------|
|          | Upgrade failure (Other error) | Undefined error occurred    |
|          |                               | in the firmware upgrade     |
|          |                               | process.                    |
|          |                               | Please wait for a while and |
|          |                               | retry.                      |

#### Add FTP to the communication protocol 29 of the file transfer function

(Operating Instructions - Configuring the network settings [Network] - Configure advanced network settings [Advanced])

Added FTP to the communication protocol of the file transfer function.

FTP (File Transfer Protocol) and SFTP (SSH File Transfer Protocol) are protocols for transferring files, and are used when sending images to a server.

SFTP allows you to securely transmit images to a server using an SSH (Secure Shell) encrypted data stream. It has the following two transmission functions.

- · Send images when an alarm occurs
- Send images periodically

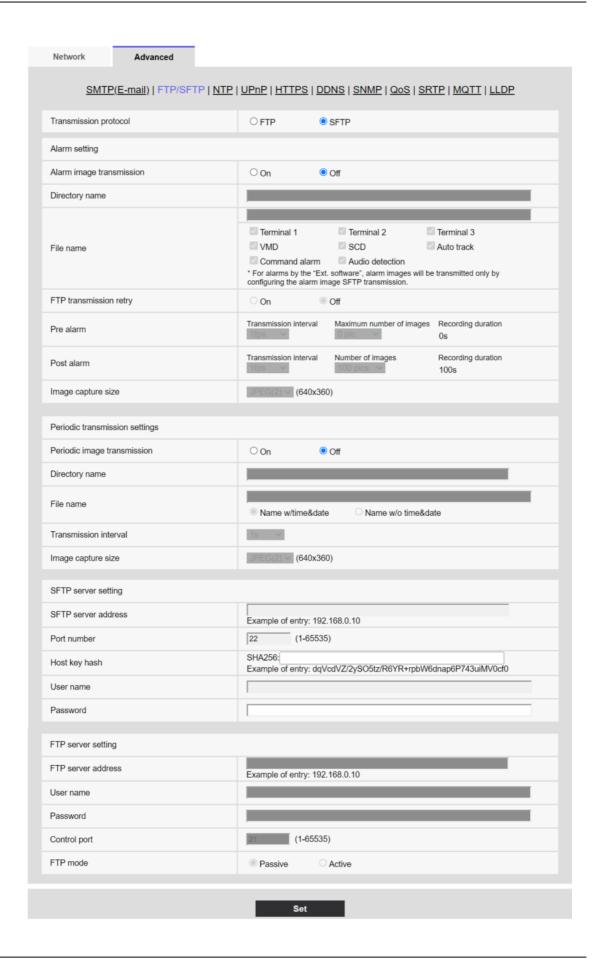

#### · [Transmission protocol]

Select and set the protocol with the destination server from FTP/SFTP.

- · **SFTP**: SFTP is used as the protocol for transmitting with the server.
- FTP: FTP is used as the protocol for transmitting with the server.
- Default : SFTP

#### **IMPORTANT**

 When "FTP" is selected in the protocol settings, FTP server authentication information (user names and passwords) may be leaked on the network when sending images to the FTP server.

#### **Alarm setting**

#### [Alarm image transmission]

Select "On" or "Off" to determine whether or not to transmit images when an alarm is detected.

- · On: Transmits an image to the server when an alarm has occurred.
- **Off**: Does not transmit an image to the server when an alarm has occurred.
- · Default: Off

#### [Directory name]

Enter the directory name where the alarm images are to be saved.

For example, enter "/ALARM" to designate the directory "ALARM" under the root directory of the server.

- Available number of characters: 1 256 characters
- Unavailable characters: " & ;

#### [File name]

Enter the file name used for the alarm image to be transmitted to the server. The file name will be as follows.

- File name: ["Entered file name" + "Time and date (year/ month/ day/ hour/ minute/ second)"] + "Serial number"
- Available number of characters: 1 32 characters
- Unavailable characters: " & \* /:; < > ? ¥ |

When "On" is selected for [Alarm image FTP transmission], you can select the alarm type from the following.

Terminal 1-3 < Terminal input/output supported models only >

- **Terminal1**: Transmit the image to the server when an alarm occurs in Terminal 1.
- Terminal2: Transmit the image to the server when an alarm occurs in Terminal 2.
- **Terminal3**: Transmit the image to the server when an alarm occurs in Terminal 3.
- · **VMD**: Transmit the image to the server when motion is detected.
- SCD: Transmit the image to the server when SCD (scene change detection) occurs.
- · Audio detection: Transmit the image to the server when audio detection occurs.
- · Command alarm: Transmit the image to the server when a command alarm is entered.

The following functions are unique for PTZ camera < [PTZ S] only>

· Auto track: Transmit the image to the server when an auto track occurs.

#### [FTP transmission retry]

Select "On" or "Off" to determine whether or not to resend failed FTP transmissions.

- On: If transmission fails, transmissions are resent until they are successfully sent.
- · Off: If transmission fails, the image that failed to be sent is discarded and the next image is sent.
- Default: Off

#### Note

 When SFTP is selected in [Transmission protocol] settings, FTP transmission retry is unavailable.

#### [Pre alarm]

#### Transmission interval

Select the transmission interval of images before an alarm occurs from the following.

When 60fps mode, 30fps mode or 15fps mode is selected for [Image capture mode]:

0.1fps/ 0.2fps/ 0.33fps/ 0.5fps/ 1fps

When 50fps mode, 25fps mode or 12.5fps mode is selected for [Image capture mode]: 0.08fps/ 0.17fps/ 0.28fps/ 0.42fps/ 1fps

· Default: 1fps

#### Maximum number of images

Select the number of images to be transmitted from the following. Opic/ 1pic/ 2pics/ 3pics/ 4pics/ 5pics/ 6pics/ 7pics/ 8pics/ 9pics/ 10pics/ 20pics/ 30pics/40pics/50pics/

#### · Default: Opic

#### · Recording duration

Approximate time to be taken to save the set "Maximum number of images" with the set "Transmission interval" will be displayed.

#### Note

- When "JPEG(1)" is selected for the capture size of the image to be transmitted, pre alarm is unavailable if the image capture size of "JPEG(1)" is larger than "1920x1080".
- When "On" is selected for "Image compression rate upon alarm detection", only post alarm recorded images are compressed. Compression is not applied to pre alarm recorded images.
- · When a selection with an asterisk (\*) on the right of it is selected for "Maximum number of images" of "Pre alarm", the specified number of images may not be able to be sent depending on the image capture size and image quality. The following table shows the maximum number of images that can be sent for pre alarm.

| Image   | Image quality |    |    |    |    |    |    |    |    |    |
|---------|---------------|----|----|----|----|----|----|----|----|----|
| capture | 0             | 1  | 2  | 3  | 4  | 5  | 6  | 7  | 8  | 9  |
| size    |               |    |    |    |    |    |    |    |    |    |
| 1280x9  | 5             | 6  | 7  | 8  | 10 | 10 | 10 | 20 | 30 | 40 |
| 60      |               |    |    |    |    |    |    |    |    |    |
| 1280x7  | 7             | 8  | 10 | 10 | 10 | 20 | 20 | 30 | 40 | 50 |
| 20      |               |    |    |    |    |    |    |    |    |    |
| VGA     | 10            | 20 | 20 | 30 | 30 | 40 | 50 | 50 | 50 | 50 |
| 640x360 | 20            | 30 | 40 | 50 | 50 | 50 | 50 | 50 | 50 | 50 |
| QVGA    | 40            | 50 | 50 | 50 | 50 | 50 | 50 | 50 | 50 | 50 |
| 320x180 | 50            | 50 | 50 | 50 | 50 | 50 | 50 | 50 | 50 | 50 |

#### [Post alarm]

#### Transmission interval

Select the transmission interval for the alarm image transmission from the following. When 60fps mode, 30fps mode or 15fps mode is selected for [Image capture mode]: 0.1fps/ 0.2fps/ 0.33fps/ 0.5fps/ 1fps

When 50fps mode, 25fps mode or 12.5fps mode is selected for [Image capture mode]: 0.08fps/ 0.17fps/ 0.28fps/ 0.42fps/ 1fps

· Default: 1fps

#### Number of images

Select the number of images to be transmitted from the following. 1pic/2pics/3pics/4pics/5pics/6pics/7pics/8pics/9pics/10pics/20pics/30pics/ 50pics/ 100pics/ 200pics/300pics/ 500pics/ 1000pics/ 1500pics/ 2000pics/ 3000pics

· Default: 1pic

#### Recording duration

Approximate time to be taken to save the set "Number of images" with the set "Transmission interval" will be displayed.

#### [Image capture size]

Select the image capture size of images transmitted when an alarm occurs from the following. JPEG(1)/JPEG(2)

· Default: JPEG(2)

#### **Periodic image transmission settings**

#### [Periodic image transmission]

Select "On" or "Off" to determine whether or not to transmit images using the periodic image transmission function.

When "On" is selected, it is necessary to configure the settings of the server.

- · On: Performs periodic image transmission.
- · **Off**: Does not perform periodic image transmission.
- · Default: Off

#### **IMPORTANT**

• When using periodic image transmission, it is necessary to configure the schedule settings of FTP/SFTP periodic image transmission on the [Schedule] tab of the "Schedule" page. (→"Configure the settings relating to the schedules [Schedule]")

#### [Directory name]

Enter the directory name where the images are to be saved.

For example, enter "/img" to designate the directory "img" under the root directory of the server.

- Available number of characters: 1 256 characters
- · Unavailable characters: " & ;
- · **Default**: None (blank)

#### [File name]

Enter the file name (name of the image file to be transmitted) and select the naming option from the following.

- · Name w/time&date: File name will be ["Entered file name" + "Time and date (year/ month/ day/hour/ minute/ second)" + "Serial number (starting from 00)"].
- Name w/o time&date: File name will be the characters entered for "File name" only. When "Name w/o time&date" is selected, the file will be overwritten each time a file is newly transmitted.
- Available number of characters: 1 32 characters
- Unavailable characters: " & ; : / \* < > ? ¥ |
- · **Default**: None (blank)

#### Note

 When "Name w/time&date" is selected, the file name will be ["Entered file name" + "Time and date (year/ month/ day/ hour/ minute/ second)" + "Serial number (starting from 00)"] + "s" during summer time.

#### [Transmission interval]

Select the interval for the periodic image transmission from the following. 1s/ 2s/ 3s/ 4s/ 5s/ 6s/ 10s/ 15s/ 20s/ 30s/ 1min/ 2min/ 3min/ 4min/ 5min/ 6min/ 10min/ 15min/ 20min/ 30min/1h/ 1.5h/ 2h/ 3h/ 4h/ 6h/ 12h/ 24h

· Default: 1s

#### [Image capture size]

Select the image capture size of images to be transmitted from the following. JPEG(1)/JPEG(2)

· Default: JPEG(2)

#### SFTP server setting

#### Note

• When [Transmission protocol] is set to FTP, the SFTP server setting is unavailable

#### [SFTP server address]

Enter the IP address or the host name of the SFTP server.

- Available number of characters: 1 128 characters
- · Available characters: Alphanumeric characters, the colon (:), the period (.), the underscore (\_), and the hyphen (-).

#### **IMPORTANT**

· When entering the host name for [SFTP server address], it is necessary to configure the DNS settingson the [Network] tab of the "Network" page. (→"Configure the network settings [Network]")

#### [Port number]

Enter a control port number to be used for the SFTP server.

- Available port number: 1-65535
- Default: 22

The following port numbers are unavailable since they are already in use. 20, 23, 25, 42, 53, 67, 68, 69, 80, 110, 123, 161, 162, 443, 995, 10669, 10670

#### [Host key hash]

Enter the hash value of the public key of the SFTP server.

- Available number of characters: 43 44 characters
- · Available characters: Alphanumeric characters, +, /, =

#### [User name]

Enter the user name (login name) to access the SFTP server.

- Available number of characters: 1 32 characters
- Unavailable characters: " & : ; ¥

#### [Password]

Enter the password to access the SFTP server.

- Available number of characters: 0 32 characters
- · Unavailable characters: " &

#### **FTP** server setting

#### Note

• When [Transmission protocol] is set to SFTP, the FTP server setting is unavailable.

#### [FTP server address]

Enter the IP address or the host name of the FTP server.

- · Available number of characters: 1 128 characters
- · Available characters: Alphanumeric characters, the colon (:), the period (.), the underscore (\_), and the hyphen (-).

#### **IMPORTANT**

• When entering the host name for "FTP server address", it is necessary to configure the DNS settings on the [Network] tab of the "Network" page. (→"Configure the network settings [Network]")

#### [User name]

Enter the user name (login name) to access the FTP server.

- Available number of characters: 1 32 characters
- Unavailable characters: " & : ; ¥

#### [Password]

Enter the password to access the FTP server.

- Available number of characters: 0 32 characters
- · Unavailable characters: " &

#### [Control port]

Enter a control port number to be used for the FTP server.

- · Available port number: 1 65535
- · Default: 21

The following port numbers are unavailable since they are already in use. 20, 23, 25, 42, 53, 67, 68, 69, 80, 110, 123, 161, 162, 443, 995, 10669, 10670

#### [FTP mode]

Select "Passive" or "Active" for the FTP mode.

Normally, select "Passive". When it is impossible to connect after select "Passive", try to connect after selecting "Active".

· **Default**: Passive

#### **30** Add SFTP periodic image transmission to "Event operation" of Easy Setup

(Operating Instructions – Use Easy Setup [Easy Setup] – Configure an event action [Event action])

By adding the FTP function to the SFTP function, "SFTP periodic transmission" in "Event action" of Easy Setup was changed to "FTP/SFTP periodic transmission".

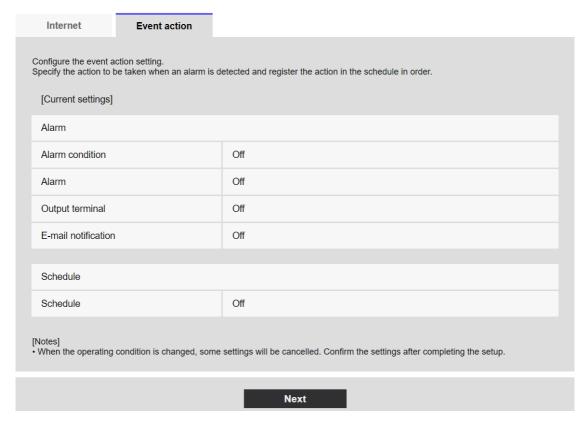

You can set event actions for SD schedule recording/FTP periodic image transmission/ alarm detection. Once the settings are completed in each setup menu, click the [Next] button to proceed. The setup flow is as follows.

#### Note

• If you click the [Next] button, the settings in the screen will be saved.

Flow of event action setup

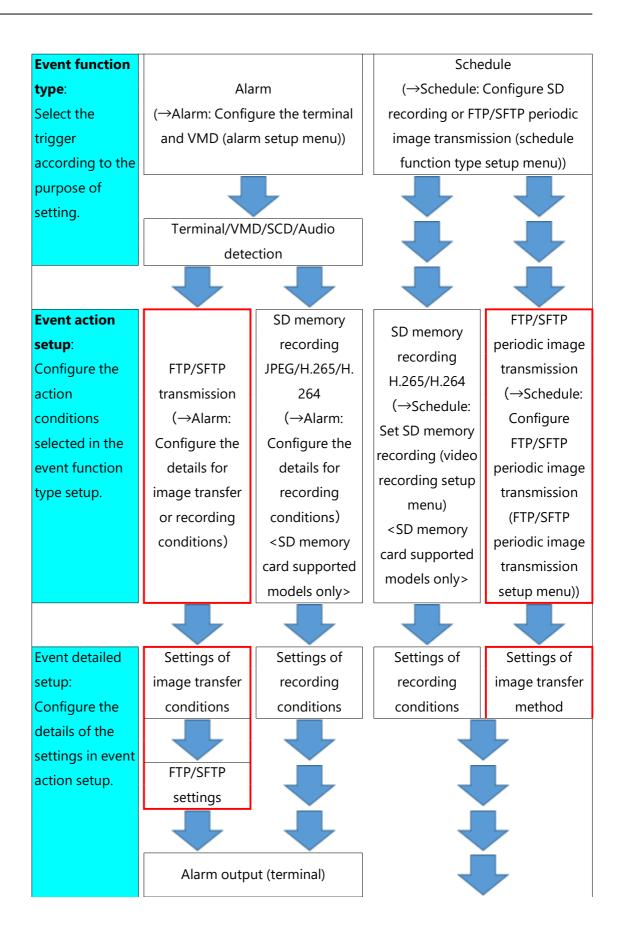

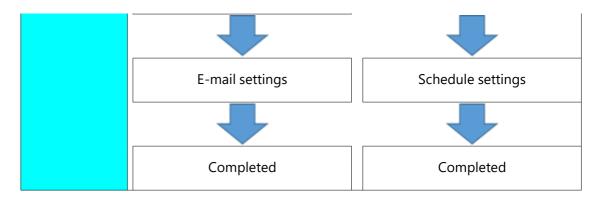

#### Configure the schedule/alarm (event function type setup menu)

(Operating Instructions – Use Easy Setup [Easy Setup] – Configure an event action [Event action]-schedule/alarm (event function type setup menu))

Here, select the function type of the event.

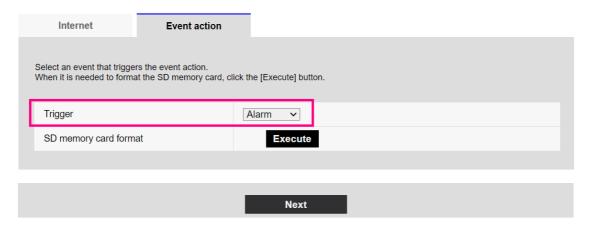

#### [Trigger]

- · Alarm: Select when setting the alarm detection settings.
- **Schedule**: Select during "SD memory recording" or "FTP/SFTP periodic image transmission".
- · **Default**: Alarm

#### [SD memory card format]

To format the SD memory card, click the [Execute] button.

Once you click the [Execute] button, the "Format" confirmation screen will be displayed. If you click the [OK] button, the formatting will start.

Once the "Format" completion screen is displayed, press the **B** button.

#### **IMPORTANT**

· All data saved on the SD memory card will be deleted when the SD memory card is

formatted.

• Do not turn off the power of the camera during formatting.

#### [Next] button

To format the SD memory card, click the [Execute] button. If you select "Alarm", and click the [Next] button, the alarm setup menu will be displayed. (→Alarm: Configure the terminal and VMD (alarm setup menu)

If you select "Schedule", and click the [Next] button, the schedule function type setup menu will be displayed. Schedule: Configure SD recording or FTP periodic image transmission (schedule function type setup menu)

Alarm: Configure the terminal and VMD (alarm setup menu)

#### (Operating Instructions – Use Easy Setup [Easy Setup] – Configure an event action [Event action]-schedule/alarm (event function type setup menu))

Here, select from "SD recording" or "FTP/SFTP transfer" in [Operating conditions] for the alarm type. Also select from each JPEG/each stream for [Recording compression method].

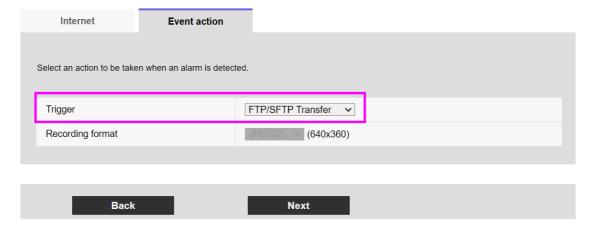

#### [Trigger]

- · **SD memory recording**: When an alarm occurs, records the image to the SD memory card.
- FTP/SFTP Transfer: When an alarm occurs, FTP/SFTP transfer of the JPEG image.

#### Note

- "FTP Transfer" for when an alarm occurs and "FTP/SFTP periodic image transmission" can both be performed simultaneously.
- If both "FTP Transfer" for when an alarm occurs and "FTP periodic image transmission" are set, "FTP Transfer" will be given priority when an alarm occurs.
- The protocol used to send images with "FTP/SFTP transfer" when an alarm occurs can be set in the FTP/SFTP transfer settings.  $(\rightarrow 3)$  Set FTP/SFTP transfer (FTP/SFTP transfer

#### setup menu))

#### [Recoding format]

When "SD memory recording" is selected for [Trigger], "JPEG(1)", "JPEG(2)", "Stream(1)", "Stream(2)", "Stream(3)", or "Stream(4)" can be selected for the stream encoding format for the recorded image.

#### [Next] button

If you select "FTP Transfer" for [Trigger] and click the [Next] button, the FTP transfer setup menu will be displayed.  $(\rightarrow 3)$  Set FTP/SFTP transfer (FTP/SFTP transfer setup menu)) If you select "SD memory recording" for [Trigger], select "JPEG(1)" or "JPEG(2)" for [Recording format], and then click the [Next] button, the JPEG recording setup menu will be displayed.  $(\rightarrow 2)$ Configure SD memory recording (JPEG) (JPEG recording setup menu)) <SD memory card supported models only>

If you select "SD memory recording" for [Trigger], select "Stream(1)", "Stream(2)", "Stream(3)", or "Stream(4)" for [Recording format], and then click the [Next] button, the video recording setup menu will be displayed. (→Configure SD memory recording (H.265 or H.264) (video recording setup menu) <SD memory card supported models only>

#### Note

- If you click the [Next] button, the setting items in the screen are saved.
- Even when the audio detection alarm is set, alarm recording onto the SD memory card will not be performed. <SD memory card supported models only>

#### [Back] button

If you click the [Back] button the alarm setup menu will be displayed.

(→Alarm: Configure the terminal and VMD (alarm setup menu)))

Alarm: Configure the details for images transfer or recording conditions (Operating Instructions – Use Easy Setup [Easy Setup] – Configure an event action [Event action] - Alarm: Configure the details for images transfer or recording conditions)

**3** Set FTP/SFTP transfer (FTP transfer seutp menu)

FTP transfer when an alarm is detected is set in this section.

|                        |    | TP server when an alarm                                                      |                          |                                               |
|------------------------|----|------------------------------------------------------------------------------|--------------------------|-----------------------------------------------|
| Transmission protocol  |    | ○ FTP                                                                        | SFTP                     |                                               |
| Alarm setting          |    |                                                                              |                          |                                               |
| Alarm image transmissi | on | O On                                                                         | Off                      |                                               |
| Directory name         |    |                                                                              |                          |                                               |
| File name              |    | Terminal 1 VMD Audio detection For alarms by the "Exconfiguring the alarm in |                          | Terminal 3 Auto track  De transmitted only by |
| FTP transmission retry |    | On                                                                           | © Off                    |                                               |
| Pre alarm              |    | Transmission interval                                                        | Maximum number of images | Recording duration                            |
| Post alarm             |    | Transmission interval                                                        | Number of images         | Recording duration 100s                       |
| Image capture size     |    | JPEG(2) V (640x36                                                            | 50)                      |                                               |
| SFTP server setting    |    |                                                                              |                          |                                               |
| SFTP server address    |    | Example of entry: 192                                                        | 2.168.0.10               |                                               |
| Port number            |    | 22 (1-6553                                                                   |                          |                                               |
| Host key hash          |    | SHA256:<br>Example of entry: dq\                                             | /cdVZ/2ySO5tz/R6YR+rpbW  | /6dnap6P743uiMV0cf0                           |
| User name              |    |                                                                              |                          |                                               |
| Password               |    |                                                                              |                          |                                               |
| FTP server setting     |    |                                                                              |                          |                                               |
| FTP server address     |    | Example of entry: 192                                                        | 2.168.0.10               |                                               |
| User name              |    |                                                                              |                          |                                               |
| Password               |    |                                                                              |                          |                                               |
| Control port           |    | 21 (1-6553                                                                   | 5)                       |                                               |
| FTP mode               |    | Passive                                                                      | Active                   |                                               |

Refer to "29. Add FTP to the communication protocol of the file transfer function" for

information about how to configure the above screen" how to set the above screen.

#### [Next] button

If you select "Alarm output" in the alarm setup menu and click the [Next] button, the alarm output setup menu will be displayed. (→Alarm: Configure the output terminal) <Terminal input/output supported models only>

If you click the [Next] button in the alarm setup menu without selecting "Alarm output", the mail setup menu will be displayed. (→Alarm: configure the mail notifications and mail server)

#### Note

• If you click the [Next] button, the setting items in the screen are saved.

#### [Back] button

If you click the [Back] button, the alarm function type setup menu will be displayed. (Alarm: Configure the alarm function type (Alarm function type setup menu)

Schedule: Configure SD recording or FTP/SFTP periodic image transmission (schedule function type setup menu)

(Operating Instructions – Use Easy Setup [Easy Setup] – Configure an event action [Event action] - Schedule: Configure SD recording or FTP/SFTP periodic image transmission (schedule function type setup menu)

Here, the schedule type is selected as "SD memory recording" or "FTP/SFTP periodic image transmission".

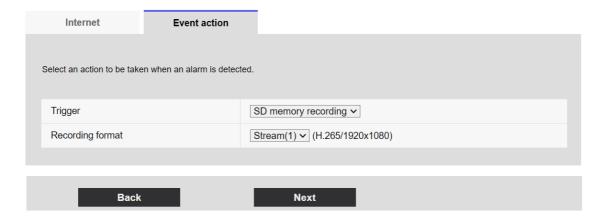

#### [Trigger]

· **SD memory recording**: Records the H.265 (or H.264) image in the SD memory card at

the scheduledtime.

 FTP/SFTP transfer: Transmits the JPEG image to the FTP/SFTP server at the scheduled time

#### [Recording format]

When "SD memory recording" is selected for [Trigger], "Stream(1)", "Stream(2)", "Stream(3)", or "Stream(4)" can be selected for the recorded image.

#### [Next] button

If you select "SD memory recording" and click the [Next] button, the video recording setup menu will be displayed. (→Schedule: Set SD memory recording (video recording setup menu) <SD memory card supported models only>

If you select "FTP/SFTP periodic image transmission" and click the [Next] button, the FTP/SFTP periodic image transmission setup menu will be displayed.(→ Schedule: Configure FTP/SFTP periodic image transmission (FTP/SFTP periodic image transmission setup menu))

#### Note

• If you click the [Next] button, the setting items in the screen are saved.

#### [Back] button

If you click the [Back] button, the event function type setup menu will be displayed.  $(\rightarrow$ Configure the schedule/alarm (event function type setup menu))

#### Note

- "FTP/SFTP periodic image transmission" and "FTP/SFTP img. trans." for when an alarm occurs can both be performed simultaneously.
- If you select "SD memory recording", the "FTP/SFTP periodic image transmission" setting will be canceled.

Schedule: Configure FTP/SFTP periodic image transmission (FTP/SFTP periodic image transmission setup menu)

((Operating Instructions – Use Easy Setup [Easy Setup] – Configure an event action [Event action])

The FTP/SFTP periodic image transmission is configured in this section.

· To configure FTP/SFTP periodic image transmission settings;

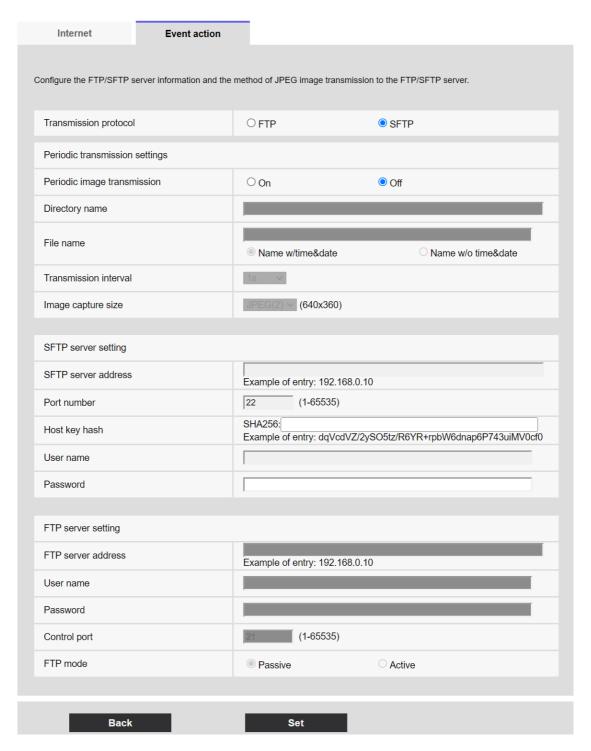

Refer to "29. Add FTP to the communication protocol of the file transfer function" for information about how to configure the above screen.

#### [Set] button

Displayed when "Periodical transmission" is "Off". Click [Set] to save the settings.

#### [Next] button

This will be displayed when [Periodic transmission] is "On". If you click the [Next] button, the FTP/SFTP periodic transmission schedule will be displayed. (→ Schedule: Configure FTP/SFTP periodic image transmission (FTP/SFTP periodic image transmission setup menu))

#### Note

• If you click the [Next] button, the setting items in the screen are saved.

#### [Back] button

If you click the [Back] button, the schedule function type setup menu will be displayed. (→ Schedule: Configure SD recording or FTP/SFTP periodic image transmission (schedule function type setup menu)

· To configure FTP/SFTP periodic image transmission schedule settings:

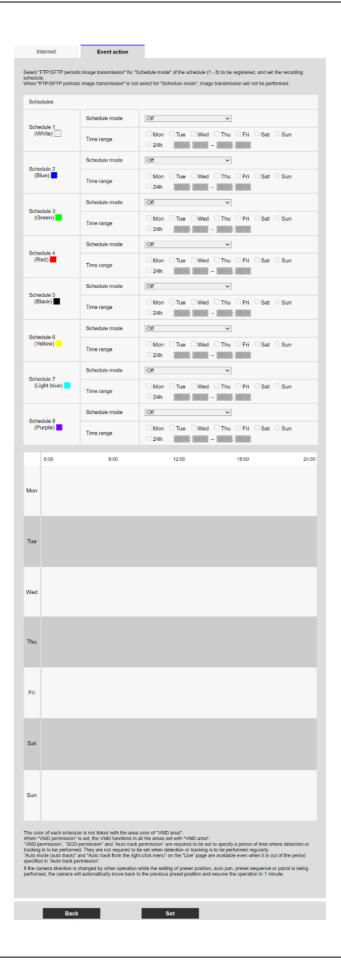

Refer to "Configure the settings relating to the schedules [Schedule]" for information about how to set the above screen.

#### [Set] button

If you click the [Set] button, setup menu will be displayed.

#### [Back] button

If you click the [Back] button, the FTP/SFTP periodic image transmission setup menu will be displayed.

(→Schedule: Configure FTP/SFTP periodic image transmission (FTP/SFTP periodic image transmission setup menu))

#### Note

• FTP/SFTP periodic image transmission will not be performed when "FTP/SFTP periodic image transmission" is not selected in "Operation mode".

# 31 Change "SFTP periodic image transmission error" to "FTP/SFTP periodic image transmission error" in "Save trigger" of SD memory card. <SD memory card supported models only>

(Operating Instructions – Configure the basic settings of the camera [Basic] – Configure the settings relating to the SD memory card [SD memory card])

By adding the FTP function to the SFTP function, Change "SFTP periodic image transmission error" to "FTP/SFTP periodic image transmission error" in "Save trigger" of recording stream.

#### **Recording stream**

#### [Save trigger] button

Select a trigger to save images on the SD memory card from the following.

- FTP/SFTP periodic image transmission error: Saves images when images have failed to transmit to the FTP/SFTP server by the FTP/SFTP periodic image transmission function. Available only for the "JPEG(1)" or "JPEG(2)" images.
- Alarm input: Saves images at an alarm occurrence.
- · Manual: Saves images manually.
- **Schedule**: Saves images in accordance with the settings for "Schedule". Available only for the "Stream(1)", "Stream(2)", "Stream(3)", or "Stream(4)" images.
- · **Default**: Manual

If you have selected "Alarm input" in the [Save trigger], you can select the alarm type from the following:

Terminal 1-3 < Terminal input/output supported models only>

- **Terminal 1**: Save the image when an alarm occurs in Terminal 1.
- **Terminal 2**: Save the image when an alarm occurs in Terminal 2.
- **Terminal 3**: Save the image when an alarm occurs in Terminal 3.
- **VMD**: Save the image when motion detection occurs.
- · **SCD**: Save the image when SCD occurs.
- · Command alarm: Save the image when a command alarm is entered.

The following functions are unique for PTZ camera < [PTZ S] only>

· **Auto track**: Save the image when an auto track occurs.

#### Note

- When "Stream(1)", "Stream(2)", "Stream(3)", or "Stream(4)" is selected for [Recording format], "FTP/SFTP periodic image transmission error" is unavailable.
- To enable alarms to occur, alarm settings must be configured in advance on the [Alarm] tab.
- When "JPEG(1)" or "JPEG(2)" is selected for [Recording format], "Schedule" is unavailable.
- When connected with our network disk recorder, [Save trigger] may be displayed in a
  gray-out state as "Network failure". To change the setting of [Save trigger] after
  disconnecting the recorder, set "Not use" for [SD memory card] once and then set "Use"
  again.
- Alarm recording is not available for streams that are being distributed in a state where "Advanced(Fixed GOP 60s w/1s key-frame)" is selected for [GOP control].
- No image will be recorded at the time of an audio detection alarm occurrence.

#### **32** Change the link of "SFTP setup" to "FTP/SFTP setup" in Camera action on alarm

(Operating Instructions - Configure the alarm settings [Alarm] - Configure the settings relating to the camera action on alarm occurrence [Alarm])

Click the [Alarm] tab on the "Alarm" page. (→"How to display the setup menu", "How to operate the setup menu") The settings related to the camera action on alarm can be configured in this section.

| Camera action on alarm                 |                                  |  |
|----------------------------------------|----------------------------------|--|
| Alarm E-mail notification              | E-mail server >>                 |  |
| Alarm image FTP/SFTP transmission      | FTP/SFTP setup >>                |  |
| Alarm image recording(SD memory card)  | SD memory card setup >>          |  |
| TCP alarm notification                 | TCP alarm notification >>        |  |
| HTTP alarm notification                | HTTP alarm notification setup >> |  |
| SNMP transmission upon alarm detection | To SNMP setting                  |  |

#### Camera action on alarm

#### [Alarm E-mail notification]

Click "E-mail server >>" to display the setup menu that can configure the settings relating to E-mail notification when an alarm occurs. The setup menu will be displayed in a newly opened window.

(→"Configure settings relating to alarm E-mail notifications")

#### [Alarm image FTP/SFTP transmission]

Click "FTP/SFTP setup >>" to display the setup menu that can configure the settings relating to FTP/SFTP transmission when an alarm occurs. The setup menu will be displayed in a newly opened window. (→"Configure settings relating to FTP/SFTP transmissions of alarm images")

#### [Alarm image recording (SD memory card)]

Click "SD memory card setup >>" to display the setup menu that can configure the settings relating to recording images on an SD memory card when an alarm occurs. The setup menu will be displayed in a newly opened window. (\( \rightarrow 'Configure settings relating to recording to an SD memory card when an alarm occurs")

#### [TCP alarm notification]

Click "TCP alarm notification >>" to display the setup menu that can configure the settings relating to transmitting TCP alarm notifications when an alarm occurs. The setup menu will be displayed in a newly opened window. (→"Configure settings relating to TCP alarm protocol notification when an alarm occurs")

#### [HTTP alarm notification]

Click "HTTP alarm notification setup >>" to display the setup menu that can configure the settings relating to transmitting HTTP alarm notifications when an alarm occurs. The setup menu will be displayed in a newly opened window. (→"Configure settings relating to HTTP alarm notification when an alarm occurs")

#### [SNMP transmission upon alarm detection]

Click "To SNMP setting" to display the setup menu that can configure the settings relating to SNMP transmission when an alarm occurs. The setup menu will be displayed in a newly opened window.

#### Configure settings relating to FTP/SFTP transmissions of alarm images (Operating Instructions – Configure the alarm settings [Alarm] – Configure the settings relating to the camera action on alarm occurrence [Alarm])

Click "FTP/SFTP setup >>" of "Camera action on alarm" on the [Alarm] tab of the "Alarm" page. (→"Configure the settings relating to the camera action on alarm occurrence [Alarm]")

Refer to "29. Add FTP to the communication protocol of the file transfer function" for information about how to configure the above screen.

#### Add "FTP access to camera" to "Common" 33 in Network setup

(Operating Instructions - Configuring the network settings [Network] - Configure advanced network settings [Advanced])

With the addition of FTP function, "FTP access to camera" was added to "Common" in Network setup.

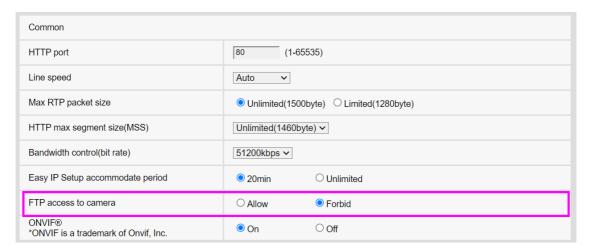

#### [FTP access to camera]

Select "Allow" or "Forbid" to determine whether to allow or forbid the FTP access to camera.

- · **Allow**: Allow to access FTP to the camera.
- · Forbid: Forbid to access FTP to the camera.
- · **Default**: Forbid.

#### **IMPORTANT**

• When accessing the camera from a PC, there is a possibility that authentication information (user names, passwords, etc.) will be leaked.

#### Change "SFTP periodic image transmission" 34 to "FTP/SFTP periodic image transmission" in "Schedule" mode

#### (Configure the settings relating to the schedules [Schedule])

By changing the FTP/SFTP function of SFTP function, [SFTP periodic transmission] in "Schedule mode" of schedule setting was changed to [FTP/SFTP periodic transmission].

#### [Schedule mode]

Select an action to be assigned to the schedule from "Schedule mode".

"Off" is selected at the default

- · Off: No action will be taken for the respective schedule. Alarm permission < Terminal input/output supported models only>
- · Alarm permission (Terminal alarm 1, 2, 3): Alarm input (terminal alarm) will be allowed during theperiod of the schedule.
- · Alarm permission (Terminal alarm 1): Terminal 1 alarm input will be allowed during the period of theschedule.
- Alarm permission (Terminal alarm 2): Terminal 2 alarm input will be allowed during the period of theschedule.
- · Alarm permission (Terminal alarm 3): Terminal 3 alarm input will be allowed during the period of theschedule.
- · VMD permission: The video motion detection (VMD) function will be active during the period of theschedule.
- · SCD permission: The scene change detection (SCD) function will be active during the period of theschedule.
- · Audio detection permission: The audio detection function will be active during the period of theschedule.
- Access permission: Users whose access level is set to "2. Camera control" and "3. Live only" on the [User auth.] tab.
- · Recording to SD (Recording stream): The SD recording will be performed at the designated time inthe schedule. Further, the "Recording format" is enabled only when there is a stream.
  - <SD memory card supported models only>
- · Image adjust 1: Scene 1: Images are set to the image settings of "Scene file 1" at the

designated timein the schedule. When the designated time for the schedule finishes, images are set to the image settings of "Scene file is not applied".

- · Image adjust 2: Scene 2: Images are set to the image settings of "Scene file 2" at the designated time in the schedule. When the designated time for the schedule finishes, images are set to the imagesettings of "Scene file is not applied".
- · Image adjust 3: Scene 3: Images are set to the image quality settings of "Scene file 3" at thedesignated time in the schedule. Once designated time in the schedule is over, the image quality settingis set to "Scene file is not applied".
- Image adjust 4: Scene 4: Images are set to the image quality settings of "Scene file 4" at thedesignated time in the schedule. Once designated time in the schedule is over, the image quality setting is set to "Scene file is not applied".
- · FTP/SFTP periodic image transmission: FTP/SFTP periodic image transmission will be performed at the designated time in the schedule.
- E-mail permission: While the schedule is set, e-mail notification is sent when alarm is input.
- · Reboot: The camera reboots at the scheduled time. Can only be selected with Schedule 5 or Schedule 8.

The following functions are unique for PTZ camera < [PTZ S] only>

**Position refresh**: The camera position will be refreshed at the designated time in the schedule.

**1-256**: The camera will move to the selected position from the preset position at the designated timein the schedule.

**Auto track permission**: The auto track activation setting set on the [Auto tracksetting] tab will be permitted during the period of the schedule.

Auto pan: The camera will start the auto-panning operation set on the [Position] tab at the designated time in the schedule.

Patrol 1: The camera will start the patrol 1 operation set on the [Position] tab at the designated time in the schedule. This is enabled only when "Patrol 1" is set.

Patrol 2: The camera will start the patrol 2 operation set on the [Position] tab at the designated time in the schedule. This is enabled only when "Patrol 2" is set.

Patrol 3: The camera will start the patrol 3 operation set on the [Position] tab at the designated time in the schedule. This is enabled only when "Patrol 3" is set.

Patrol 4: The camera will start the patrol 4 operation set on the [Position] tab at the designated time in the schedule. This is enabled only when "Patrol 4" is set.

Preset sequence 1: The camera will start the preset sequence 1 operation set on the [Position] tab at the designated time in the schedule. This is enabled only when "Preset sequence 1" is set.

Preset sequence 2: The camera will start the preset sequence 2 operation set on the [Position] tab at the designated time in the schedule. This is enabled only when "Preset sequence 2" is set.

Preset sequence 3: The camera will start the preset sequence 3 operation set on the [Position] tab at the designated time in the schedule. This is enabled only when "Preset sequence 3" is set.

#### Note

- Select "On" for "User auth." on the [User auth.] tab of "User mng." page ("Configure thesettings relating to the user authentication [User auth.]") and "Off" for "Host auth." on the "Hostauth." page ("Configure the settings relating to the host authentication [Host auth.]") to validate "Access permission".
- When selecting "Recording to SD(Recording stream)", select "Stream(1)", "Stream(2)", "Stream(3)", or "Stream(4)" for [Recording format] on the [SD memory card] tab and select"Schedule" for [Save trigger]. ([Save trigger]) <SD memory card supported models only>

#### **35** Add the log related to FTP/SFTP to system log

(Operating Instructions – Others – About the displayed system log) Add a system log related to FTP/SFTP functions.

#### **Error display related to FTP/SFTP**

| Category       | Indication            | Description                                     |
|----------------|-----------------------|-------------------------------------------------|
| Server error   | Failed to find the    | The server may be down. Contact the server      |
|                | server.               | administrator.                                  |
|                | Failed to resolve the | Server IP address may be incorrect. Check the   |
|                | FTP serveraddress     | IP address settings of the server again.        |
|                | from DNS.             |                                                 |
| Connection     | User name or          | The server may be down. Contact the server      |
| error          | password isn't        | administrator.                                  |
|                | correct.              | The settings relating to the indicated item may |
|                | Failed to change the  | be incorrect. Check if the settings are         |
|                | directory.            | configured correctly.                           |
|                | Host key verification |                                                 |
|                | error                 |                                                 |
|                | Access not            |                                                 |
|                | authorized            |                                                 |
|                | Failed to transmit    |                                                 |
|                | the image             |                                                 |
|                | File transfer error.  |                                                 |
|                | Passive mode error.   |                                                 |
|                | Log out failed.       |                                                 |
| Internal error | Undefined error.      | An error occurred in the FTP/SFTP function.     |
|                |                       | Check if the FTP/SFTP settings are configured   |
|                |                       | correctly.                                      |

## 36 Add Ext.software function (Operating Instructions – Settings)

The [Ext.software] menu have been added to the setup menu.

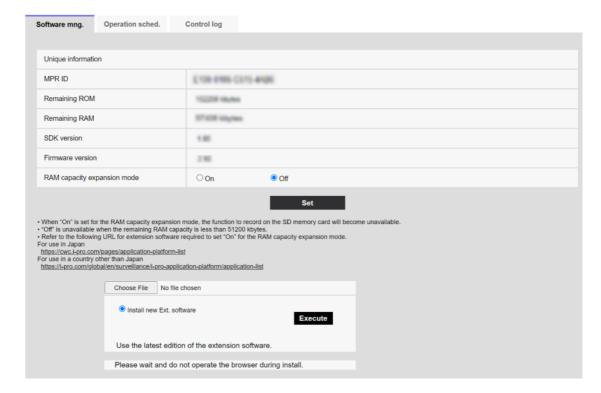

#### [Ext. software]

Management of the extension software and the schedule setting are available. When the extension software is installed, a link for the screen of the extension software will displayed. (Perform management of the extension software and the schedule setting [Ext. software]")

### 36.1 Perform management of the extension software and the schedule setting [Ext. software]

Management of the extension software and the schedule setting can be performed on the "Ext. software" page.

The "Ext. software" page has the [Software mng.] tab, [Operation sched.] tab, and the [Control log] tab.

## 36.2 Perform the installation, uninstallation and version upgrade of the extension software [Software mng.]

Click the "Software mng." tab of the "Ext. software" page. (For menu display and how to operate, refer to "How to display the setup menu" and "How to operate the setup menu".)

#### **Installing the extension software**

1 Save the extension software to be installed in the PC.

#### **IMPORTANT**

- Check [Remaining ROM] and [Remaining RAM] of the camera. If the Remaining ROM or RAM is not enough to install the extension software, it is necessary to uninstall the other extension software that is already installed. Refer to "[Uninstall] button" for how to uninstall the software.
- 2 Click the [Choose File] button and designate "Ext. software".
- **3** Confirm that "Install new Ext. software" is selected and then click the [Execute] button. Installation of the extension software will start. When the installation is completed, the name of the installed extension software will be added to the "Software mng." screen.

#### **IMPORTANT**

- A space cannot be used in the name of the saving directory.
- Be sure to use the designated file (extension: ext).
- Do not turn off the power of the camera during the installation process.
- Do not perform any operation during the installation process and wait until it completes.
- **4** Obtain the registration key number and register the registration key.

#### Note

- Depending on the type of extension software, you may need to register the registration key. For information on how to obtain and register the registration key, refer to the instruction manual of the extension software.
- After registering the registration key, the camera will restart. After the camera restarts, make sure that the registration key is registered before setting the extension software.

#### "Software mng." screen

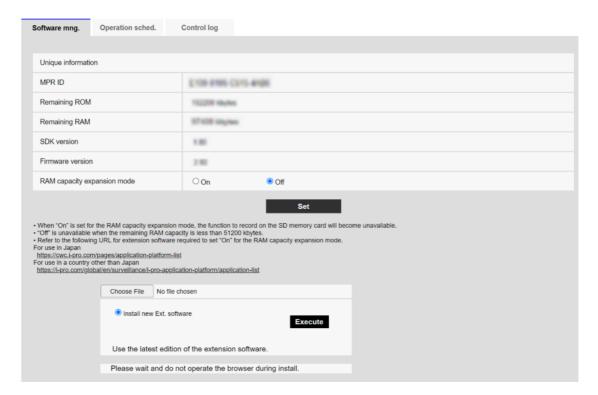

When the extension software is installed, unique information of the camera and the registration status of the extension software will be displayed. On this screen, the following operations are available.

- · Uninstallation of the extension software
- · Display of the registration status detail screen
- · Display of the extension software setting screen
- · Update of the extension software

#### Note

· Only one extension software can be installed.

#### **Unique information**

#### [MPR ID]

This ID is required to install the extension software. This also has a device ID unique to each camera.

#### [Remaining ROM]

The remaining ROM capacity in the camera for the extension software will be displayed. If an extension software to be installed requires more capacity than the ROM capacity displayed here, installation of the extension software is unavailable.

#### [Remaining RAM]

The remaining RAM capacity in the camera for the extension software will be displayed. If an extension software to be installed requires more capacity than the RAM capacity displayed here, installation of the extension software is unavailable.

#### [SDK version]

Display the version information of the SDK installed in the camera. If the ext. software you install requires a version number higher than the one shown here, the ext. software may not work properly.

#### [Firmware version]

The version information of the installed camera software will be displayed.

[RAM capacity expansion mode]

Select On/Off to determine whether to perform the RAM capacity expansion mode.

**Default**: Off

#### Note

- When [RAM capacity expansion mode] is set to "On", the recording function to SD memory card by this product cannot be used.
- If the minus is displayed in the [Remaining RAM] value, uninstall the ext. software or set the remaining RAM to "On".
- Click the [Set] button to restart the product. After restarting, the product cannot be operated for about 2 minutes, same way as when the power is turned on.

#### **Ext. software**

#### [Uninstall] button

The installed extension software can be uninstalled.

#### [Software version]

If you have installed ext. software, the version information of the installed ext. software is displayed along with the version information of the SDK installed in the ext. software. For ext. software that does not have SDK version information installed, the SDK version information will not be displayed.

#### Note

• If the version information of the SDK embedded in the camera is less than the version number required by the ext. software, the ext. software may not operate properly.

#### [Status]

The installation status of the extension software will be displayed. When "Operable" is displayed, it is in a state that operation of the installed extension software is available.

#### [Setup>>] button

In case that the extension software has a unique screen such as a setting screen, it is possible to display the screen.

#### [Install new Ext. software]

When installing a new extension software is installed, select this and then select an extension software to be installed.

#### [Upgrade]

The version of the installed extension software can be upgraded by selecting the installed extension software and then clicking the [Execute] button.

# 36.3 Set a schedule of the extension software [Operation sched.]

Click the "Operation sched." tab of the "Ext. software" page. (For menu display and how to operate, refer to "How to display the setup menu" and "How to operate the setup menu".)

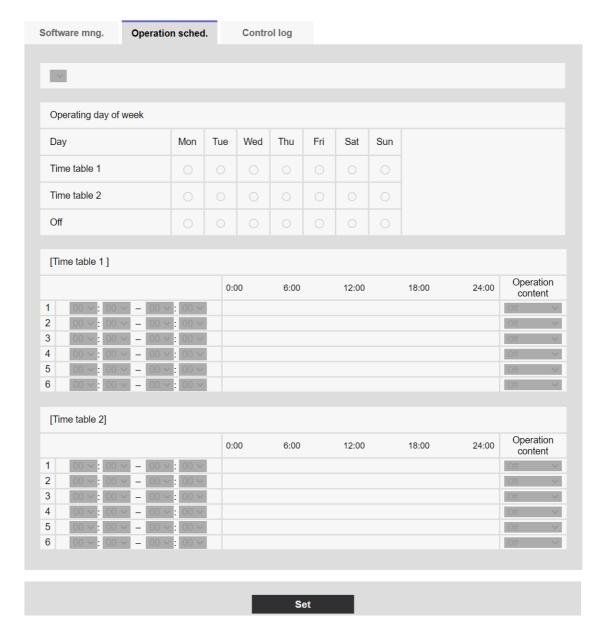

#### [Operating day of week]

Select "Time table 1", "Time table 2" or "Off" for each day of the week.

#### [Time table 1] [Time table 2]

From the pull-down menu, select the start time and the end time of the schedule.

To set 24 hours per day, set [00:00] - [00:00]. On/Off option can be set at [Operation content].

#### How to set the schedules

- **1.** Select software for which an operation schedule is set from the extension software list.
- 2. At [Operating day of week], select a day of week and a time table where the operation

schedule is to be set.

**3.** Specify a period of time on "Time table 1" and "Time table 2" where the schedule is to be executed.

To execute for 24 hours, specify the period of time as [00:00] - [00:00].

4. Click the [Set] button after completing the settings.

# 36.4 Check the control log of extension software [Control log]

Up to 200 control logs can be saved on the built-in memory of the camera.

When the saved control logs have reached the maximum number, the newer logs will overwrite the older control logs. In this case, the oldest log is the first to be overwritten.

The control logs will be displayed in group of 100 logs each, and the logs will be saved even when the power of the camera is turned off.

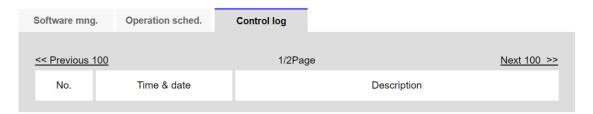

#### [Next 100 >>]

When clicking "Next 100 >>", the next 100 control logs will be displayed.

#### [Number of pages display]

The currently opened page will be displayed in the "page/total page" format.

#### [<< Previous 100]

When clicking "<< Previous 100", the previous 100 control logs will be displayed.

#### [No.]

The serial number of the control log will be displayed.

#### [Time & date]

Time and date at the error occurrence will be displayed.

#### [Description]

The descriptions about the control log will be displayed.

## 37 Add Ext. software mode

(Operating Instructions - Configure the basic settings of the camera [Basic] -Configure the settings relating to the SD memory card [SD memory card])

[Ext.software mode] has been added to the SD memory card settings.

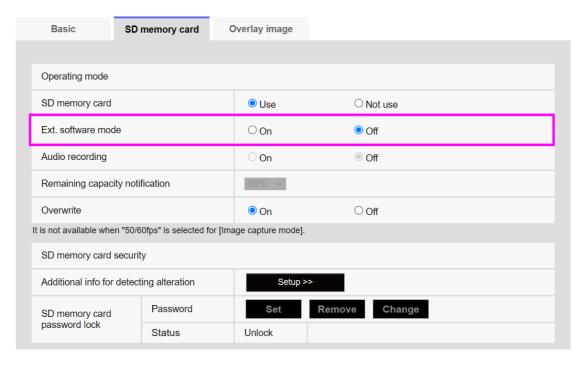

#### [Ext. software mode]

Set this setting to "On" when the installed extension software uses the SD memory card in this product.

- · On: The extension software can use the SD memory card in this product. In this case, recording on the SD memory card using the functions of this product will become unavailable.
- · Off: The extension software cannot use the SD memory card in this product.
- · Default: Off

#### Note

- If you set the extension software mode from "On" to "Off", formatting the SD memory card is recommended.
- · If you are operating extension software that uses the SD memory card, the operation of

recording to the SD memory card is not guaranteed.

## 38 Add HTML initialization function

#### (Operating Instructions – Reset the settings/Reboot the camera [Default reset]

[Load the default HTML files (setup menu).] and [Reset to the default and load the default HTML files.] have been added to the [Default reset] tab.

The settings and the HTML data of the camera can be initialized and reboot of the camera can be performed on this page.

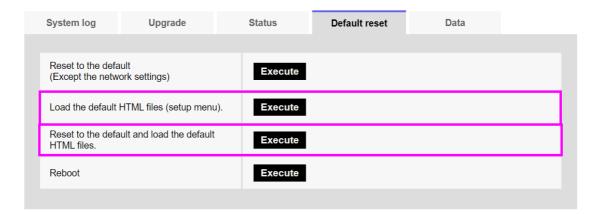

#### [Reset to the default (Except the network settings)]

Click the [Execute] button to reset the settings to the default. Note that the network settings will not be reset.

It is impossible to operate the camera for about 3 minutes after the initialization.

#### [Load the default HTML files (setup menu).]

Click the [Execute] button to reset the HTML files to the default.

It is impossible to operate the camera for about 3 minutes after the initialization.

#### [Reset to the default and load the default HTML files.]

Click the [Execute] button to reset the settings of the camera and the HTML files to the default. Note that the network settings will not be reset.

It is impossible to operate the camera for about 3 minutes after the initialization.

#### [Reboot]

Click the [Execute] button to reboot the camera.

It is impossible to operate the camera for about 2 minutes after rebooting the camera.

#### Note

- Refer to the supplied Installation Guide for more information about initializing the network settings.
- If "Diag." of the alarm or e-mail notification function is selected, a notification of error will be sent to "Destination E-mail address" or to "Destination of notification" when an error such as no SD memory card insertion after the reboot or a locked SD memory card insertion occurs.

## 39 Add 2fps and 3fps to FTP/SFTP refresh interval, add 1920x1080 to pre-alarm resolution, expand image destination server to 2 locations

(Operating Instructions – Configuring the network settings [Network] – Configure advanced network settings [Advanced])

The following have been added to the communication protocol FTP/SFTP function of the file transfer function.

- · Added 2fps, 3fps to refresh interval
- · Added 1920x1080 to pre-alarm resolution
- · Expanded image destination server to 2 locations

FTP (File Transfer Protocol) and SFTP (SSH File Transfer Protocol) are protocols for transferring files and are used to send images to a server.

SFTP allows you to securely send images to a server using data streams encrypted by SSH (Secure Shell).

There are two transmission functions below.

- · Send images when an alarm occurs
- Send images periodically

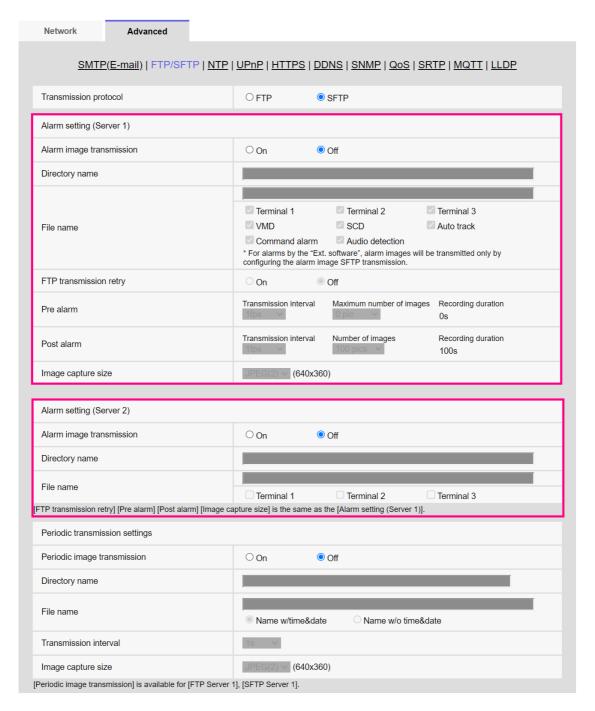

#### [Transmission protocol]

Select and set the protocol with the destination server from FTP/SFTP.

- · **SFTP**: SFTP is used as the protocol for transmitting with the server.
- **FTP**: FTP is used as the protocol for transmitting with the server.
- · Default: SFTP

#### **IMPORTANT**

• When FTP is selected in the protocol settings, FTP server authentication information

(user names and passwords) may be leaked on the network when sending images to the FTP server.

#### **Alarm setting**

#### Alarm setting (server 1)

#### [Alarm image transmission]

Select "On" or "Off" to determine whether or not to transmit images when an alarm is detected.

- · On: Transmits an image to the server when an alarm has occurred.
- **Off**: Does not transmit an image to the server when an alarm has occurred.
- · Default: Off

#### [Directory name]

Enter the directory name where the alarm images are to be saved.

For example, enter "/ALARM" to designate the directory "ALARM" under the root directory of the server.

- Available number of characters: 1 256 characters
- Unavailable characters: " & ;

#### [File name]

Enter the file name used for the alarm image to be transmitted to the server. The file name will be as follows.

- File name: ["Entered file name" + "Time and date (year/ month/ day/ hour/ minute/ second)"] + "Serial number"
- · Available number of characters: 1 32 characters
- Unavailable characters: " & \* /:; < > ? ¥ |

When "On" is selected for [Alarm image FTP transmission], you can select the alarm type from the following.

- Terminal1 <Terminal input/output supported models only>: Transmit the image to the server when an alarm occurs in Terminal 1.
- Terminal2 < Terminal input/output supported models only>: Transmit the image to the server when an alarm occurs in Terminal 2.
- · Terminal3 < Terminal input/output supported models only>: Transmit the image to the server when an alarm occurs in Terminal 3.
- · VMD: Transmit the image to the server when motion is detected.

- - SCD: Transmit the image to the server when SCD (scene change detection) occurs.
  - Audio detection: Transmit the image to the server when audio detection occurs.
  - · **Command alarm**: Transmit the image to the server when a command alarm is entered.
  - Auto track < [PTZ S] only >: Transmit the image to the server when an auto track occurs.

#### [FTP transmission retry]

Select "On" or "Off" to determine whether or not to resend failed FTP transmissions.

- · On: If transmission fails, transmissions are resent until they are successfully sent.
- Off: If transmission fails, the image that failed to be sent is discarded and the next image is sent.
- · Default: Off

#### Note

- When SFTP is selected in [Transmission protocol] settings, FTP transmission retry is unavailable.
- When 2fps or 3fps is selected in [Refresh interval], FTP transmission retry is unavailable.

#### [Pre alarm]

#### Transmission interval

Select the transmission interval of images before an alarm occurs from the following. When 60fps mode, 30fps mode or 15fps mode is selected for [Image capture mode]: 0.1fps/ 0.2fps/ 0.33fps/ 0.5fps/ 1fps/ 2fps/ 3fps

When 50fps mode, 25fps mode or 12.5fps mode is selected for [Image capture mode]:

0.08fps/ 0.17fps/ 0.28fps/ 0.42fps/ 1fps/ 2fps/ 3fps

Default: 1fps

#### Maximum number of images

Select the number of images to be transmitted from the following. Opic/ 1pic/ 2pics/ 3pics/ 4pics/ 5pics/ 6pics/ 7pics/ 8pics/ 9pics/ 10pics/ 20pics/ 30pics/40pics/50pics/

• **Default**: 0 pic

#### · Recording duration

Approximate time to be taken to save the set [Maximum number of images] with the set [Transmission interval] will be displayed.

#### Note

- When "JPEG(1)" is selected for the capture size of the image to be transmitted, pre alarm is unavailable if the image capture size of "JPEG(1)" is larger than "1920x1080".
- When "On" is selected for "Image compression rate upon alarm detection", only post alarm recorded images are compressed. Compression is not applied to pre alarm recorded images.
- When a selection with an asterisk (\*) on the right of it is selected for "Maximum number of images" of "Pre alarm", the specified number of images may not be able to be sent depending on the image capture size and image quality. The following table shows the maximum number of images that can be sent for pre alarm.
- If the refresh interval is higher than 1fps, the maximum number of pre-alarm images is 10.

| Image   | Image quality |          |          |    |           |           |           |           |           |           |
|---------|---------------|----------|----------|----|-----------|-----------|-----------|-----------|-----------|-----------|
| capture | 0             | 1        | 2        | 3  | 4         | 5         | 6         | 7         | 8         | 9         |
| size    |               |          |          |    |           |           |           |           |           |           |
| 1920x1  | 9             | 9        | <u>9</u> | 9  | <u>10</u> | <u>10</u> | <u>10</u> | <u>20</u> | <u>30</u> | <u>40</u> |
| 080     |               |          |          |    |           |           |           |           |           |           |
| 1280x9  | 9             | 9        | 9        | 9  | 10        | 10        | 10        | 20        | 30        | 40        |
| 60      |               |          |          |    |           |           |           |           |           |           |
| 1280x7  | <u>9</u>      | <u>9</u> | 10       | 10 | 10        | 20        | 20        | 30        | 40        | 50        |
| 20      |               |          |          |    |           |           |           |           |           |           |
| VGA     | 10            | 20       | 20       | 30 | 30        | 40        | 50        | 50        | 50        | 50        |
| 640x360 | 20            | 30       | 40       | 50 | 50        | 50        | 50        | 50        | 50        | 50        |
| QVGA    | 40            | 50       | 50       | 50 | 50        | 50        | 50        | 50        | 50        | 50        |
| 320x180 | 50            | 50       | 50       | 50 | 50        | 50        | 50        | 50        | 50        | 50        |

#### [Post alarm]

#### Transmission interval

Select the transmission interval for the alarm image transmission from the following. When 60fps mode, 30fps mode or 15fps mode is selected for [Image capture mode]: 0.1fps/0.2fps/0.33fps/0.5fps/1fps/2fps/3fps

When 50fps mode, 25fps mode or 12.5fps mode is selected for [Image capture mode]: 0.08fps/ 0.17fps/ 0.28fps/ 0.42fps/ 1fps/ 2fps/ 3fps

· Default: 1fps

#### Number of images

Select the number of images to be transmitted from the following.

1pic/ 2pics/ 3pics/ 4pics/ 5pics/ 6pics/ 7pics/ 8pics/ 9pics/ 10pics/ 20pics/ 30pics/

Default: 100pics

· Recording duration

Approximate time to be taken to save the set "Number of images" with the set "Transmission interval" willbe displayed.

#### Note

- If the resolution of the image to be transmitted is set to JPEG(1), and the JPEG(1) resolution is larger than "1920×1080", the maximum refresh interval will be 1fps.
- If the refresh interval is higher than 1fps, the maximum number of pre-alarm images is 10.

#### [Image capture size]

Select the image capture size of images transmitted when an alarm occurs from the following. JPEG(1)/JPEG(2)

· Default: JPEG(2)

## Alarm setting (server 2) < Terminal input/output supported models only > [Alarm image transmission]

Select "On" or "Off" to determine whether or not to transmit images when an alarm is detected.

- · On: Transmits an image to the server when an alarm has occurred.
- · Off: Does not transmit an image to the server when an alarm has occurred.
- · Default: Off

#### [Directory name]

Enter the directory name where the alarm images are to be saved.

For example, enter "/ALARM" to designate the directory "ALARM" under the root directory of the server.

- Available number of characters: 1 256 characters
- · Unavailable characters: " & ;

#### [File name]

Enter the file name used for the alarm image to be transmitted to the server. The file name will be as follows.

• **File name**: ["Entered file name" + "Time and date (year/ month/ day/ hour/ minute/ second)"] + "Serial number"

Unavailable characters: " & \* / : ; < > ? ¥ |

When "On" is selected for [Alarm image FTP transmission], you can select the alarm type from the following.

- **Terminal1**: Transmit the image to the server when an alarm occurs in Terminal 1.
- **Terminal2**: Transmit the image to the server when an alarm occurs in Terminal 2.
- **Terminal3**: Transmit the image to the server when an alarm occurs in Terminal 3.

#### Note

- Terminals 1 to 3 of "Alarm setting (Server 2)" can be selected only when terminals 1 to 3 of "Alarm setting/Alarm setting (Server 1)" are not selected.
- "Alarm setting (Server 2) < only for models with terminal input/output>" uses [FTP transmission retry], [Pre alarm], [Post alarm], and [Image capture size] of "Alarm setting/Alarm setting (Server 1)".

#### **Periodic transmission settings**

Periodic image transmission is available only for "Alarm setting/Alarm setting (Server 1)".

#### [Periodic image transmission]

Select "On" or "Off" to determine whether or not to transmit images using the periodic image transmission function.

When "On" is selected, it is necessary to configure the settings of the server.

- **On**: Performs periodic image transmission.
- · Off: Does not perform periodic image transmission.
- · Default: Off

#### **IMPORTANT**

 When using periodic image transmission, it is necessary to configure the schedule settings of FTP/SFTP periodic image transmission on the [Schedule] tab of the "Schedule" page. (→"Configure the settings relating to the schedules [Schedule]")

#### [Directory name]

Enter the directory name where the alarm images are to be saved.

For example, enter "/ALARM" to designate the directory "ALARM" under the root directory of the server.

- Available number of characters: 1 256 characters
- Unavailable characters: " & ;
- · **Default**: None (blank)

#### [File name]

Enter the file name used for the alarm image to be transmitted to the server. The file name will be as follows.

- File name: ["Entered file name" + "Time and date (year/ month/ day/ hour/ minute/ second)"] + "Serial number"
- Available number of characters: 1 32 characters
- Unavailable characters: " & \* /:; < > ? ¥ |
- · **Default**: None (blank)

#### Note

- When "Name w/time&date" is selected, the file name will be ["Entered file name" +
  "Time and date (year/ month/ day/ hour/ minute/ second)" + "Serial number (starting
  from 00)"] + "s" during summer time.
- If "Alarm setting 1" and "Periodic transmission settings" are set at the same time when an alarm occurs, "Alarm setting 1" will be performed when an alarm occurs.
- If "Alarm setting 2" and "Periodic transmission settings" are set at the same time when an alarm occurs, both "Alarm setting 2" and "Periodic transmission settings" will be performed when an alarm occurs.

#### [Transmission interval]

Select the interval for the periodic image transmission from the following.

1s/ 2s/ 3s/ 4s/ 5s/ 6s/ 10s/ 15s/ 20s/ 30s/ 1min/ 2min/ 3min/ 4min/ 5min/ 6min/ 10min/

15min/ 20min/ 30min/1h/ 1.5h/ 2h/ 3h/ 4h/ 6h/ 12h/ 24h

• **Default**: 1s

#### [Image capture size]

Select the image capture size of images to be transmitted from the following. JPEG(1)/JPEG(2)

· **Default**: JPEG(2)

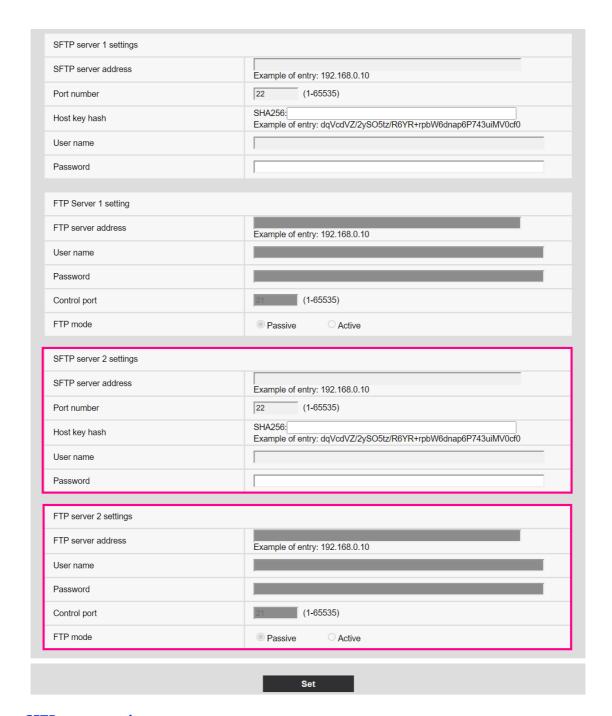

#### **SFTP** server settings

#### **SFTP server 1 settings**

#### SFTP server 2 settings <Terminal input/output supported models only>

#### Note

• When [Transmission protocol] is set to FTP, the SFTP server setting is unavailable.

#### [SFTP server address]

Enter the IP address or the host name of the SFTP server.

- · Available number of characters: 1 128 characters
- **Unavailable characters**: Alphanumeric characters, the colon (:), the period (.), the underscore (\_), and the hyphen (-).

#### **IMPORTANT**

 When entering the host name for [SFTP server address], it is necessary to configure the DNS settings on the [Network] tab of the "Network" page. (→"Configure the network settings [Network]")

#### [Port number]

Enter a control port number to be used for the SFTP server.

- Available number of characters: 1-65535
- · Default: 22

The following port numbers are unavailable since they are already in use. 20, 23, 25, 42, 53, 67, 68, 69, 80, 110, 123, 161, 162, 443, 995, 10669, 10670

#### [Host key hash]

Enter the hash value of the public key of the SFTP server.

- Available number of characters: 43 44 characters
- Available characters: Alphanumeric characters, +, /, =

#### [User name]

Enter the user name (login name) to access the SFTP server.

- Available number of characters: 1 32 characters
- Unavailable characters: " & : ; ¥

#### [Password]

Enter the password to access the SFTP server.

- Available number of characters: 0 32 characters
- · Unavailable characters: " &

#### FTP server setting

#### FTP server 1 setting

#### FTP server 2 settings <Terminal input/output supported models only>

#### Note

• When [Transmission protocol] is set to SFTP, the FTP server setting is unavailable.

#### [FTP server address]

Enter the IP address or the host name of the FTP server.

- · Available number of characters: 1 128 characters
- **Available characters**: Alphanumeric characters, the colon (:), the period (.), the underscore (\_), and the hyphen (-).

#### **IMPORTANT**

 When entering the host name for [FTP server address], it is necessary to configure the DNS settings on the [Network] tab of the "Network" page. (→ "Configure the network settings [Network]")

#### [User name]

Enter the user name (login name) to access the FTP server.

- Available number of characters: 1 32 characters
- · Unavailable characters: " & : ; ¥

#### [Password]

Enter the password to access the FTP server.

- Available number of characters: 0 32 characters
- · Unavailable characters: " &

#### [Control port]

Enter a control port number to be used for the FTP server.

- · Available port number: 1 65535
- · Default: 21

The following port numbers are unavailable since they are already in use.

20, 23, 25, 42, 53, 67, 68, 69, 80, 110, 123, 161, 162, 443, 995, 10669, 10670

#### [FTP mode]

Select "Passive" or "Active" for the FTP mode.

Normally, select "Passive". When it is impossible to connect after select "Passive", try to connect after selecting "Active".

- **Passive**: Sets the FTP mode to passive mode.
- · Active: Sets the FTP mode to active mode.
- · **Default**: Passive

## Add 0.5s, 1s, 2s, 3s, and 4s to the alarm 40 deactivation time

(Operating Instructions - Configure the alarm settings [Alarm] - Configure the settings relating to the camera action on alarm occurrence [Alarm])

0.5s, 1s, 2s, 3s, and 4s have been added to the alarm deactivation time.

#### **Alarm**

#### [Alarm deactivation time]

Set the time during which no detection action is performed after an alarm is detected. For example, if the alarm is set to send email notifications to a mobile device or tablet device, this setting can be used to prevent too many emails from being sent. 0.5s, 1 -600s.

**Default**: 5s

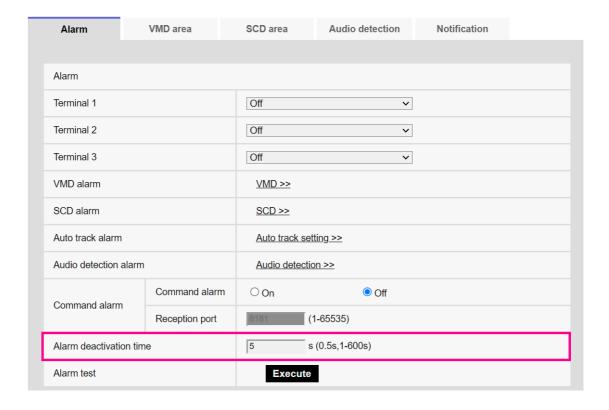

## 41 Add schedule setting to switch image quality at sunrise and sunset

(Configure the settings relating to the schedules [Schedule])

A function to change the image quality according to the time of sunrise and sunset has been added to the schedule settings.

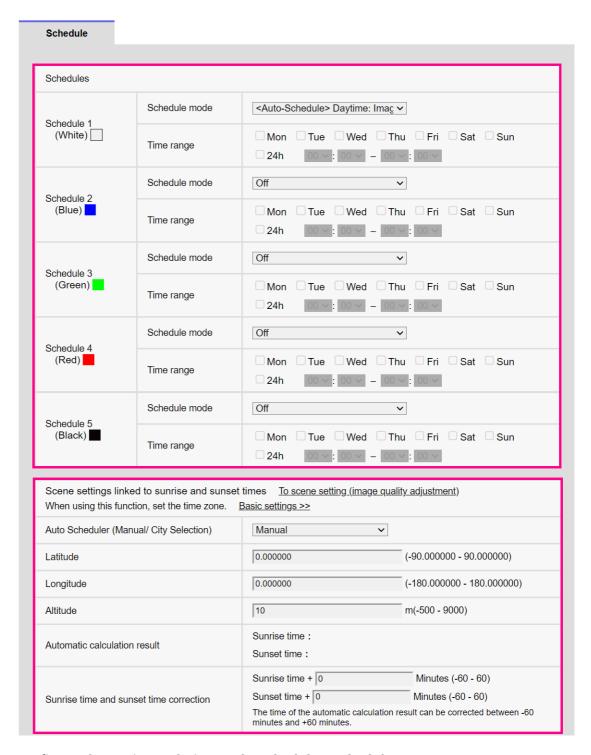

#### Configure the settings relating to the schedules [Schedule]

On the Schedule page, set the following schedule items.

- · Alarm permission (Terminal alarm 1,2,3)
- · Alarm permission (Terminal alarm 1)
- · Alarm permission (Terminal alarm 2)

- · Alarm permission (Terminal alarm 3)
- VMD permission
- · SCD permission
- · Audio detection permission
- Access permission
- Recording to SD (Recording stream)
- · Scene file
- SFTP periodic image transmission
- · E-mail permission
- · Position refresh
- Preset position setting (1-64)
- <Auto Schedule > Daytime: Image Quality1 / Night: Image Quality 2 (Schedule 1 only)
- Reboot (Schedule 8 only)

The Schedule page consists only of the [Schedule] tab.

Up to 8 schedules can be set.

Select an action to be assigned to the schedule from "Schedule mode".

"Off" is selected at the default

**Off**: No action will be taken for the respective schedule.

Alarm permission (Terminal alarm 1,2,3): Alarm input (terminal alarm) will be allowed during the period of the schedule.

Alarm permission (Terminal alarm 1): Alarm input (terminal alarm) will be allowed during the period of the schedule.

Alarm permission (Terminal alarm 2): Alarm input (terminal alarm) will be allowed during the period of the schedule.

Alarm permission (Terminal alarm 3): Alarm input (terminal alarm) will be allowed during the period of the schedule.

**VMD** permission: The video motion detection (VMD) function will be active during the period of the schedule.

**SCD permission**: The scene change detection (SCD) function will be active during the period of the schedule.

**Audio detection permission**: The audio detection function will be active during the period of the schedule.

Access permission: Users whose access level is set to "2. Camera control" and "3. Live only" on the [User auth.] tab. (Configure the settings relating to the user authentication [User auth.])

Recording to SD (Recording stream): The SD recording will be performed at the designated time in the schedule. Further, the "Recording format" is enabled only when there is a stream.

Image Quality 1: Scene 1 (Scene file 1): Images are set to the image settings of "Scene file 1" at the designated time in the schedule. When the designated time for the schedule finishes, images are set to the image settings of "Scene file is not applied".

Image Quality 2: Scene1 (Scene file 2): Images are set to the image settings of "Scene file 2" at the designated time in the schedule. When the designated time for the schedule finishes, images are set to the image settings of "Scene file is not applied".

Image Quality 3: Scene3 (Scene file 3): Images are set to the image settings of "Scene file 3" at the designated time in the schedule. When the designated time for the schedule finishes, images are set to the image settings of "Scene file is not applied".

Image Quality 4: Scene 4 (Scene file 4): Images are set to the image settings of "Scene file 1" at the designated time in the schedule. When the designated time for the schedule finishes, images are set to the image settings of "Scene file is not applied".

**SFTP periodic image transmission**: SFTP periodic image transmission will be performed at the designated time in the schedule.

**E-mail permission**: While the schedule is set, e-mail notification is sent when alarm is input.

**Position refresh**: The camera position will be refreshed at the designated time in the schedule.

1-64: The camera will move to the selected position from the preset position at the designated time in the schedule.

< Automatic schedule > Daytime: Image Quality 1 / Night: Image Quality 2: At sunrise, the image quality is set to "Scene file 1", and at sunset, the image quality is set to "Scene file 2". Only schedule 1 can be selected. This cannot be selected if the sunrise/sunset times have not been set. For the setting procedure, see "How to change the image quality based on the time of sunrise/sunset".

**Reboot**: The camera reboots at the scheduled time. Can only be selected with Schedule 8.

#### Note

• Select "On" for "User auth." on the [User auth.] tab of [User mng.] page ("Configure the settings relating to the user authentication [User auth.]") and "Off" for [Host auth.] on the "Host auth." page ("Configure the settings relating to the host authentication [Host auth.]") to validate "Access permission".

- When selecting "Recording to SD (Recording stream)", select "Stream(1)", "Stream(2)", "Stream(3)", or "Stream(4)" for [Recording format] on the [SD memory card] tab and select "Schedule" for "Save trigger". ([Save trigger]).
- Schedule 1 "<Automatic schedule> Daytime: Image Quality 1/ Night: Image Quality 2" and Schedules 2 to 8 "Image Quality 1: Scene 1 (Scene file 1)", "Image Quality 2: Scene 2 (Scene file 2)", "Image Quality 3: Scene 3 (Scene file 3)", and "Image Quality 4: Scene 4 (Scene file 4)" cannot be selected at the same time.
- 2. Select the checkbox for the day of the week to set the schedule in "Schedule".

#### Note

- If "<Auto Schedule> Daytime: Image Quality 1/ Night: Image Quality 2" is selected in Schedule 1, the time zone setting will be disabled.
- To specify the time, click [▼] and set the time. If you do not want to set the time. period, select "24h".

#### Note

- If "<Auto Schedule> Daytime: Image Quality 1/ Night: Image Quality 2" is selected in Schedule 1, the time zone setting will be disabled.
- 4. Click the [Set] button after completing the settings.
  - → The setting details are displayed at the bottom of the screen.

#### Note

- The colors displayed in Schedule 1 to Schedule 8 represent the colors of the lines displayed in the schedule column at the bottom of the screen.
- If the setting time for position refresh and image quality is set at the same time, the image quality will be applied after position refresh is completed.
- When the operation mode of Schedules 1 to 8 is set to "Off", the following are always allowed to operate.
  - Alarm permission (Terminal alarm 1,2,3)
  - Alarm permission (Terminal alarm 1)
  - Alarm permission (Terminal alarm 2)
  - Alarm permission (Terminal alarm 3)
  - VMD permission
  - SCD permission
  - Audio detection permission
  - Access permission

#### How to change the image quality based on the time of sunrise/sunset

4

1. Set the sunrise/sunset times from [Scene settings linked to sunrise and sunset times].

#### [To scene setting (image quality adjustment)]

This is a link to the image quality adjustment for scene setting.

#### [Basic settings]

This is a link to the basic settings for setting the time zone.

#### [Auto Scheduler (Manual/City Selection)]

Select the input method for [Latitude], [Longitude], and [Altitude].

- Not used: Disable operation mode "<Auto Schedule> Daytime: Image Quality 1 / Night: Image Quality 2".
- · Manual: Manually enter [Latitude], [Longitude], and [Altitude].
- (City name): Displays a list of cities. The [Latitude], [Longitude], and [Altitude] of the selected city are entered and used for [Automatic calculation result].

Default: Not used

#### [Latitude]

Enter the latitude of the region of the camera you are using.

Input range: -180 to 180 (valid up to 6 decimal places)

**Default**: 0

#### [Longitude]

Enter the longitude of the region of the camera you are using.

Input range: -90 to 90 (valid up to 6 decimal places)

**Default**: 0

#### [Altitude]

Enter the altitude of the region of the camera you are using.

If left blank, it will be calculated as "10m".

Input range: -500 to 9000 (m)

Default: 10

#### [Automatic calculation result]

The sunrise/sunset time is calculated from [Latitude], [Longitude], and [Altitude]. If you do not click the [Set] button, the calculation result will not be applied.

#### т,

#### [Sunrise time and sunset time correction]

Perform time correction on the sunrise/sunset times in [Automatic calculation result] to determine the time applied for the image quality.

Input range: -60 to 60 (minutes)

#### **Default**: 0

- 2. Click the [Set] button.\_
- 3. Configure the schedule settings.

For the setting procedure, see "Configure schedule settings [Schedule]".

## 42 Add enable/disable setting to SNMP agent setting

(Operating Instructions - Configuring the network settings [Network] - Configure the settings relating to SNMP)

"Enable/Disable" setting for "SNMP" has been added to "SNMP" in the "Advanced" tab of the Network page.

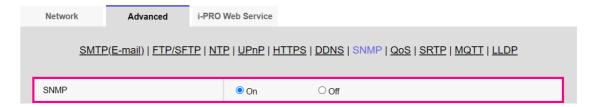

#### **SNMP** setting

· [SNMP setting]

Set whether to Enable/Disable the SNMP function Default: Enable

#### Note

• If [SNMP setting] is set to "Disable", [SNMP agent setting] and [SNMP trap setting] cannot be set.

# 43 Add corridor view mode to image capture mode

#### (Operating Instructions – About the live image types – About image capture mode)

Corridor view is a function that corrects the distortion of the upper and lower parts of the fisheye image and displays them side by side.

"Corridor" and "Fisheye + Corridor" have been added to the image capture mode to display in corridor view.

## 43.1 Image types

Corridor view corrects the distortion of the upper and lower parts of the fisheye image and displays them on the left and right.

The center, left, and right areas of fisheye are blind spots and are not visible in the corridor view image.

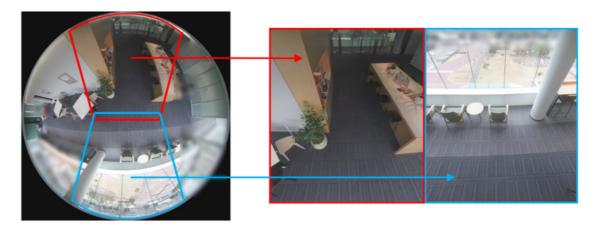

## 43.2 About image capture modes

The resolutions and maximum frame rates that can be used for "Corridor" and "Fisheye + Corridor" are as follows. (Excluding multi-screen)

| Image<br>capture<br>mode | Stream(1)   | Stream(2)               | JPEG(1)     | JPEG(2)     | Maximum frame rate |
|--------------------------|-------------|-------------------------|-------------|-------------|--------------------|
| Corridor                 | 2560×1440   | 1920×1080               | 2560×1440   | 1920×1080   | 30fps²/25fps       |
|                          | 【fisheye9M】 | 【fisheye9M】             | 【fisheye9M】 | 【fisheye9M】 | 【fisheye5M】        |
|                          | 1920×1080   | 1280×720                | 1920×1080   | 1280×720    | 15fps/12.5fps      |
|                          | 1280×720    | 640×360                 | 1280×720    | 640×360     | 【fisheye9M】        |
|                          | 640×360     | 320×180                 | 640×360     | 320×180     |                    |
|                          | 320×180     |                         | 320×180     |             |                    |
| Fisheye +                | Fisheye :   | Corridor <sup>1</sup> : | Fisheye:    | Corridor :  | 30fps²/25fps       |
| Corridor                 | 2992×2992   | 1280×720                | 2992×2992   | 1280×720    | 【fisheye9M】        |
|                          | 【fisheye9M】 | 640×360                 | 2192×2192   | 640×360     | 15fps/12.5fps      |
|                          | 2192×2192   | 320×180                 | 1280×1280   | 320×180     | 【fisheye5M】        |
|                          | 1280×1280   |                         | 640×640     |             |                    |
|                          |             |                         | 320×320     |             |                    |

<sup>&</sup>lt;sup>1</sup> Auto VIQS not available.

### 43.2.1 Types of images that can be displayed by image capture mode type

The types of images that can be displayed in "Corridor" and "Fisheye + Corridor" are as follows.

| Image capture mode    | Image capture mode | luna ma ti un a  | Corresponding         |
|-----------------------|--------------------|------------------|-----------------------|
| type                  |                    | lmage type       | installation location |
| 1 monitor             | Corridor           | Corridor         | Ceiling               |
| This type streams one |                    |                  |                       |
| type of image.        |                    |                  |                       |
| 2 monitors            | Fisheye+Corridor   | Fisheye+Corridor | Ceiling               |
| This type streams two |                    |                  |                       |
| types of images.      |                    |                  |                       |

<sup>•</sup> If the image capture mode type is "2 monitors", "Stream (1)" will be fisheye, and "Stream (2)" will be Panorama, Double Panorama, Corridor, or Quad PTZ.

<sup>&</sup>lt;sup>2</sup> If "Audio out" is set to "Monitor out", the maximum frame rate may drop.

#### 43.2.2 View images from mobile devices (including smartphones)

The resolutions that can be displayed from a mobile device for "Corridor" and "Fisheye + Corridor" are as follows.

| Image capture mode type | Image capture size                  |
|-------------------------|-------------------------------------|
| Corridor                | 1920×1080/1280×720/640×360/320×180  |
| Fisheye+Corridor        | For Fisheye:                        |
|                         | 2192×2192/1280×1280/640×640/320×320 |
|                         | For Corridor:                       |
|                         | 1280×720/640×360/320×180            |

#### 43.2.3 Restrictions on JPEG images when streaming

When [Stream transmission] (→Stream (1), Stream (2)) is set to "On", H.265 (or H.264) images are displayed according to the [Stream encoding format] setting. When set to "Off", JPEG images are displayed.

JPEG images can be displayed even when [Stream transmission] is set to "On". In this case, the refresh interval of JPEG images (30fps mode/25fps mode) is restricted as follows.

| Model         | Image capture mode | Stream transmission |                     |  |
|---------------|--------------------|---------------------|---------------------|--|
| Model         | image capture mode | On                  | Off                 |  |
| 【fisheye9M】   | Corridor           | Max.5fps / 4.2fps   | Max.15fps / 12.5fps |  |
| Tilsneyeawi   | Fisheye+Corridor   | Max.5fps/4.2fps     | Max.5fps/4.2fps     |  |
| 【fisheye5M】   | Corridor           | Max.5fps/4.2fps     | Max.30fps/25fps     |  |
| Tilstieyesivi | Fisheye+Corridor   | Max.5fps / 4.2fps   | Max.15fps / 12.5fps |  |

<sup>\*</sup>The refresh interval of JPEG images may slow down depending on the network environment, PC performance, subject, resolution, image quality, and access number.

## 43.3 Play back images on the SD memory card

Regardless of the resolution of the images saved on the SD memory card, they will be displayed in the size determined according to the [Image capture mode] and [Recording format] settings on the playback page. Therefore, it may look grainy on the playback page.

| Image capture mode | Video compression method | Playback size |
|--------------------|--------------------------|---------------|
| Corridor           | All                      | 640×360       |
| Fisheye+Corridor   | 「JPEG(1)」 or 「Stream(1)」 | 480×480       |
|                    | 「JPEG(2)」 or 「Stream(2)」 | VGA           |

<sup>\*</sup>While recording to the SD memory card, the playback refresh interval may slow down.

## 43.4 Set preset position

The preset position settings for "Corridor" and "Fisheye + Corridor" are the same as for "Double panorama" and "Fisheye + Double panorama" respectively.

For the initial position setting of the corridor image, you can adjust it by 90° to the left and right by clicking the [Position adjust] button. The left and right corridor images then move together.

## 43.5 Set motion detection

The motion detection settings when the image capture mode is Corridor are the same as for "Double panorama" except for the following.

- Two motion detection areas can be set for each of the left and right images (left: "1 (white)" "2 (blue)", right: "3 (green)" "4 (red)").
- · When the entire area is selected, "1 (white)" and "3 (green)" of "Area" are set.

## 43.6 Set scene change detection

The scene change detection settings when the image capture mode is Corridor are the same as for "Double panorama" except for the following.

• You can set one scene change detection area for each of the left and right images (left: "white", right: "green").

# 44 Add 1280x720 image capture size for Stream (1) and Stream (2) (4 mega pixel model only)

(Operating Instructions – Configure the settings relating to images [Stream])

(Operating Instructions – Detailed Settings – Configure the settings relating to images and audio [Image/Audio] – Configure the settings relating to Stream [Image])

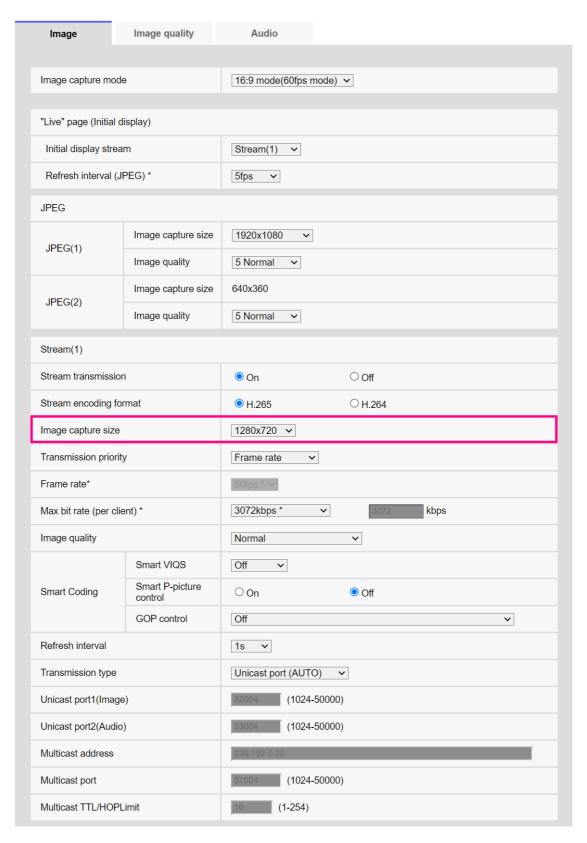

Stream

Stream (1)/ Stream (2)

#### [Image capture size]

| Image capture mode                         | Stream(1) | Stream(2) |
|--------------------------------------------|-----------|-----------|
| 4 mega pixel [16:9] (30fps mode)           | 2688x1520 | 1280x720  |
| 4 mega pixel [16:9] (25fps mode)           | 2560x1440 | 640x360   |
|                                            | 1920x1080 | 320x180   |
|                                            | 1280x720  |           |
| 4 mega pixel [16:9] (30fps Quad mode)      | 2688x1520 | 1280x720  |
| 4 mega pixel [16:9] (25fps Quad mode)      | 2560x1440 | 640x360   |
| 4 mega pixel [16:9] (30fps Stitching mode) | 1920x1080 |           |
| 4 mega pixel [16:9] (25fps Stitching mode) | 1280x720  |           |

#### Note

- When "Image rotation" is set to "90°" or "270°" on the [Basic] tab, the image capture size of 320x180 cannot be set.
- When Stream (1) is 2688x1520 and Stream (2) is 1280x720, the frame rate is limited to a maximum of 15fps (maximum 12.5fps in 25fps mode).

#### Add title edit icon next to camera title 45

#### (Operating Instructions – Monitor images on a PC – About the "Live" page)

You can edit the camera title by adding a title edit icon next to the camera title, and then clicking it.

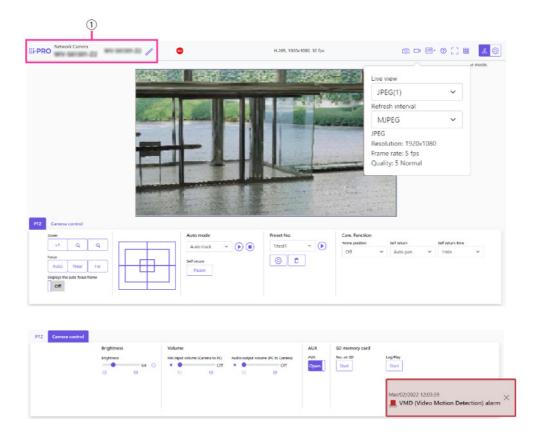

#### ① Camera title

Displays the camera title entered in "Camera title" on the [Basic] tab. (→ [Camera Title]) If you click the icon, the camera title becomes a text box and you can edit the string.

### Add SD memory card file system format 46 to the "SD memory card" settings

(Operating Instructions – Configure the basic settings of the camera [Basic]) – Configure the settings relating to the SD memory card [SD memory card])

SD memory card file system type has been added to [SD Memory Card File System Format].

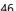

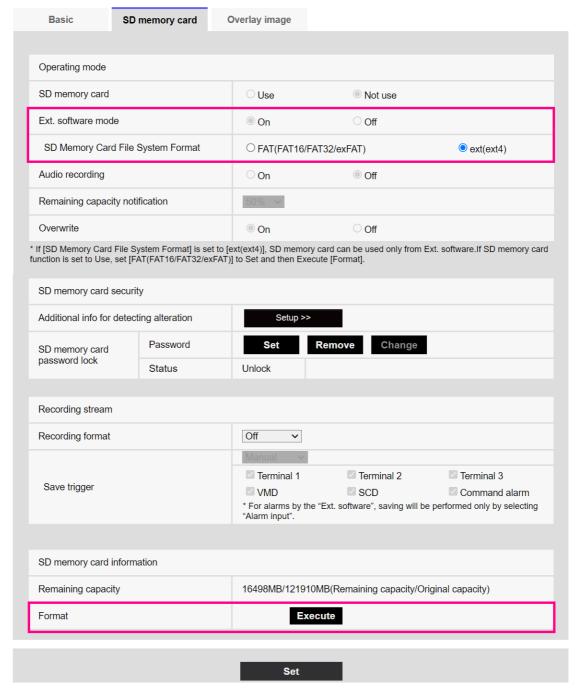

#### [Ext. software mode]

Set this setting to "On" when the installed Ext. software uses the SD memory card of this product.

- · On: The Ext. software can use the SD memory card of this product. In that case, you will not be able to use functions of this product such as recording to the SD memory card.
- · Off: The Ext. software cannot use the SD memory card of this product.

#### **Default:** Off

#### Note

· For more information about the extension software, refer to our technical information website < Control No.: C0103>.

#### [SD memory card file system type]

You can select the file system format of the SD memory card. This can be selected only when "Ext.

- FAT (FAT16/FAT32/exFAT): FAT formatted SD memory cards can be used.
- ext (ext4): ext formatted SD memory cards can be used.

#### **IMPORTANT**

 If you change [SD Memory Card File System Format], click the [Execute] button in [Format] to format the SD memory card.

#### Note

- When "ext(ext4)" is selected, the SD memory card can be used only with function extension software. Therefore, you will not be able to use functions such as recording video and audio to the SD memory card, or notification of remaining space in the SD memory card.
- When "ext(ext4)" is selected, the past information on the SD memory card will be deleted and cannot be displayed in the [Status] tab of the Maintenance page. (→Check the status [Status])
- When "ext(ext4)" is selected, the capacity of the SD memory card cannot be displayed. (→ Setting SD Memory Card [SD Memory Card])
  - (→ Displaying the log list)
  - (→ Viewing images from a tablet device)

#### [Format]

To format the SD memory card, click the [Execute] button.

Format in the file format selected in [SD Memory Card File System Format].

#### Note

- When formatting an SD memory card with "ext(ext4)" selected for [SD Memory Card File System Format], formatting may take about 20 minutes until it is completed depending on the SD memory card.
- After formatting the SD memory card in ext format, check the operation of the extension software using the SD memory card.

## Fix frame rate not to be halved when 47 setting GOP control "Advanced(Fixed GOP 60s w/1s key-frame)"

(Operating Instructions - Configure the settings relating to images and audio [Image/Audio] - Configure the settings relating to Stream [Image])

The information in the notes has been changed due to the relaxation of frame rate restrictions during GOP control.

#### Stream(1)/Stream(2)

[Smart Coding] - [Smart VIQS]

Maintains high image quality in the area where there are objects (people's heads, bodies, vehicles and two-wheel vehicles), and maintains low/medium image quality in other areas while transmitting images in a way that reduces the data volume.

- · Off: Does not use Smart VIQS.
- · On(High): Maintains high image quality in the area where there are objects (people's heads, bodies, vehicles and two-wheel vehicles), and maintains low image quality in other areas while transmitting images in a way that reduces the data volume.
- · On(Low): Maintains high image quality in the area where there are objects (people's heads, bodies, vehicles and two-wheel vehicles), and maintains medium image quality in other areas while transmitting images in a way that reduces the data volume.

**Default:** Off

#### Note

- This feature can only be used for "Stream(1)". When "On(High)" or "On(Low)" is selected, the settings for VIQS configured on the [Image quality] tab will be disabled.
- When Smart VIQS is set to On(High) or On(Low), the frame rate is limited up to 7.5 fps (up to 6.25 fps in the 12.5 fps mode) 【S857xL】 or up to 15 fps (up to 12.5 fps in the 25 fps mode) [S854xL] regardless of the set frame rate.

#### [Smart Coding] - [Smart P-picture control]

To reduce the data volume, generation of data (macroblocks) in areas other than where there are objects (people's heads, bodies, vehicles and two-wheel vehicles) will be limited as much as possible.

- · Off: Does not use Smart P-picture control.
- · On: To reduce the data volume, generation of p-picture data in areas other than where there are objects (people's heads, bodies, vehicles and two-wheel vehicles) will be limited as much as possible.

Default: Off

#### Note

- This feature can only be used for "Stream(1)". When "On" is selected, the settings for VIQS configured on the [Image quality] tab will be disabled.
- When "On" is selected, movement may not be smooth or noise may appear in areas where there are no objects (people's heads, bodies, vehicles and two-wheel vehicles).
- When Smart P-picture control is set to On, the frame rate is limited up to 7.5 fps (up to 6.25 fps in the 12.5 fps mode) 【S857xL】 or up to 15 fps (up to 12.5 fps in the 25 fps mode) [S854xL] regardless of the set frame rate.

#### [Smart Coding] - [GOP control]

By using GOP control, the data volume can be reduced.

- · When "H.265" is selected for [Stream encoding format]: Off/ Low(Variable GOP 1s-8s)/ Mid(Variable GOP 4s-16s)/ Advanced(Fixed GOP 60s w/1s key-frame)/ Frame rate control(Variable GOP 4s-16s w/frame rate control)
- · When "H.264" is selected for [Stream encoding format]: Off/ Low(Variable GOP 1s-8s)/ Mid(Variable GOP 4s-16s)

Default: Off

#### **IMPORTANT**

• When "Low(Variable GOP 1s-8s)", "Mid(Variable GOP 4s-16s)" or "Frame rate control(Variable GOP 4s-16s w/frame rate control)", images can be recorded on the SD memory card only by "Manual" or "Schedule".

#### Note

- When using GOP control, the refresh interval is increased when streaming H.265 (or H.264) images. For this reason, do not use it when the network environment has frequent errors.
- "Low(Variable GOP 1s-8s)", "Mid(Variable GOP 4s-16s)", and "Frame rate control (Variable GOP 4s-16s w/frame rate control)" are available only when "VBR" is selected for [Transmission priority]. "Advanced(Fixed GOP 60s w/1s key-frame)" can be set regardless of [Transmission priority].

- By using "Low(Variable GOP 1s-8s)", "Mid(Variable GOP 4s-16s)", and "Frame rate control(Variable GOP 4s-16s w/frame rate control)", the data volume can be reduced when there are no targets to be detected (people's heads, bodies, vehicles and two-wheel vehicles) in the image. By using "Advanced(Fixed GOP 60s w/1s key-frame)", the data volume can be reduced regardless of the presence/absence of targets to be detected.
- When "Frame rate control(Variable GOP 4s-16s w/frame rate control)" is selected, the frame rate will vary between 1fps and the value set in [Frame rate\*] depending on the presence/absence of targets to be detected.
- When "Frame rate control(Variable GOP 4s-16s w/frame rate control)" is selected, the display may temporarily become slower or faster when changing frame rates.
- When "Low(Variable GOP 1s-8s)", "Mid(Variable GOP 4s-16s)", "Advanced(Fixed GOP 60s w/1s key-frame)" or "Frame rate control(Variable GOP 4s-16s w/frame rate control)" is selected, the bit rate will be limited.
- When GOP control is set to Low(Variable GOP 1s-8s), Mid(Variable GOP 4s-16s) or Frame rate control (Variable GOP 4s-16s w/frame rate control), the frame rate is limited up to 7.5 fps (up to 6.25 fps in 12.5 fps mode) 【S857xL】 or up to 15 fps (up to 12.5 fps in 25 fps mode) 【S854xL】 regardless of the set frame rate.

#### Change the default of the preset sequence 48

(Operating Instructions - Configure the settings relating to PTZ [PTZ] - Configure the settings relating to the positions [Position] - Configure the settings relating to the preset sequence ("Preset sequence" setup menu))

The default of the preset sequence setting has been changed to "All enabled".

**Preset sequence setting** 

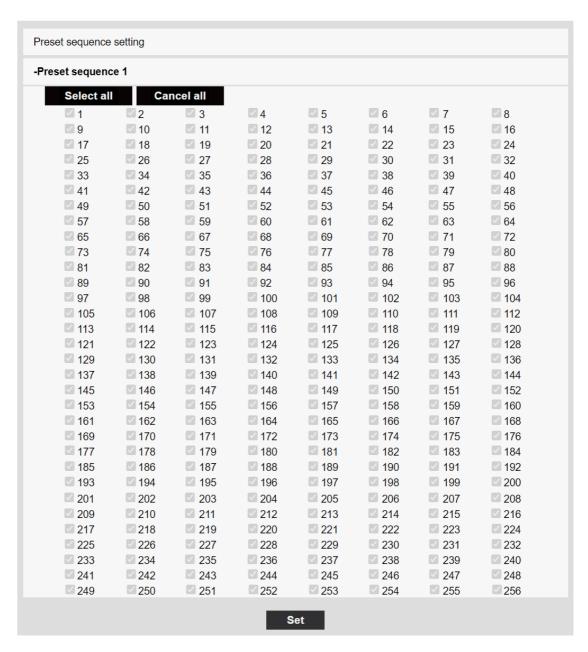

Preset sequence 1, Preset sequence 2, Preset sequence 3 Preset sequences can be set.

- · [Select all] button: Selects all preset positions.
- · [Cancel all] button: Cancels all selections.
- · 1 256: Enables/disables the corresponding preset position.
- [Set] button: Saves the setting of the created preset sequence.

Default: All are enabled (only registered preset positions operate)

### Change the default of auto track data in 49 video stream

(Operating Instructions - Configure the settings relating to PTZ [PTZ] - Configure the settings relating to auto track ("Auto track" setup menu) - [Auto track data in video stream])

The default for auto track data in video stream has been changed to "On (with live display)".

#### [Auto track data in video stream]

Select from the following to determine whether to transmit image data to which SCD information is added and superimposed.

Off: Auto track data is not added to images.

On: Auto track data is added to images, but the outline of the tracking target is not displayed on the "Live" page.

On (with live display): Auto track data is added to images and an outline of the tracking target is displayed on the "Live" page.

**Default**: On (with live display)

### Change the default setting for guest user **50** to "Use"

(Operating Instructions - Configure the settings relating to the authentication [User mng.] - Configure the settings relating to the user authentication [User auth.] -[Guest User])

The default for [Guest User] has been changed on the [User auth.] tab on the "User mng." page.

· [Guest User]

Select whether to set Guest User. If you select "Use", you can set which functions are available or not for guest users for whom user authentication has not been performed. Default: Use

### 51 Change the setting so that SNMP is not used in the default state (Off)

(Operating Instructions - Configuring the network settings [Network] - Configure the settings relating to SNMP)

The default "On/Off" in [SNMP] on the [Advanced] tab of the "Network" page has been changed to "Off".

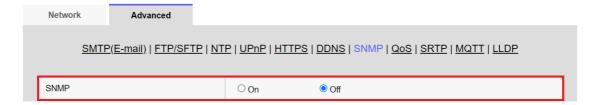

#### **SNMP** setting

· [SNMP setting]

Select whether to On/Off the SNMP function.

**Default**: Off

### **52** About the effect of the maximum shutter setting on the auto track function

(Operating Instructions - Configure the settings relating to PTZ [PTZ] - Configure the settings relating to auto track ("Auto track" setup menu))

(Operating Instructions - Configure the settings relating to PTZ [PTZ] - Configure the settings relating to auto track alarm ("Auto track alarm" setup menu))

The note description has been changed because the tracking performance of the auto track function may lower depending on the [Maximum shutter] setting.

#### Note

- Auto track setup is not available under the following conditions.
  - When "16:9 mode(60fps mode)", "16:9 mode(50fps mode)", "4:3 mode(15fps mode)" or "4:3 mode(12.5fps mode)" is selected for [Image capture mode]
- · Under the following conditions, auto track setup is available, but the auto track performance will lower.
  - When [Maximum shutter] of [Image adjust] [Light control mode] is set to "Max.2/ 30s", "Max.4/30s", "Max.6/30s", "Max.10/30s", or "Max. 16/30s". (For auto track, the "Max.1/30s" setting is recommended.)

### 53 About settings that are not applied when restoring setup data

(Operating Instructions - Maintenance of the camera [Maintenance] - Settings data/backing up or restoring logs [Data])

A note description has been added regarding function settings that are not applied when settings data is restored.

#### Restore

#### · [Setup data]

Press the [Choose File] button and select the setup data files to restore.

Click the radio button to select whether to also restore network related settings.

Click the [Execute] button to start restoring. The camera will restart when restoration is complete, so do not perform operations until restoration is complete.

Make sure that the file name of the setup data used when restoring is "model name.dat" (the model name must be in lowercase letters and "WV-" is not required). Default: Restore all settings except the network settings.

#### **IMPORTANT**

• If more than 5 minutes is required to restore the setup data, the restoration may have failed due to communication disconnections or other reasons. In this case, perform restoration again.

#### Note

- Restore operations for setup data are not applied to IEEE 802.1X related settings.
- Restore operations for setup data are not applied to the following network related settings.
  - [Line speed]
  - [Transmission data volume control (Bit rate)]
- Restore operations for setup data are not applied to UPnP related settings.
- Restore operations for setup data are not applied to HTTPS related settings (including CA Certificate and CRT key).
- Restore operations for setup data are not applied to extension software related settings.

### 54 **Add SAN (Subject Alternative Name)** entry field to CSR creation screen

# (Operating Instructions - Configuring the network settings [Network] - Setting up

A SAN entry field has been added to the CSR creation screen.

- Click the [Execute] button in [CA Certificate Generate Certificate Signing Request].
  - → The "CA Certificate Generate Certificate Signing Request" screen is displayed.

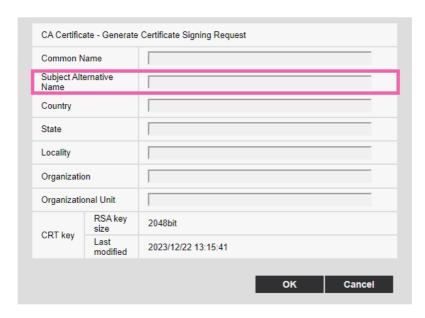

2 Enter the information for the certificate to be generated.

| Item                       | Explanation                     | Available number of characters |
|----------------------------|---------------------------------|--------------------------------|
| [Host name]                | Enter the camera address or     | 64 characters                  |
|                            | the host name.                  |                                |
| [Subject Alternative Name] | Enter the domain name.          | 64 characters per domain       |
|                            |                                 | Available number of domain     |
|                            |                                 | registration: 8                |
| [Country]                  | Enter the country code.         | 2 characters: Country code     |
| [State]                    | Enter the name of the state.    | 128 characters                 |
| [Locality]                 | Enter the name of the locality. | 128 characters                 |
| [Organization]             | Enter the name of the           | 64 characters                  |
|                            | organization.                   |                                |

| Item                  | Explanation                  | Available number of characters |
|-----------------------|------------------------------|--------------------------------|
| [Organizational Unit] | Enter the name of the        | 64 characters                  |
|                       | organizational unit.         |                                |
| [CRT key]             | Displays the key size of the | -                              |
|                       | current CRT key and the      |                                |
|                       | date/time it was generated.  |                                |

#### Note

- When using a CA certificate, make sure you enter the information that is required by the certification authority you are applying to.
- For the [Host name], [State], [Locality], [Organization], and [Organizational Unit], you can enter the following characters:

0 to 9, A to Z, a to z, and the following symbols:

```
"-", ".", "_", ",", "+", "/", "(", ")"
```

• For the [Subject Alternative Name], you can enter the following characters: 0 to 9, A to Z, a to z, and the following symbols:

```
" " " " " * " , " , " , " - "
```

• When entering multiple domain names in [Subject Alternative Name], separate them with commas.

### Change initial password for data 55 encryption

### (Operating Instructions - Configuring authentication [User mng.] - Configuring data encryption [Data encryption])

The initial password for data encryption has been changed to blank.

Click [Data encryption] on the "User mng." page. (→ Display the setup menu "2.2.1 How to display the setup menu", "2.2.2 How to operate the setup menu")

Settings related to data encryption can be configured in this section.

For [SSeriesS], [SSeriesH], [fisheye], [miniAI], [miniL], [PTZ S], [PTZ B], and [PT], click the [+] on the left of the Setup screen to expand the items and display detailed settings.

Click the [-] on the left of each expanded item to return to the screen the state before the item was expanded.

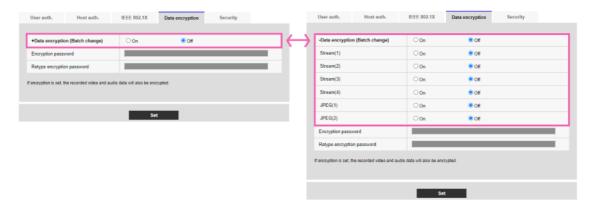

#### · [Data encryption (Batch change)]

Use On or Off to set whether or not data encryption is enabled.

On: Enables data encryption. This encrypts Stream(1), Stream(2), Stream(3), Stream(4), JPEG(1), JPEG(2), and "AAC-LC" audio.

Off: Disables data encryption.

**Default:** Off

#### · [Stream(1)][Stream(2)][Stream(3)][Stream(4)][JPEG(1)][JPEG(2)]

Use On or Off to set whether or not data encryption is enabled individually for each of the following items:

Stream(1), Stream(2), Stream(3), Stream(4), JPEG(1), JPEG(2).

#### **Default**: Off

#### · [Encryption password], [Retype encryption password]

Set a password for data encryption. Available number of characters: 4 to 16 characters Unavailable characters: " &

Default: Blank

#### **IMPORTANT**

- When data encryption is set to "On", it is recommended that the bit rate setting of the stream is 16 Mbps or less.
- When JPEG data encryption is set to "On", you cannot display the images in a browser. To display encrypted images, use one of our devices that supports encryption.
- Encrypted MP4 and JPEG images cannot be viewed on the browser's replay page. Download the files to your PC and check them using a decryption tool. For more information on decryption tools, refer to our technical information website <Control No.: C0310>.
- When Data encryption is set to "On", you cannot select "16 Screens" from the "Layout" pull-down menu in "Multi-screen".

#### For [Multi]

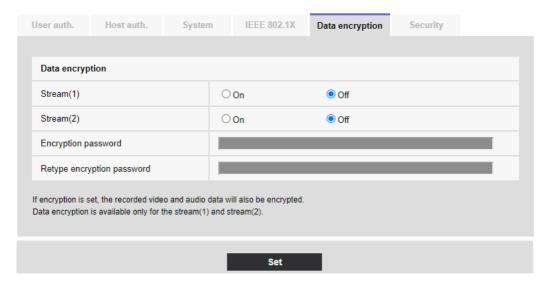

#### · [Stream(1)], [Stream(2)]

Use On or Off to set whether or not data encryption is enabled for Stream(1) and Stream(2).

**Default:** Off

#### · [Encryption password], [Retype encryption password]

Set a password for data encryption.

Available number of characters: 4 to 16 characters

Unavailable characters: " &

Default: Blank

#### **IMPORTANT**

- JPEG images cannot be encrypted.
- · When data encryption is set to "On", it is recommended that the bit rate setting of the stream is 64 Mbps or less.
- Encrypted MP4 images cannot be viewed on the browser's replay page (→1.6 Playing SD Memory Card Images). Download the files to your PC and check them using a decryption tool.

For more information on decryption tools, refer to our technical information website <Control No.: C0310>.

### **56** Change the names of HTTPS connection options / Change [TLS1.2] so that enable/disable are available

(Operating Instructions - Configuring the network settings [Network] - Configure advanced network settings [Advanced] - Configure the HTTPS settings)

The names of connection options for HTTP and HTTPS have been changed.

[TLS1.2] has been changed so that it can now be enabled or disabled.

[HTTPS - Connection]

Sets the connection method to the camera.

HTTP & HTTPS: HTTP and HTTPS connections are available.

HTTPS: Only an HTTPS connection is available.

**Default**: HTTP & HTTPS

Select the TLS to be used for HTTPS connections.

TLS1.1, TLS1.2: Set enabled or disabled.

**TLS1.3**: This is always enabled and cannot be set to disabled.

Default: TLS1.1: Disable, TLS1.2: Enable, TSL1.3: Enable

#### Note

- · When TLS1.1 is enabled, TLS1.2 is also enabled.
- When TLS1.2 is disabled, TLS1.1 is also disabled.
- · When you change the TLS1.2 setting, you need to reboot the camera. After rebooting, you cannot perform operations for around 2 minutes, just as when the camera is turned on.

(Operating Instructions - Configuring the network settings [Network] - How to configure HTTPS settings)

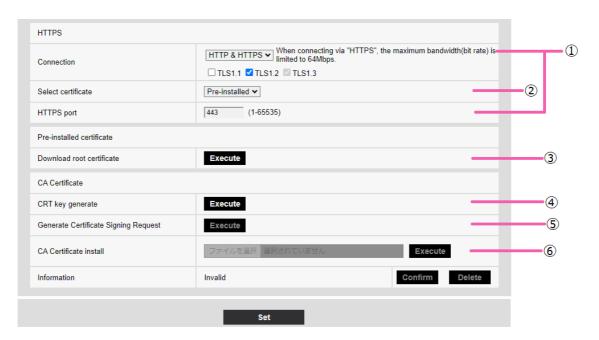

- ① HTTPS connection settings (→ "2.10.3.3 Configuration of HTTPS connections")
- ② Select certificate ( $\rightarrow$  "2.10.3.1 Select the certificate to use when accessing with HTTPS")
- ③ Download root certificate ( $\rightarrow$  "2.10.3.2 Obtaining the root certificate")
- ④ Generate CRT key (SSL encryption key) (→ "2.10.3.4 Generation of the CRT key (SSL encryption key)")
- ⑤ Generation of CSR (Certificate Signing Request) (→ "2.10.3.5 Generation of CSR (Certificate Signing Request)")
- Install CA certificate (→ "2.10.3.6 Installation of the CA certificate")

### **57** Add "Diag." function to HTTP alarm notifications

(Operating Instructions - Configure the alarm settings [Alarm] - Configuration of the settings relating to alarm notification [Notification] - Configure the settings relating to HTTP alarms)

A "Diag." function has been added to HTTP alarm notifications.

#### **HTTP alarm notification**

#### · [Address 1] to [Address 5]

Set by using the IP address or host name of the HTTP server that issues HTTP alarm notifications.

You can set up to five addresses that will receive the notifications.

Available characters: Alphanumeric characters, the colon (:), the period (.), the underscore (\_), and the hyphen (-).

Default: http://

**Example of entry**: http://IP address: port number or http://hostname:port number https://IP address: port number or https://hostname:port number

#### · "Alarm" field

When this is selected, an HTTP alarm notification is issued when an alarm occurs.

#### · "Diag." filed

Select this to issue HTTP alarm notifications when the amount of free space remaining on the SD memory card is running low, when there is not enough free space on the SD memory card, when an SD memory card recognition error occurs, when an SD memory card write error occurs, and when the trial period for the function extension software will expire.

#### · [Delete] button

Click this button to delete all addresses, user names, passwords, and notification data set for that item.

#### · [User name]

Enter the user name used to access the HTTP server.

Available number of characters: 0 to 63 characters

Unavailable characters: " & :; ¥

**Default**: Blank

#### · [Password]

Enter the password used to access the HTTP server.

Available number of characters: 0 to 63 characters

Unavailable characters: " &

**Default**: Blank

#### Note

• Basic or Digest authentication is performed according to the authentication request from the HTTPs

#### [Notification data]

Set the contents of the notification to be added after the HTTP server set in [Address 1] to [Address 5].

Available characters: Alphanumeric characters and symbols

**Default**: /cgi-bin/comalarm.cgi?CMD=01

#### Add security-related settings function 58

#### (Operating Instructions – Configuring authentication [User mng.])

The [Security] settings screen has been added to the [User mng.] menu. Settings related to security can be configured in this section.

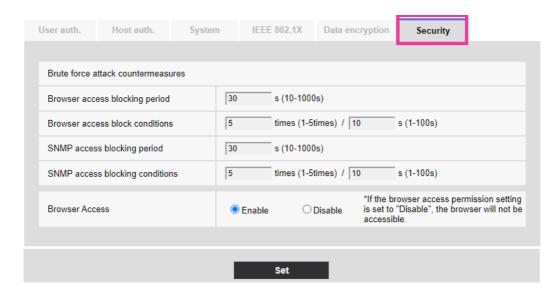

#### Security settings - [Security]

#### **Brute force attack countermeasures**

Configure settings related to brute force attack countermeasures.

If you enter the wrong user name or password the specified number of times and within the time set in [Blocking conditions], you cannot access your browser or SNMP/FTP for the period set in [Blocking period].

For example, when using the settings on the screen shown above ([Browser access blocking period]: 30s, [Browser access blocking conditions] (times): 5 times, [Browser access blocking conditions] (s): 10s), if your login attempt fails 5 times within 10 seconds, the login page will not be displayed for 30 seconds.

#### Browser access blocking period (s)

Set the length of time the browser cannot be accessed.

**Input range**: 10 to 1000(s)

Default: 30(s)

Browser access blocking conditions - Input range (times)

Set the conditions (number of failed attempts) before access to the browser is prohibited.

**Input range**: 1 to 5 (times)

Default: 5 (times)

**Browser access blocking conditions - Input range (s)** 

Set the conditions (specified length of time) before access to the browser is prohibited.

Input range: 1 to 100 (s)

Default: 10 (s)

[SSeriesS] [SSeriesH] [fisheye] [miniAl] [miniL] [PTZ S] [PTZ B] [PT]

#### SNMP/FTP access blocking period (s)

Set the length of time the SNMP/FTP cannot be accessed.

**Input range**: 10 to 1000(s)

**Default**: 30(s)

[Multi]

### **SNMP** access blocking period (s)

Set the length of time the SNMP cannot be accessed.

**Input range**: 10 to 1000(s)

**Default**: 30(s)

[SSeriesS] [SSeriesH] [fisheye] [miniAl] [miniL] [PTZ S] [PTZ B] [PT]

#### SNMP/FTP access blocking conditions - Input range (times)

Set the conditions (number of failed attempts) before access to the SNMP/FTP is prohibited.

**Input range**: 1 to 5 (times)

Default: 5 (times)

[Multi]

#### SNMP access blocking conditions - Input range (times)

Set the conditions (number of failed attempts) before access to the SNMP is prohibited.

Input range: 1 to 5 (times)

**Default**: 5 (times)

[SSeriesS] [SSeriesH] [fisheye] [miniAl] [miniL] [PTZ S] [PTZ B] [PT]

#### SNMP/FTP access blocking conditions - Input range (s)

Set the conditions (specified length of time) before access to the SNMP/FTP is prohibited.

Input range: 1 to 100(s)

Default: 10(s)

(Multi)

#### SNMP access blocking conditions - Input range (s)

Set the conditions (specified length of time) before access to the SNMP is prohibited.

Input range: 1 to 100(s)

**Default**: 10(s)

#### Note

• If you want to use the browser access blocking function in [Brute force attack countermeasures], set [User auth.] to "On" on the [User auth.] tab.

#### Browser Access

Set whether or not to enable/disable browser access.

Default: Enable

#### **IMPORTANT**

- If [Browser Access] is set to "Disable", access to live images is disabled.
- To switch [Browser Access] from "Disable" to "Enable", you need to initialize the setting data.

Refer to the camera's Operating Instructions for details on initializing the settings.

### Remove "MD5" from SNMP **59** authentication

(Operating Instructions - Configuring the network settings [Network] - Configure advanced network settings [Advanced] - Configure the SNMP settings)

"MD5" has been removed from the SNMPv3 [Authentication].

#### **SNMP** agent setting

· [SNMPv3] - [Authentication]

Displays the SNMPv3 authentication method.

#### Note

- If you upgrade while "MD5" is set in [Authentication], the [Authentication] operates using "MD5". Click the [Set] button to change [Authentication] to "SHA1".
- [SNMPv3] [Encryption method]

Select the SNMPv3 encryption method from DES or AES.

**Default: DES** 

[SNMPv3] - [Password]

Set a password for SNMPv3.

Available number of characters: Blank or 8 to 20 characters

Unavailable characters: " &

### Remove "EAP-MD5" from the [EAP 60 method] for IEEE 802.1X

(Operating Instructions – Configuring authentication [User mng.] - Configuring IEEE 802.1X [IEEE 802.1X])

"EAP-MD5" has been removed from the [EAP method] for IEEE 802.1X.

· [EAP method] Select the authentication method from "EAP-PEAP" or "EAP-TLS".

#### Note

• If you upgrade while "EAP-MD5" is set in [EAP method], the [EAP method] operates using "EAP-MD5". Click the [Set] button to change [EAP method] to the selected EAP method.

### 61 **Improving H.265 displaying performance** in "Live" page

High resolution and high frame rate display is possible on the "Live" page. For information about combination conditions of resolution, frame rate, bit rate and requirements of a PC, refer to our support website.

https://i-pro.com/products\_and\_solutions/en/surveillance/learning-and-support/ knowledge-base/technical-information < Control No.: C0132>

# 62 Add Auto position refresh

(Operating Instructions - Configure the settings relating to PTZ [PTZ] - Configure the settings relating to camera action [Cam. Function])

"Auto position refresh" has been added to the [PTZ] of [Cam. Function]. Turning on the Auto position refresh, when the panning (turning) angle deviates by a certain amount, so that it will automatically shift to the positive position.

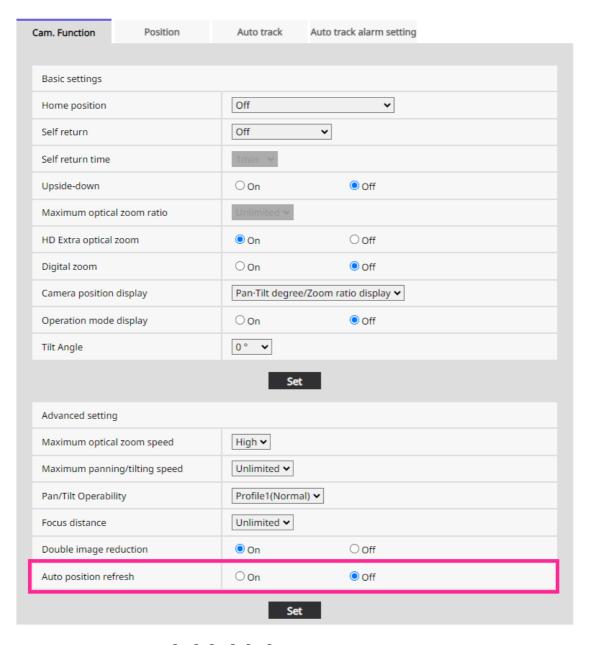

[Auto position refresh] [Z4] [Z2] [Z1]

Turning on the Auto position refresh, when the panning (turning) angle deviates by a certain amount, so that it will automatically shift to the positive position.

[On]: Perform position refresh automatically.

**[Off]**: Not perform position refresh automatically.

**Default**: off

av0921-4054 PGQQ1494KA/C1